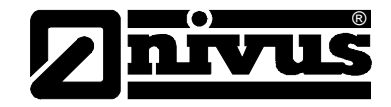

# **Manuel d´utilisation du logiciel NivuSoft**

(Original du manuel – allemand – version intégrale)

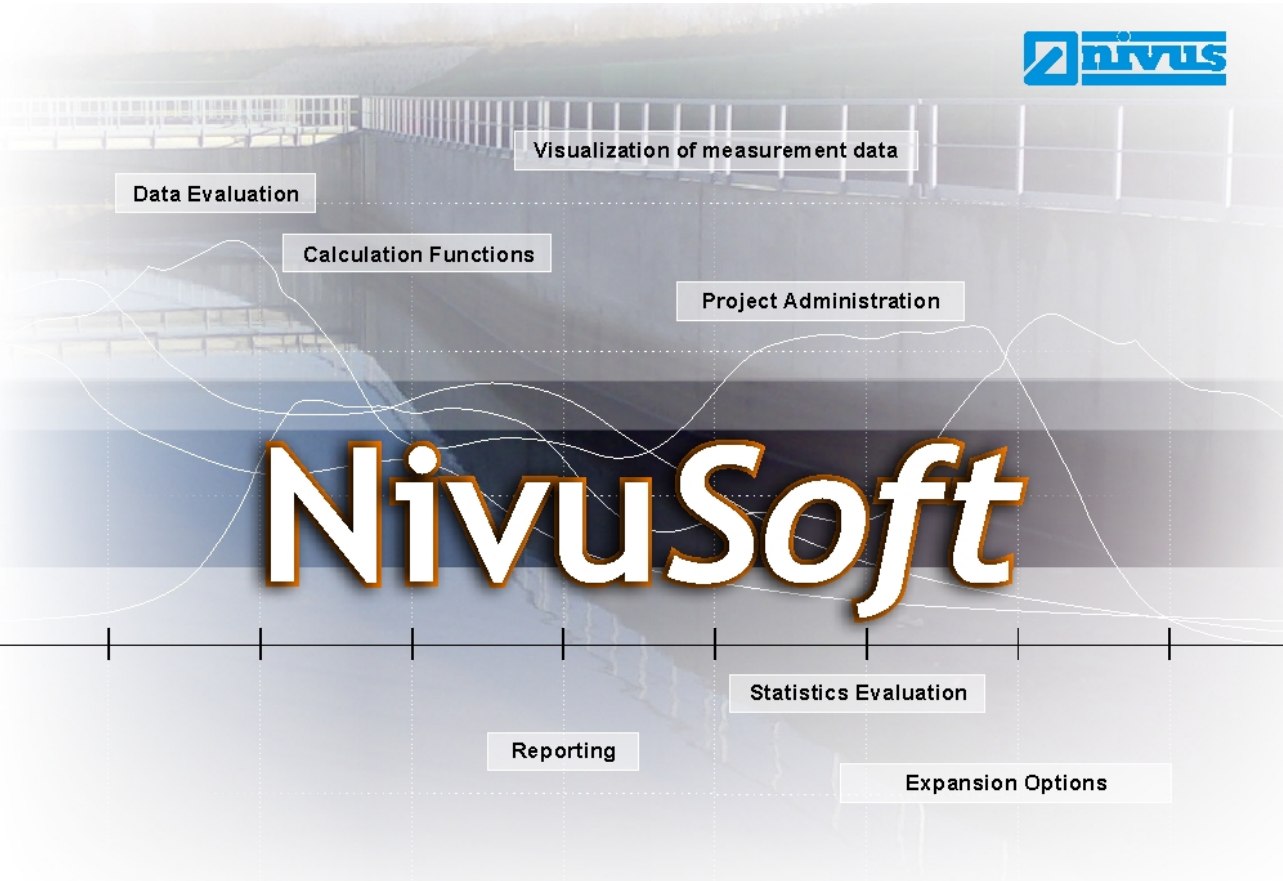

Révision logiciel V2.2.2367.0

#### **NIVUS GmbH**

Im Taele 2 D – 75031 Eppingen Tel. 07262 9191 - 0 Fax 07262 9191 - 999 E-mail: info@nivus.com Internet: www.nivus.com

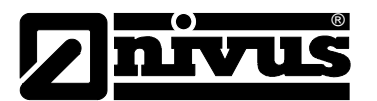

#### **NIVUS AG**

Hauptstrasse 49 CH - 8750 Glarus Tel.: +41 (0)55 6452066 Fax: +41 (0)55 6452014 E-Mail: swiss@nivus.com Internet: www.nivus.de

#### **NIVUS Austria**

Föhrenhaingasse 6 A - 2201 Gerasdorf bei Wien Tel.: +43 (0)2246 32319 Fax: +43 (0)2246 32386 E-Mail: austria@nivus.com Internet: www.nivus.de

#### **NIVUS Sp. z o.o.**

ul. Hutnicza 3 / B-18 PL - 81-212 Gdynia Tel.: +48 (0) 58 7602015 Fax: +48 (0) 58 7602014 E-Mail: poland@nivus.com Internet: www.nivus.pl

#### **NIVUS France**

14, rue de la Paix F - 67770 Sessenheim Tel.: +33 (0)3 88071696 Fax: +33 (0)3 88071697 E-Mail: france@nivus.com Internet: www.nivus.com

#### **NIVUS U.K.**

P.O. Box 342 Egerton, Bolton Lancs. BL7 9WD, U.K. Tel.: +44 (0)1204 591559 Fax: +44 (0)1204 592686 E-Mail: info@nivus.com Internet: www.nivus.com

#### **NIVUS U.K.**

Wedgewood Rugby Road Weston under Wetherley Royal Leamington Spa CV33 9BW, Warwickshire Tel.: +44 (0)1926 632470 E-mail: info@nivus.com Internet[: www.nivus.com](http://www.nivus.com/)

#### **NIVUS U.K.**

1 Arisaig Close Eaglescliffe Stockton on Tees Cleveland, TS16 9EY Phone: +44 (0)1642 659294 E-mail: info@nivus.com Internet: www.nivus.com

#### **NIVUS Middle East (FZE)**

Building Q 1-1 ap. 055 P.O. Box: 9217 Sharjah Airport International Free Zone Tel.: +971 6 55 78 224 Fax: +971 6 55 78 225 E-Mail: Middle-East@nivus.com Internet: www.nivus.com

#### **NIVUS Korea Co. Ltd.**

#411 EZEN Techno Zone, 1L EB Yangchon Industrial Complex, Gimpo-Si Gyeonggi-Do 415-843, Tel. +82 31 999 5920 Fax. +82 31 999 5923 E-Mail: korea@nivus.com Internet: www.nivus.com

#### **NIVUS GmbH**

10520 Yonge Street, Unit 35B, Suite 212 Richmond Hill, Ontario L4C 3C7 Canada Phone: + 1 647 860 8844 E-mail: info@nivus.com Internet[: www.nivus.com](http://www.nivus.com/)

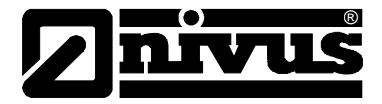

#### **Traduction**

Dans le cas de livraison dans les pays de la zone euro, le manuel est à traduire dans la langue du pays utilisateur.

Dans le cas de discordances, quant au texte à traduire, l´original de ce manuel (allemand) est à consulter pour clarification ou le fabricant à contacter.

#### **Noms d'usage**

La reproduction de noms d'usage, de noms commerciaux, de désignation de la marchandise et cetera dans ce manuel n'autorise pas à supposer que de tels noms puissent être utilisés n'importe comment par n'importe qui. Il s'agit souvent de marques déposées, même si elles ne sont pas toujours caractérisées comme telles.

#### **Convention de licence**

Le présent programme est une version mono-poste. L´utilisation comprend la mise en mémoire ou la copie de la totalité ou d´une partie du logiciel sur un ordinateur unique, l´exécution des programmes et la réalisation d´une copie de sauvergarde.

Le logiciel ne peut être prêté ou donné contre paiement. La cession du logiciel à un tiers n´est pas autoriée.

Il n´est pas autorisé de décompiler, de désassembler et de reconstituer le logiciel ni de faire toute autre modification.

#### **Copyright**

La retransmission ainsi que la reproduction de ce document, l´utilisation et la communication de son contenu sont interdits, à moins d´un accord explicite. Des infractions obligent à des dommages-intérêts. Tous droits réservés.

Copyright ©

NIVUS GmbH. Tous droits réservés. Im Taele 2 75031 Eppingen

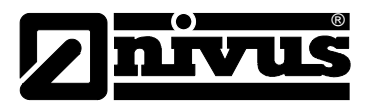

#### <span id="page-3-0"></span>Table des matières  $\overline{1}$

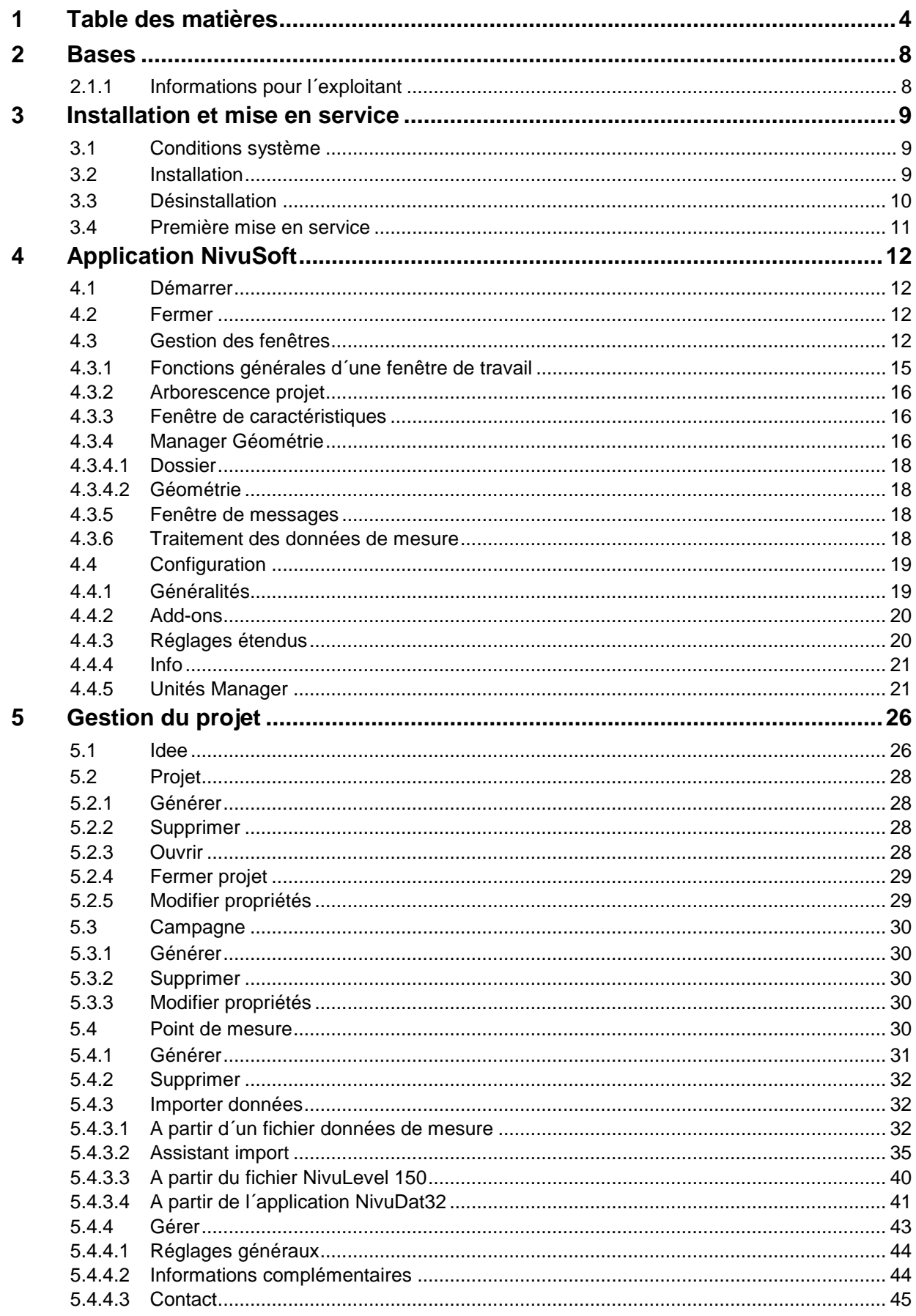

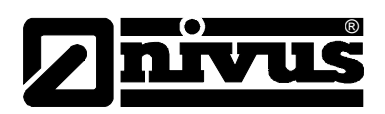

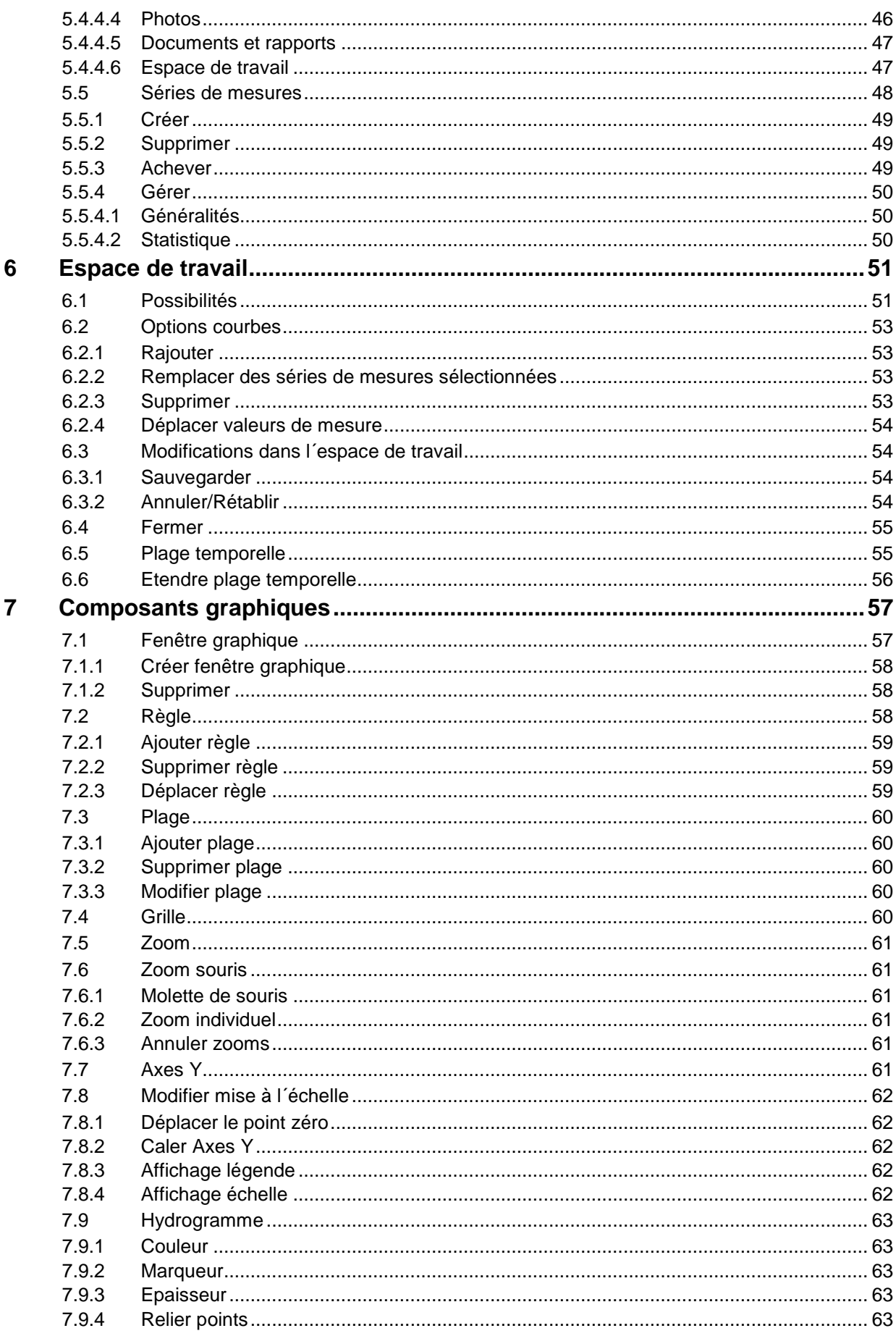

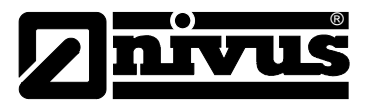

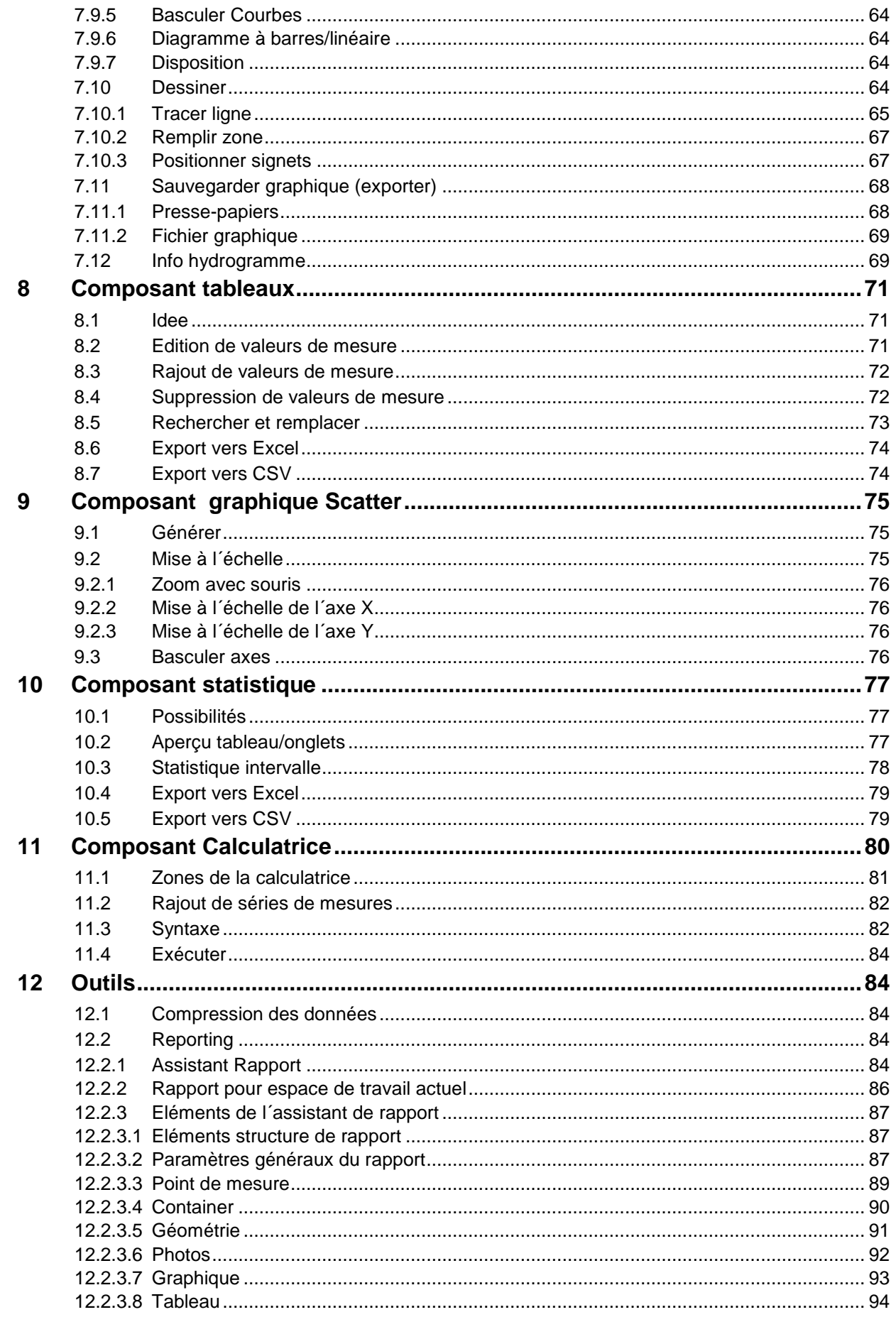

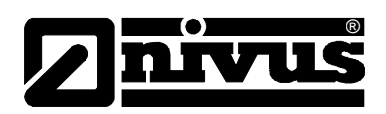

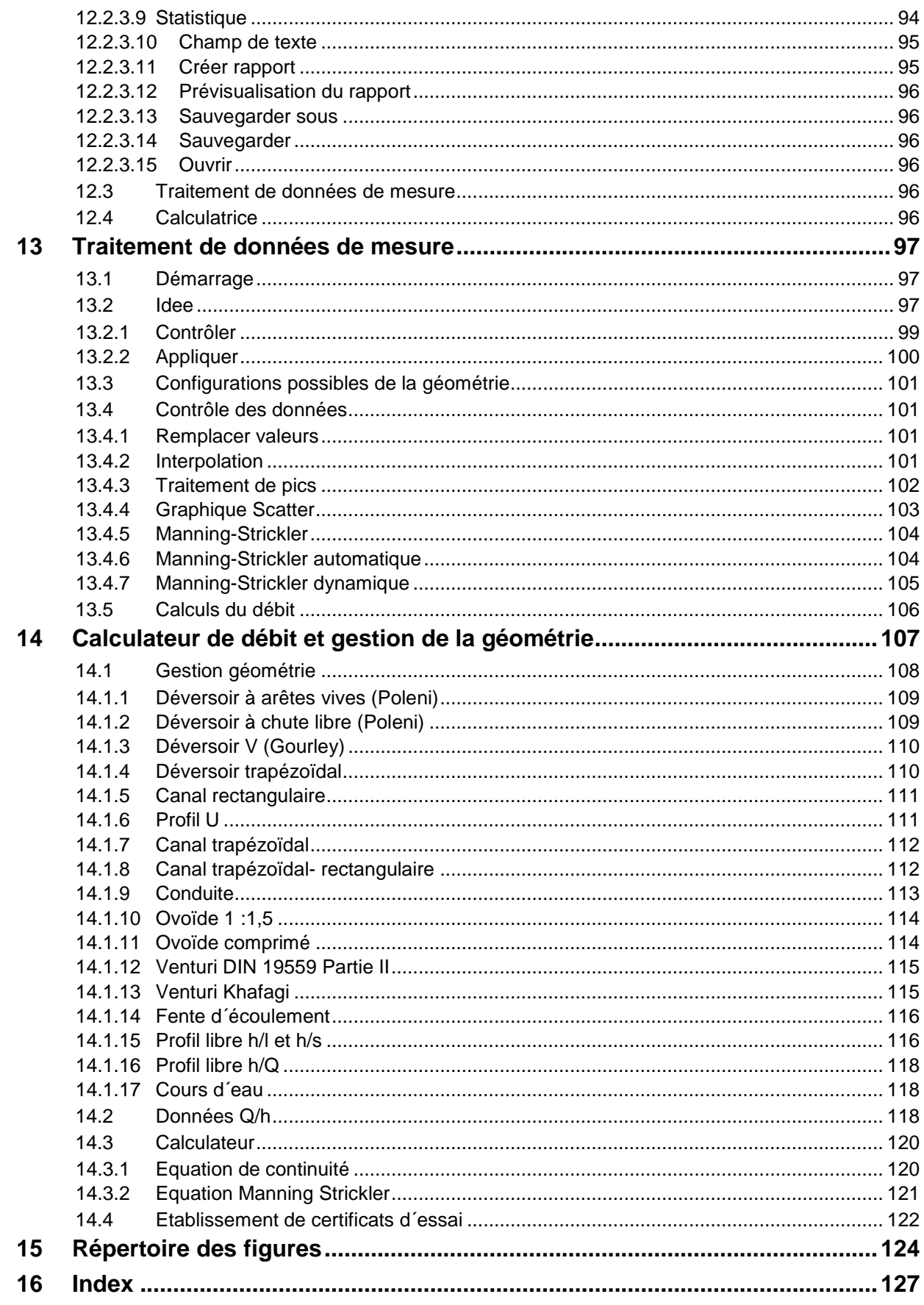

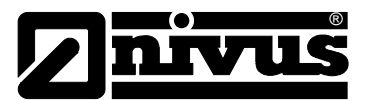

# <span id="page-7-0"></span>**2 Bases**

Le logiciel NivuSoft sert à visualiser les données de mesure de la gamme d´appareils NIVUS. Les données peuvent être importées au format fichiers TXT/CSV dans l´application. Par ailleurs, il est possible de se connecter directement à NivuDat 32 afin d´importer des séries de mesures.

NivuSoft peut être utilisé pour la gestion hiérarchique de projets, campagnes et points de mesures. En outre, il est possible de cogérer d´autres documents (fichiers texte, Word, Excel, PDF, photos) dans l´arborescence du projet.

NivuSoft englobe des modules pour la visualisation de données de mesure (graphiques, graphiques Scatter, tableaux, statistiques).

D´autre part, des modules de calcul pour la réalisation d´opérations mathématiques simples sont disponibles. De plus, vous disposez d´un traitement des données de mesure permettant d´analyser des relations mathématiques/physiques complexes (chapitre 13).

Le présent document décrit l'installation et la mise en service et renseigne sur toutes les fonctionnalités disponibles de NivuSoft.

# <span id="page-7-1"></span>**2.1.1 Informations pour l´exploitant**

Le fournisseur du logiciel part du principe que le lecteur/utilisateur connaît les bases du système d´exploitation (Windows XP, Windows Vista ou Windows 7) et en particulier sa manipulation. Les éléments de commande tels que souris, fenêtre, table de commande (boutons) et similaire ne sont pas expliqués, leur connaissance étant présupposée.

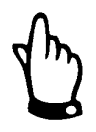

*Le fabricant ne répond pas d´erreurs, de pertes de données ou de problèmes résultants d´un manque de connaissance de ces bases.*

*L´exploitant est seul responsable.*

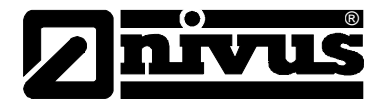

# <span id="page-8-0"></span>**3 Installation et mise en service**

# <span id="page-8-1"></span>**3.1 Conditions système**

L´installation de NivuSoft requiert des droits administrateur. Sans cette autorisation, l´installation n´est pas possible.

NivuSoft requiert les systèmes d´exploitation Windows XP, Windows Vista ou Windows 7. D´autre part, .Net Framework de Microsoft – version 3.5 est nécessaire. .NET Framework peut être téléchargé directement sur la page d´accueil. Vous pouvez également utiliser le pack d´installation disponible sur le CD livré.

# <span id="page-8-2"></span>**3.2 Installation**

Lancez le fichier "Setup.msi" disponible sur le CD "tools and manuals" livré. Il est également possible de télécharger l'application directement sur notre site NIVUS (http://www.nivus.com ):

Après avoir validé le texte du dialogue d'accueil par "Next", le dialogue suivant s'affiche (Voir [Figure 1\)](#page-8-3).

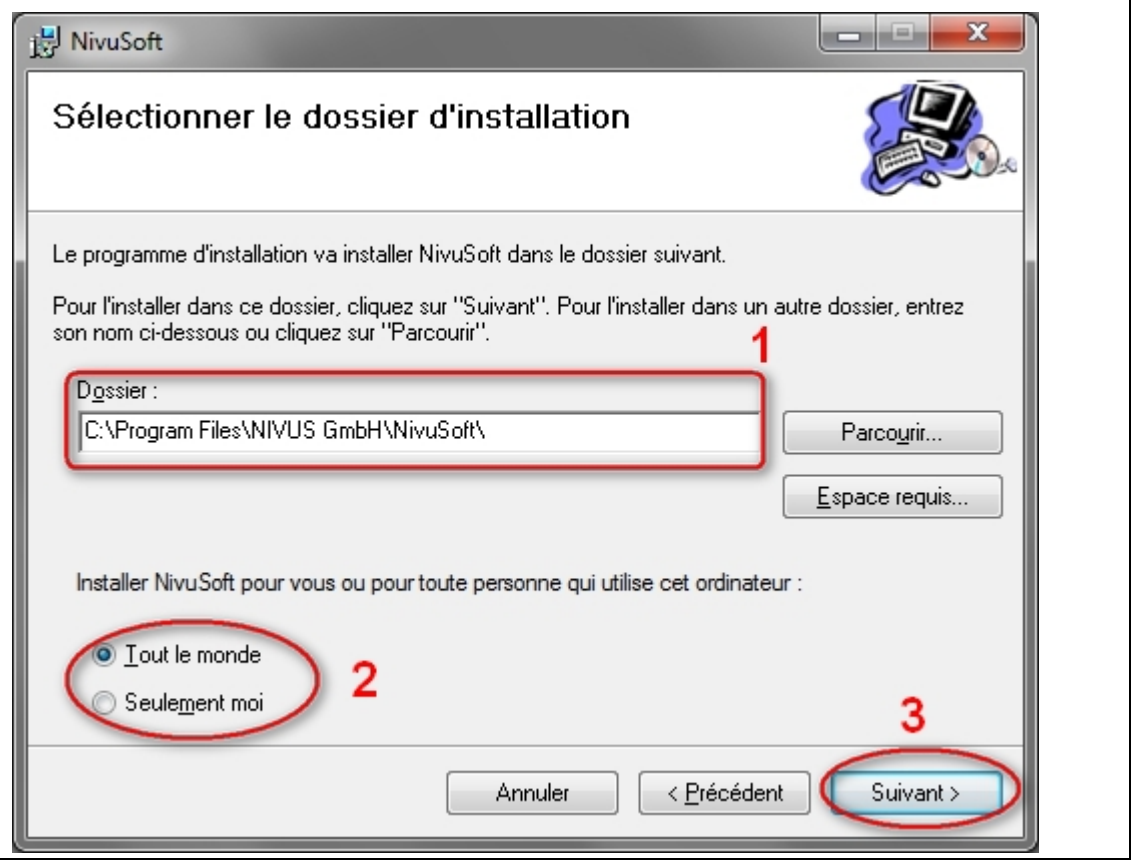

<span id="page-8-3"></span>**Figure 1: Dialogue d´accueil NivuSoft**

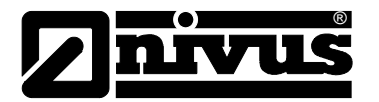

Le répertoire cible pour l'application est affiché dans le zone 1. Le "Browse-Button" permet de sélectionner également, de manière interactive, un répertoire cible dans le système. Définir dans la zone **2** si l´installation doit être lancée uniquement pour la personne connectée ou pour toutes les personnes susceptibles de travailler avec ce PC. (Au cas où un administrateur de système est nécessaire à l'installation, optez pour une installation "Tous les utilisateurs").

Cliquez sur le "Next-Button" (zone **3**) pour lancer réellement le processus d´installation.

# <span id="page-9-0"></span>**3.3 Désinstallation**

Pour supprimer NivuSoft vous pouvez de nouveau lancer le fichier "Setup.msi" (voir [Figure 2\)](#page-9-1). La sélection de "Supprimer NivuSoft" (Point 1) et bouton de commande "Terminez" (Point 2) exécute la désinstallation.

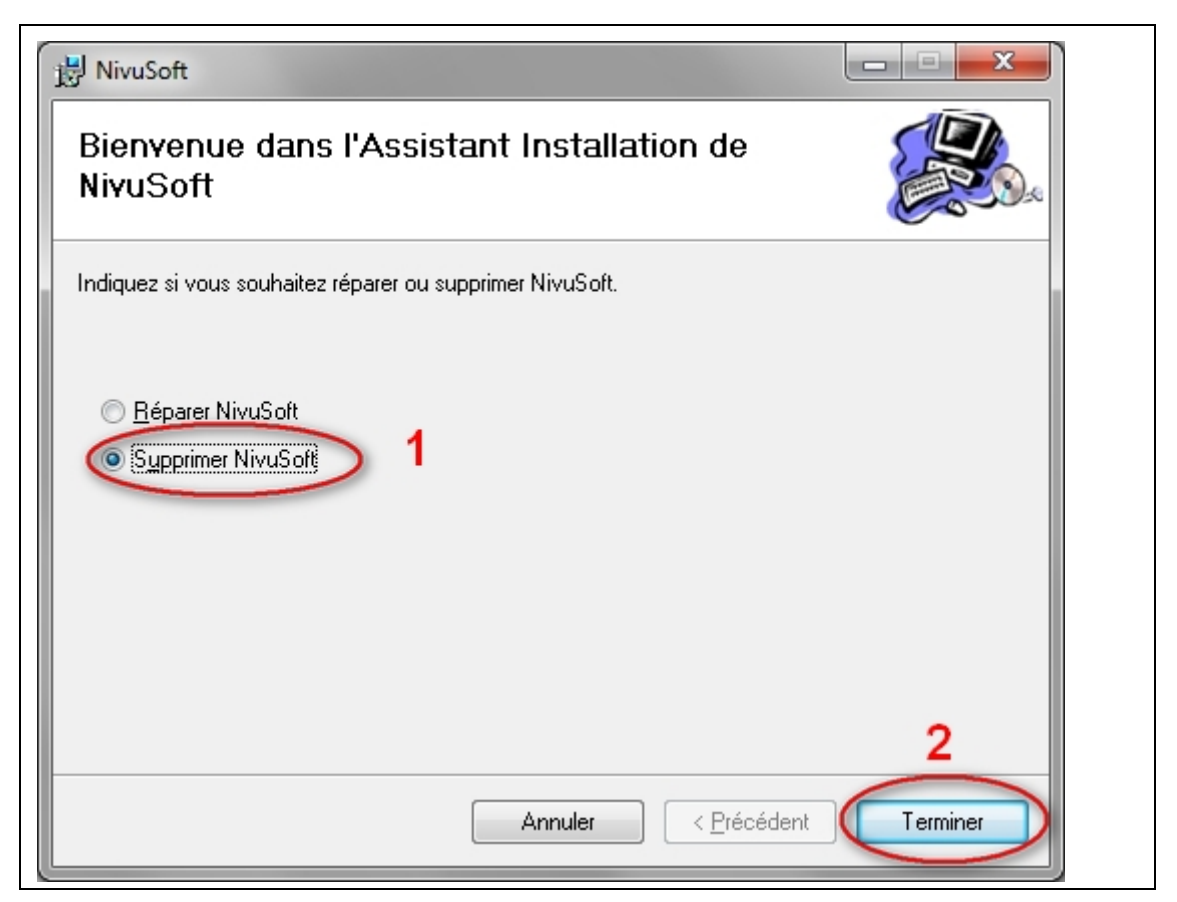

#### <span id="page-9-1"></span>**Figure 2: Désinstallation de NivuSoft**

<span id="page-9-2"></span>Au cas où le fichier "Setup.msi" n'est plus disponible, utilisez le processus de désinstallation classique "Panneau de configuration->Logiciel->NivuSoft->Désinstallation".

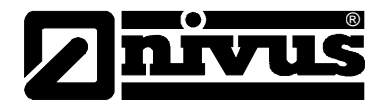

# <span id="page-10-0"></span>**3.4 Première mise en service**

Après une installation réussie de NivuSoft, celui-ci peut être lancé via le menu de démarrage Windows ou via l´icône sur le bureau.

NivuSoft distingue entre le domaine d´application (de manière typique: C:\Programme\NIVUS GmbH\NivuSoft) et un classeur pour la sauvegarde des données. Le classeur dans lequel seront sauvegardées les données, peut être librement choisi par l´utilisateur sur le système de fichiers. Au premier démarrage, le dialogue à la [Figure 3](#page-10-1) est affiché. La navigation dans l´arborescence des répertoires du système de fichiers permet de définir ou de créer un fichier cible. La validation par OK (zone **1**) permet de sauvegarder l´information du fichier.

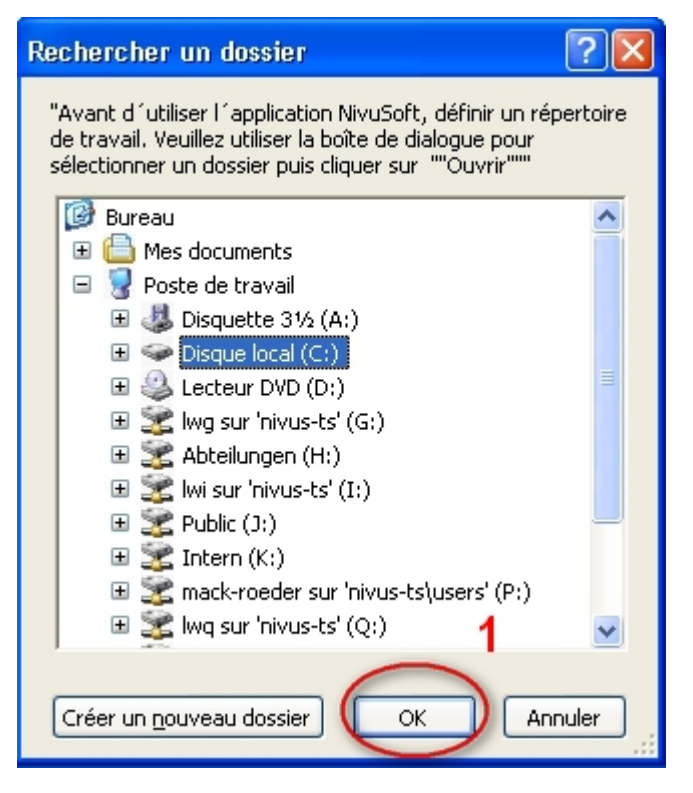

<span id="page-10-1"></span>**Figure 3: Sélection de l´espace de travail**

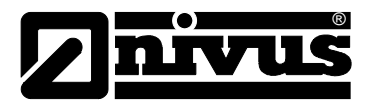

# <span id="page-11-0"></span>**4 Application NivuSoft**

# <span id="page-11-1"></span>**4.1 Démarrer**

Lors de l´installation un icône est généré sur le bureau permettant de démarrer l´application. L´application peut également être démarrée via un lien situé dans le programme Dialogue du système Windows dans le classeur "NivuSoft".

# <span id="page-11-2"></span>**4.2 Fermer**

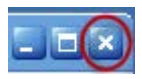

Deux possibilités sont disponibles pour fermer NivuSoft: Comme pour toutes les applications Windows, utilisez la "croix " en haut à droite dans la fenêtre.

Via le menu principal (1) (sélectionnez le logo NIVUS, en haut à gauche) et l'option "Fermer" (2) (voir [Figure 4\)](#page-11-4).

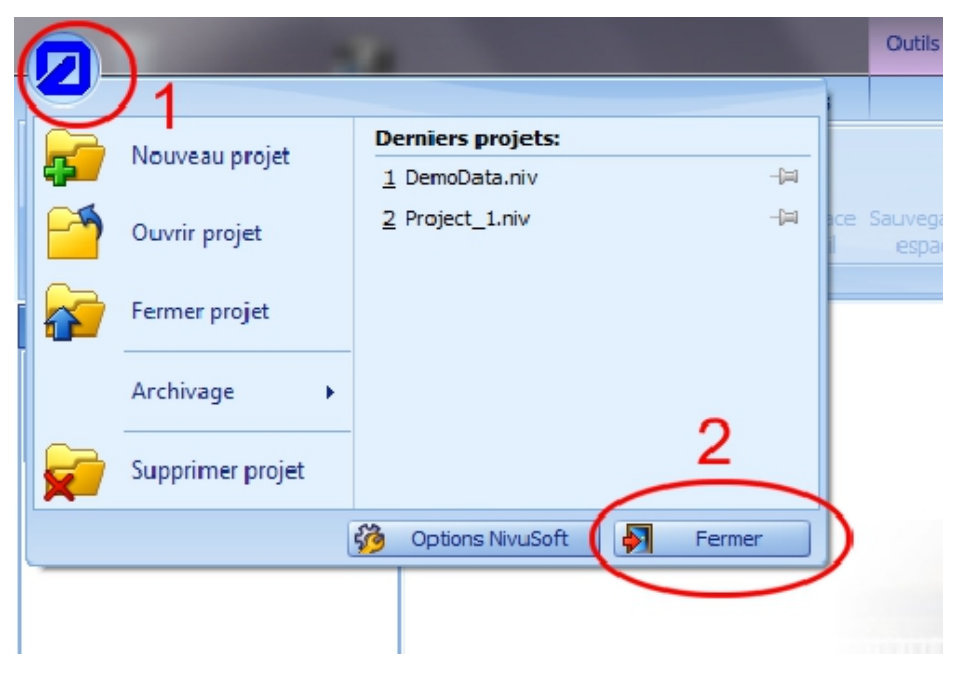

**Figure 4:** Fermer via le "Menu principal"

# <span id="page-11-4"></span><span id="page-11-3"></span>**4.3 Gestion des fenêtres**

NivuSoft a été conçu, quant à son "Look & Feel", selon le modèle des produits de la série Microsoft Office 2007. De nombreuses procédures (p. ex. déplacer et configurer les fenêtres, Drag & Drop, etc.) sont également possibles. La fenêtre principale de l´application peut être scindée en deux "Zones principales" (voir [Figure 5\)](#page-12-0).

- 1. Zone pour les fonctions des différents sous-menus (**1**) (Démarrage, espace de travail, Add-ons, …)
- 2. Zone principale (2) pour la disposition des différentes "Fenêtres de travail" (voir Paragraphe [4.3.1](#page-14-0) à [4.3.5\)](#page-17-2)

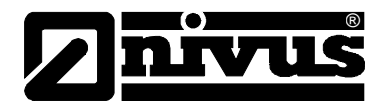

Une "Fenêtre de travail" peut être librement positionnée dans NivuSoft. Cette fenêtre permet d´afficher des informations complémentaires (arborescence projet, caractéristiques, etc.) décrites aux chapitres [4.3.2](#page-15-0) à [4.3.6.](#page-17-3) Vous trouverez plus d´informations sur le fonctionnement de ces "Fenêtres de travail" au paragraphe [4.3.1.](#page-14-0)

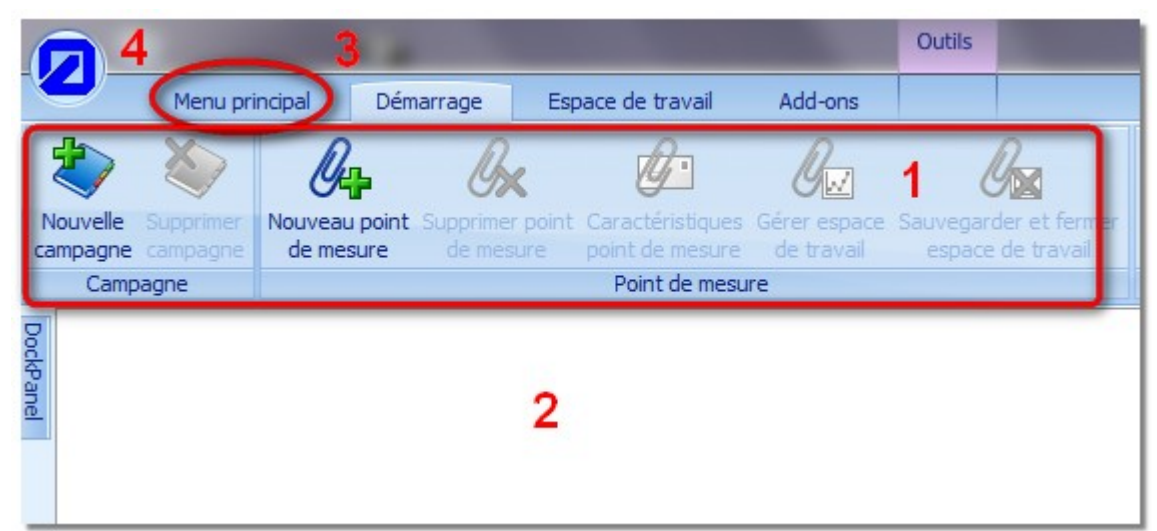

#### <span id="page-12-0"></span>**Figure 5: Zones de la fenêtre principale**

Un double clic souris gauche sur un point menu (p. ex. "Démarrer" (3)) permet de masquer toute la zone du menu (**1**). Un nouveau clic souris gauche permet d´afficher à nouveau temporairement la zone du menu. Si le menu doit de nouveau être visible de manière permanente, réalisez un double clic souris gauche sur (Zone **3**).

Le menu principal peut être ouvert en cliquant sur l´emblème NIVUS dans le coin supérieur gauche (**4**).

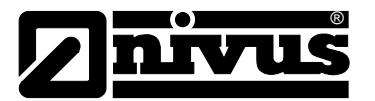

Pour ouvrir une "Fenêtre de travail" avec une des fonctions souhaitée, appelez au menu "Démarrage" le menu de sélection "Consoles" (voir

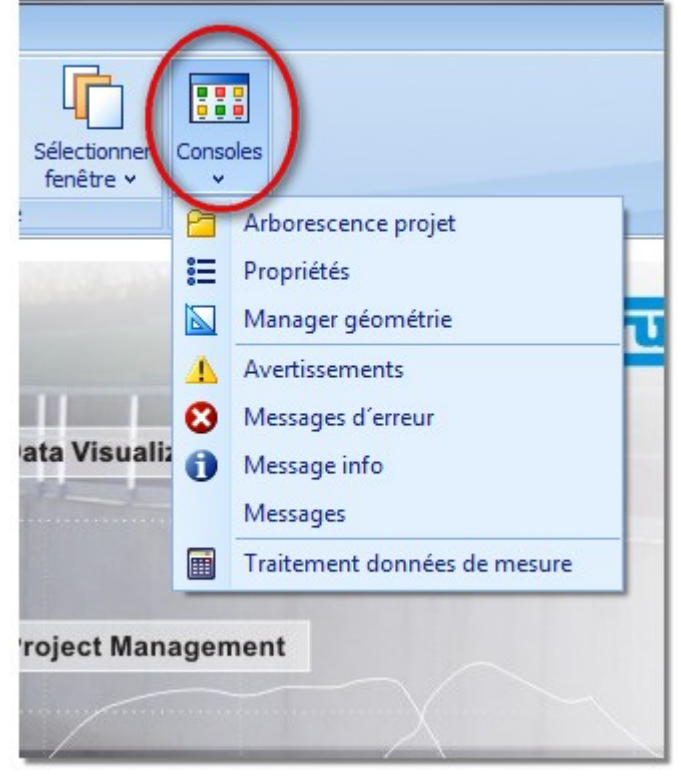

[Figure 6\)](#page-13-0).

<span id="page-13-1"></span><span id="page-13-0"></span>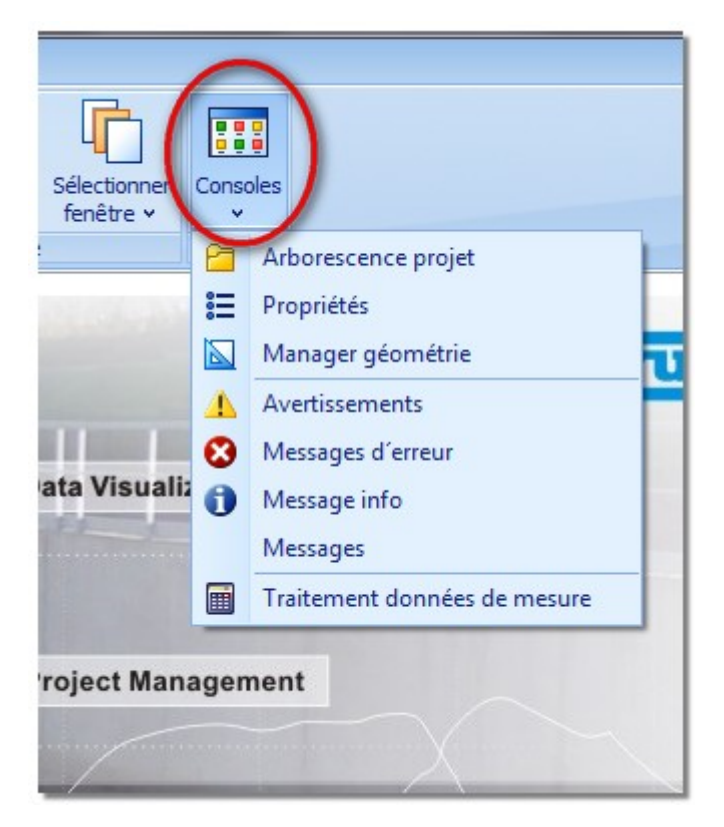

Figure 6: Ouverture d'une "Fenêtre de travail"

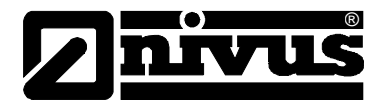

# <span id="page-14-0"></span>**4.3.1 Fonctions générales d´une fenêtre de travail**

Des fenêtres de travail sont des soi-disant "Docking Panels". Elles peuvent être disposées comme souhaité dans la fenêtre principale. En cliquant sur une fenêtre et en maintenant le bouton gauche de la souris dans la zone d´en-tête (voir Figure 7 (**1**)), elle peut être déplacée librement. Si elle est déplacée vers le bord ou le centre de la fenêtre principale, l´application permet de positionner la fenêtre (p. ex. (**2**) ou (**3**)). Si vous déplacez la souris et la fenêtre sur une position "d'amarrage", la position supposée nouvelle est surlignée en gris clair. En lâchant la souris gauche, la fenêtre de travail sera "amarrée" à la position souhaitée ou alors elle est toujours librement positionnable dans le fenêtre de travail.

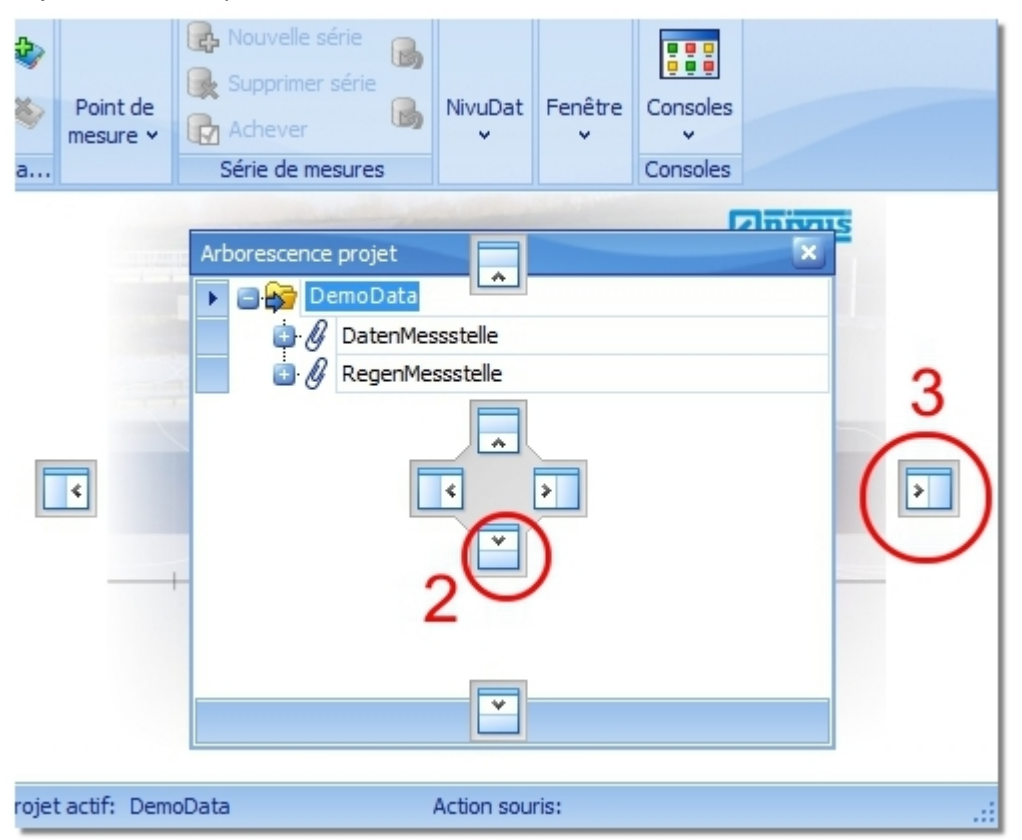

**Figure 7: Disposition de fenêtre de travail**

Si une fenêtre de travail est positionnée à un certain endroit dans la fenêtre principale, elle peut être temporairement masquée. Activez "L'icône punaise" dans la fenêtre de travail (voir Figure [8,](#page-15-3) fenêtre de gauche). En déplaçant le curseur hors de la fenêtre de travail, celle-ci sera masquée. Pour l´afficher à nouveau, activez l´onglet (voir [Figure 8,](#page-15-3) fenêtre de droite). Si la fenêtre doit de nouveau être affichée en permanence, cliquez à nouveau sur l'"lcône punaise".

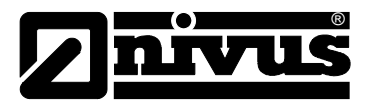

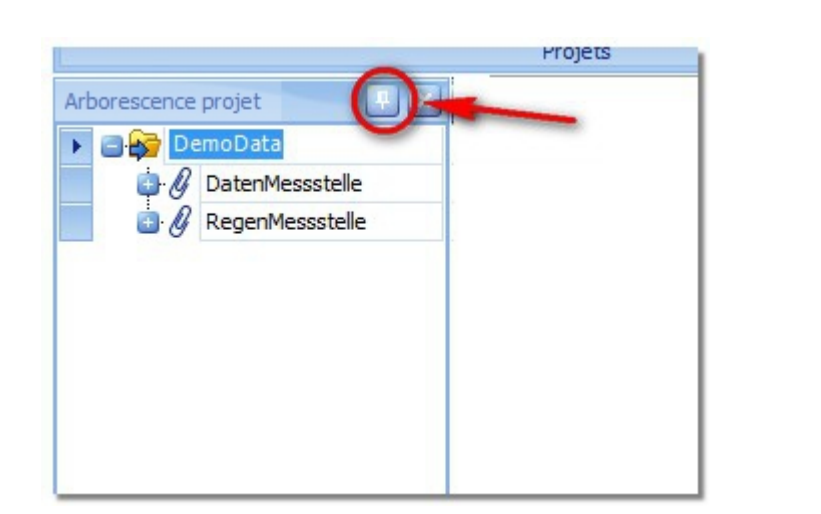

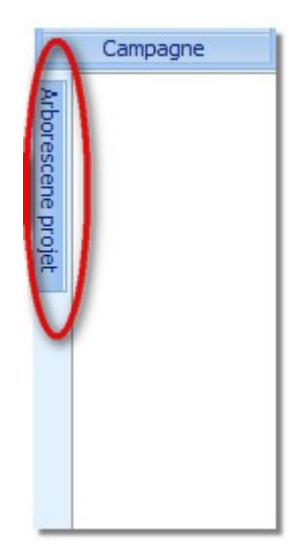

**Figure 8: Masquer une "Fenêtre de travail"** 

# <span id="page-15-3"></span><span id="page-15-0"></span>**4.3.2 Arborescence projet**

L´arborescence projet permet de représenter la structure d´un projet. D´autre part, il est possible d´appeler ou de démarrer un grand nombre d´autres fonctions via l´arborescence projet. Vous trouverez des instructions et explications à ce sujet aux chapitres respectifs. En standard, la fenêtre de l´arborescence projet est positionnée sur le côté gauche de la zone principale. Elle peut être disposée comme décrit au chapitre [4.3.1.](#page-14-0)

# <span id="page-15-1"></span>**4.3.3 Fenêtre de caractéristiques**

Des informations relatives à certains enregistrements sélectionnés dans l´arborescence projet sont affichées dans les fenêtres caractéristiques. Certaines valeurs peuvent être partiellement éditées. Plus d´informations, si nécessaire, aux chapitres suivants.

# <span id="page-15-2"></span>**4.3.4 Manager Géométrie**

Indépendamment des projets, NivuSoft est en mesure de gérer des géométries de canal ou de seuil. Le pack d'installation de NivuSoft intègre déjà quelques "Géométries standards". Après

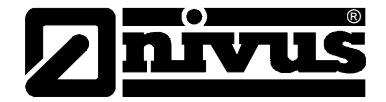

avoir cliqué sur le bouton "Manager Géométrie" dans la zone des consoles (voir

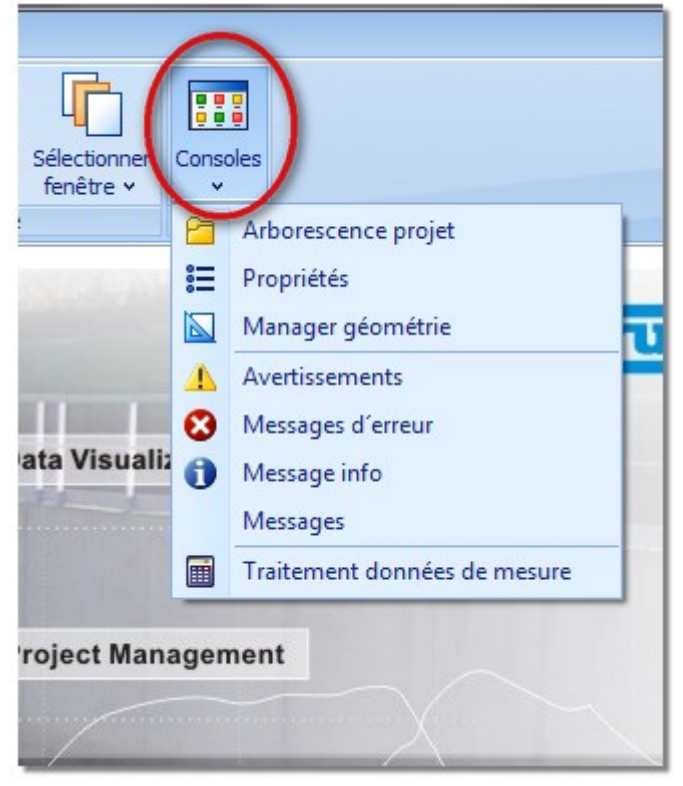

[Figure 6\)](#page-13-0), une fenêtre semblable à la [Figure 9](#page-16-0) s´affiche dans la zone inférieure gauche de la fenêtre d´application.

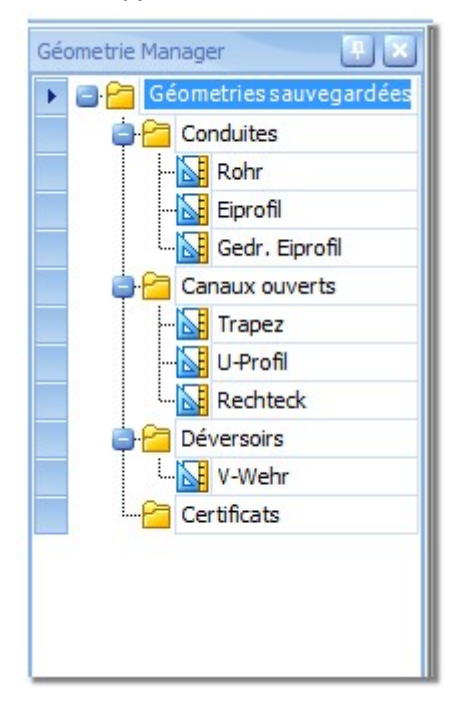

<span id="page-16-0"></span>**Figure 9: Manager Géométrie**

<span id="page-16-1"></span>Il existe deux types d'éléments dans la zone "Géométries sauvegardées".

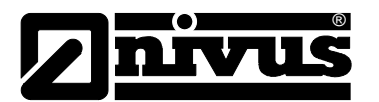

#### <span id="page-17-0"></span>**4.3.4.1 Dossier**

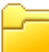

Un dossier peut être utilisé pour gérer certaines géométries de type similaire. Pour créer un nouveau dossier, utilisez le menu contextuel clic droit dans le Manager Géométrie. Saisir le nom pour le nouveau dossier dans le dialogue suivant. De plus, une description détaillée peut être consignée. En cliquant sur "Créer" le dossier sera ajouté au Manager Géométrie.

Pour supprimer un dossier, celui-ci doit être sélectionné dans le Manager Géométrie. Sélectionnez dans le menu contextuel clic droit l'option "Supprimer dossier géométrie". La suppression est uniquement possible pour les dossiers créés par l´utilisateur. Des dossiers système ne peuvent être supprimés.

Si le nom ou la description d´un dossier doit être modifié, sélectionnez dans le dossier choisi l'option "Caractéristiques dossier" via le menu contextuel clic droit. Procédez aux modifications dans le dialogue qui s´en suit.

# <span id="page-17-1"></span>**4.3.4.2 Géométrie**

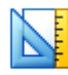

Pour créer une géométrie, sélectionnez dans le dossier choisi l'option "Ajouter configuration géométrie" via le menu contextuel clic droit. Aussitôt après, le "Calculateur Flow" (voir Paragraphe [13\)](#page-96-0), qui sert également à créer et à configurer des géométries, s´ouvre. La même méthode que celle décrite au paragraphe [4.3.4.1,](#page-16-1) menu contextuel clic droit, peut être utilisée pour supprimer ou modifier une configuration géométrie existante.

#### <span id="page-17-2"></span>**4.3.5 Fenêtre de messages**

Lors de la visualisation et du traitement de données, des erreurs de manipulation peuvent survenir. Des indications relatives à ce problème mais également d´autres informations importantes pour l´utilisateur seront affichées dans la fenêtre messages. NIVUS recommande de laisser toujours cette fenêtre ouverte!

Il existe trois types possibles de messages pouvant être affichés dans cette fenêtre. Il s´agit notamment d´avertissements, d´erreurs et d´informations. Si un affichage filtré est souhaité, la fenêtre de travail correspondante peut être ouverte (voir [Figure 6\)](#page-13-1).

# <span id="page-17-3"></span>**4.3.6 Traitement des données de mesure**

Le traitement de données de mesure de NivuSoft est également affiché dans une fenêtre de travail. Vous trouverez une description détaillée des fonctionnalités au paragraphe [12.](#page-83-1)

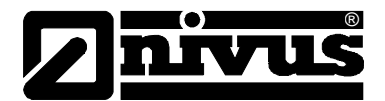

# <span id="page-18-0"></span>**4.4 Configuration**

NivuSoft propose une multitude d´options de configuration. Les plus importantes sont énumérées dans les réglages du programme. Ils peuvent être affichés via le "Menu principal", puis via les options "Options NivuSoft".

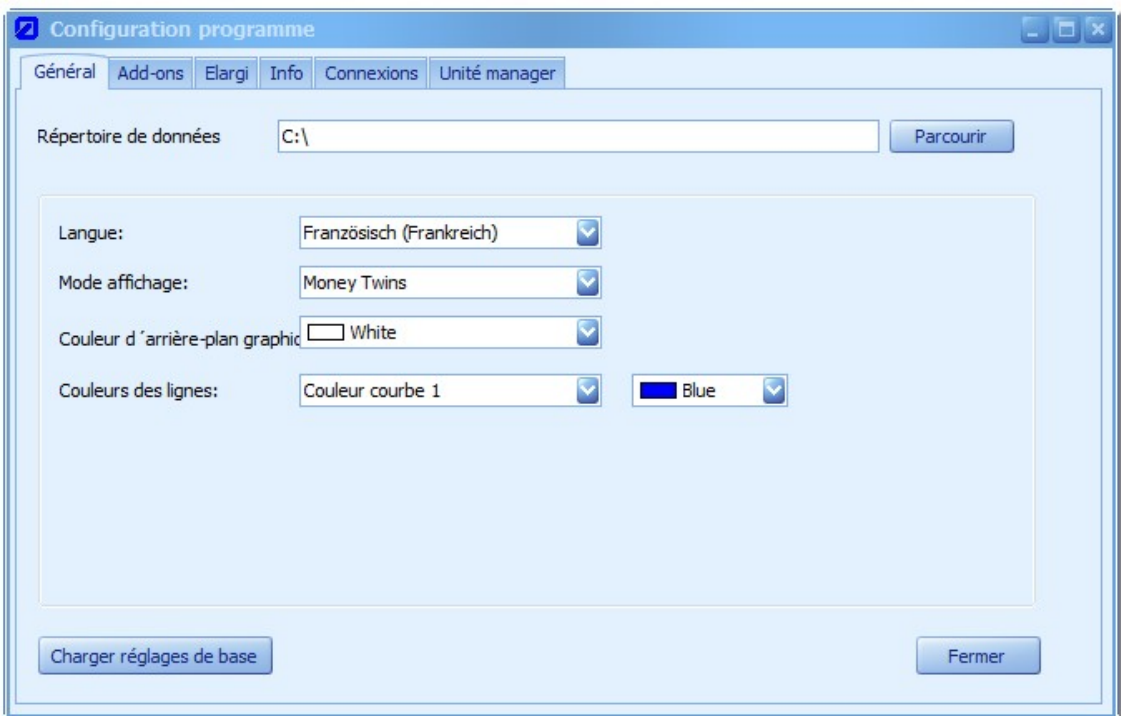

#### **Figure 10: Dialogue pour les réglages programme**

Les paragraphes suivants décrivent les différentes fonctions des sous-menus respectifs des réglages programme.

# <span id="page-18-1"></span>**4.4.1 Généralités**

Lors de la première mise en route de NivuSoft, un répertoire de travail devrait être spécifié (voir chapitre [3.4\)](#page-9-2). Dans la zone "Répertoire de données", le chemin d´accès pour le répertoire de données peut être modifié.

Dans la zone "Langues", sélectionnez la langue souhaitée pour l'application. Un redémarrage n´est PAS nécessaire.

Plusieurs options (combinaisons de couleurs) sont possibles pour la représentation de NivuSoft. Dans la zone "Mode affichage" le design souhaité peut être affiché.

La couleur de l'arrière-plan du graphique (voir paragraphe [7\)](#page-56-0) peut être sélectionnée sous "Couleur arrière-plan graphique".

Lors du rajout de séries de mesures au module graphique, des couleurs sont utilisées en standard dans un ordre précis. (Après, n'importe quelle couleur peut être choisie). Sous "Couleurs lignes" l´ordre des couleurs peut être choisi.

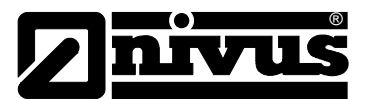

# <span id="page-19-0"></span>**4.4.2 Add-ons**

Dans la zone du sous-menu "Add-ons", il est possible d'installer et de gérer des modules supplémentaires pour NivuSoft. Pour plus de détails quant aux interfaces, leur maniement ainsi que des exemples de programmation, contactez le service technique de NIVUS.

# <span id="page-19-1"></span>**4.4.3 Réglages étendus**

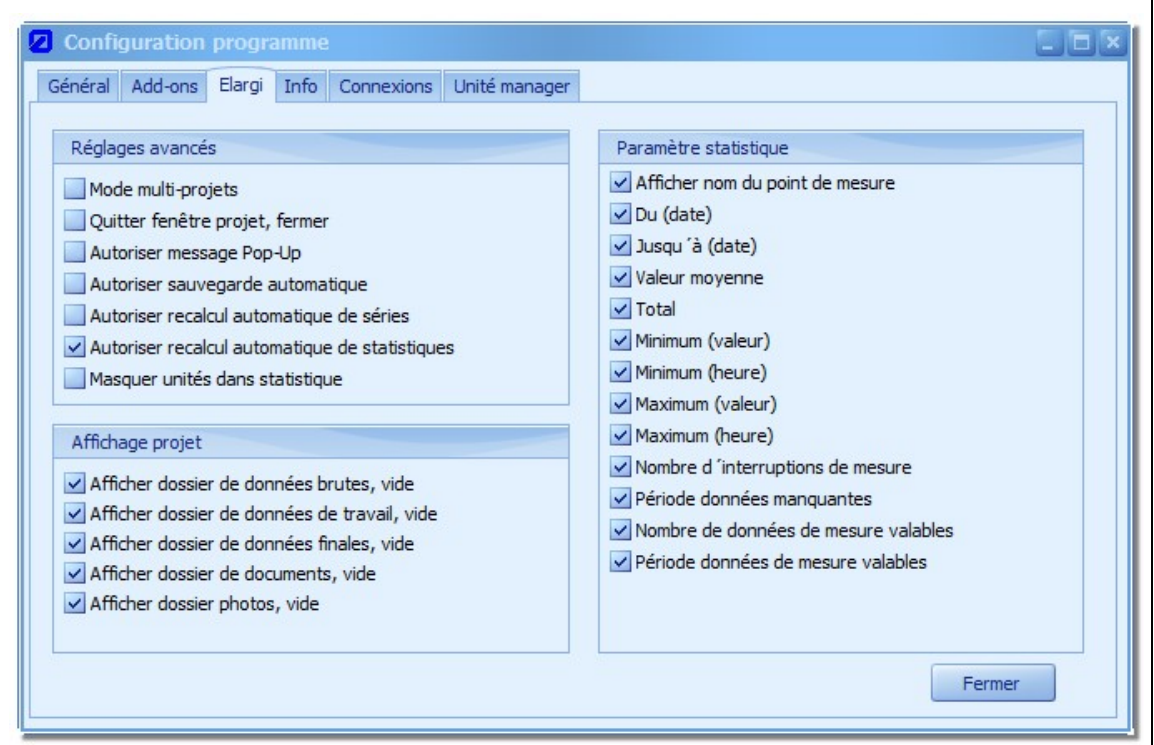

<span id="page-19-2"></span>**Figure11: Réglages étendus pour l´application NivuSoft**

Ce dialogue est divisé en trois groupes:

- 1. Réglages étendus
	- a) Le "mode multi projets" permet de traiter simultanément plusieurs projets.
	- b) "Fermer fenêtre en quittant projet" n'est actuellement pas assisté.
	- c) "Autoriser message Pop-Up" définit si des avertissements sont affichés comme Pop-Up ou uniquement dans la fenêtre message (voir chapitre [4.3.5\)](#page-17-2).
	- d) Au cas où des modifications ont été réalisées sur des séries de mesures, NivuSoft propose en standard un dialogue de sauvegarde explicite. Si l'option "Autoriser sauvegarde automatique" est active, la sauvegarde est faite aussitôt sans nouvelle demande.
	- e) Si des séries de mesures sont par exemple utilisées en module calculatrice afin de réaliser une nouvelle série de résultats, ces changements (dans les séries de mesures isolées) ne se répercutent pas aussitôt sur le résultat. Si l'option "Autoriser un nouveau calcul automatique des séries" est sélectionnée, le résultat d´une règle de calcul est actualisé automatiquement.

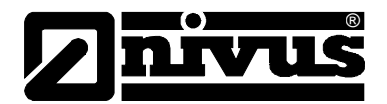

- f) Si la statistique est calculée pour une série de mesures et si par la suite la plage temporelle affichée est modifiée, un nouveau calcul de la statistique n'a pas lieu automatiquement. Si l'option "Autoriser un nouveau calcul automatique des séries" est sélectionnée, une actualisation de la statistique est automatiquement effectuée.
- g) "Masquer unités dans statistique": En standard, l´unité physique d´une série de mesures est affichée dans la représentation graphique de la statistique. Si cet affichage n´est pas souhaité, la représentation peut être bloquée à l´aide de cette option.
- 2. Affichage des projets: Tous les contenairs sont affichés en standard dans l´arborescence de projets (voir chapitre [5\)](#page-25-0) indépendamment du fait qu´ils contiennent des données ou pas. Pour une meilleure visibilité, il peut être judicieux de masquer ces contenairs. Vous trouverez des options correspondantes dans cet espace.
- 3. Paramètres de statistique: Le module statistique calcule une multitude de paramètres. Si certaines valeurs ne doivent pas être affichées, celles-ci peuvent être décochées.

# <span id="page-20-0"></span>**4.4.4 Info**

La zone "Info" renseigne sur la variante actuelle du logiciel. Des mises à jour peuvent être téléchargées directement à partir du serveur NIVUS correspondant.

# <span id="page-20-1"></span>**4.4.5 Unités Manager**

Des valeurs physiques telles que le niveau, la vitesse d´écoulement, le débit etc. sont utilisées à différents étapes dans NivuSoft. Toutes ces valeurs intègrent une unité physique et sont affichées comme en [Figure11.](#page-19-2)

 $0,5$  $[m], 3$ (⊡

#### <span id="page-20-2"></span>**Figure 12: Représentation d´un grandeur physique**

En activant les boutons d´extension cochés en [Figure 12,](#page-20-2) des configurations pour l´unité actuelle peuvent être exécutées. Pour les configurations possibles, voir [Figure 13.](#page-20-3)

| Facteur de conversion 1000 |       |
|----------------------------|-------|
| Offset supplémentaire      |       |
| Unité                      |       |
| Partie décimale            |       |
| Type d'addition            | Total |
| Unité compteur             | mm    |
| Démominateur unité         | ND.   |

<span id="page-20-3"></span>**Figure 13: Configuration d´une unité physique**

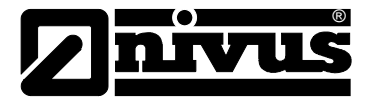

La valeur "Décimale" permet d´influencer le nombre de décimales affichées actuellement. Vous trouverez des explications, quant aux autres paramètres, plus loin dans ce chapitre.

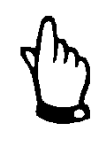

# *IMPORTANT:*

*Le nombre de décimales ne s´applique PAS aux valeurs "0". Si par exemple, comme affichées à la figure 12, 3 décimales sont configurées, cela n´influence nullement le nombre "0,5". Il ne sera pas affiché "0,500".*

Possibilité de sélectionner différentes unités (on différencie par exemple entre des mesures de longueur, de surface ou de volume) pour la catégorie actuelle via les boutons d´extension cochés à la [Figure 13.](#page-20-3) La conversion de la valeur affichée a lieu immédiatement. Les catégories pour les valeurs de saisie dans le dialogue NivuSoft sont prédéfinies et ne peuvent être modifiées.

L´unité physique pour une série de mesures est gérée ou configurée de manière similaire. Si un projet est ouvert et une série de mesures sélectionnée, la configuration peut être effectuée à l´aide de la fenêtre caractéristiques (voir [4.3.3\)](#page-15-1). Vous trouverez un exemple à la [Figure 14.](#page-22-0) Lors de l´import, les valeurs de mesure seront importées et affichées selon l´unité sélectionnée. Sinon, la série de mesures est affichée sans unité [ND] ("Non défini"). Grâce à la sélection d´un nouvelle unité via les boutons d´extension, une conversion s´opère, elle est établie sur l´unité de base pour chaque catégorie.

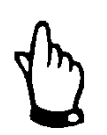

# *IMPORTANT:*

*Si un changement de catégorie a lieu, p. ex. d´une mesure de longueur en mesure de volume, la conversion sera établie de 1 :1 par rapport à l´unité de base. C´est à dire, si un changement de "mm" en "cm²" a lieu, la valeur 1 mm sera convertie en 0,001 m puis en 0,001 m² et enfin en 10 cm². Toutes les valeurs de la série de mesures seront converties et sauvegardées selon la configuration!*

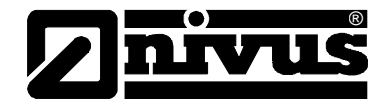

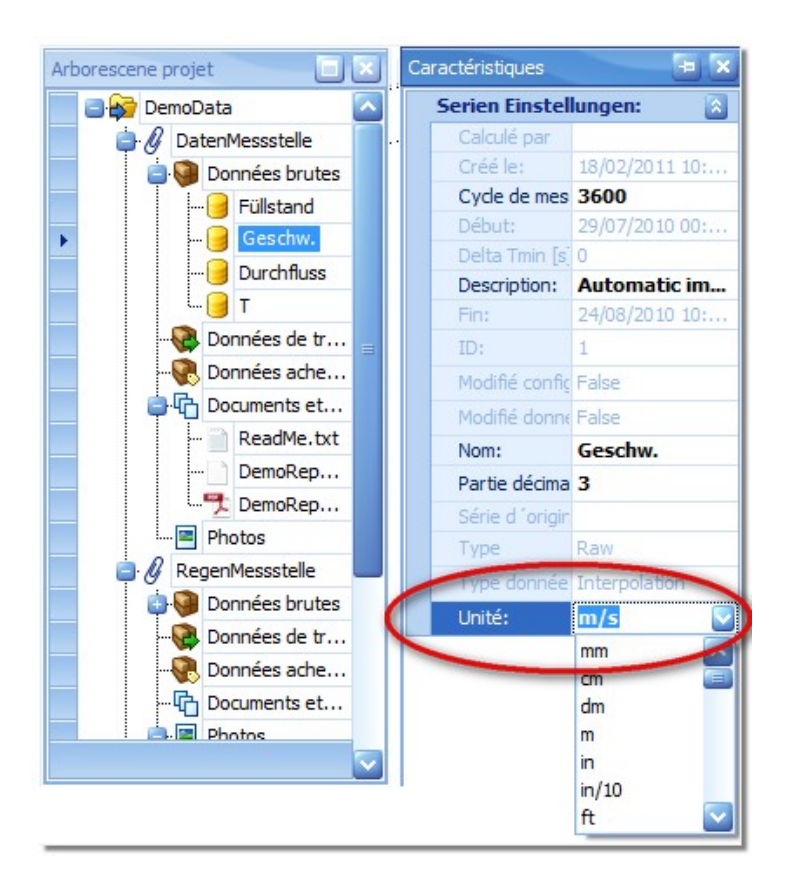

#### <span id="page-22-0"></span>**Figure 14: Configuration de l´unité physique d´une série de mesures**

Il est possible d´élargir une catégorie d´une unité ou de créer complètement une nouvelle catégorie. Il n´est pas possible de modifier des unités système prédéfinies ou des catégories.

Le Manager unités se présente comme suit:

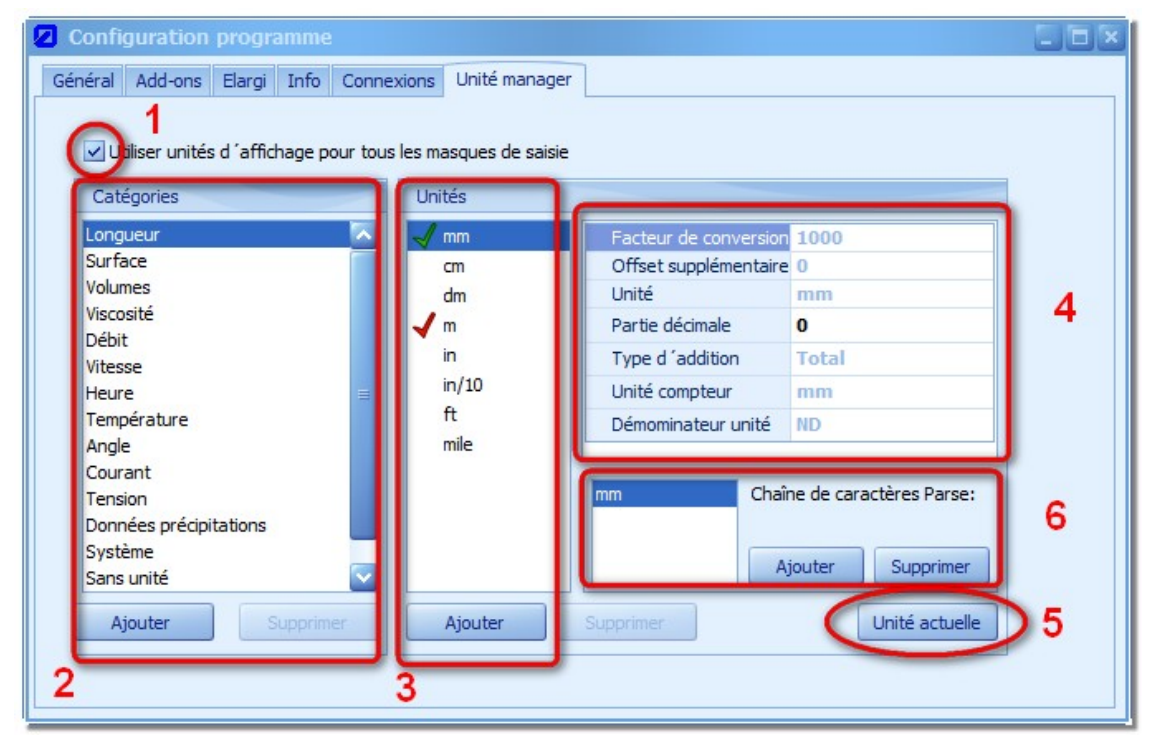

<span id="page-22-1"></span>**Figure 15: Manager unités dans NivuSoft**

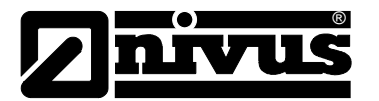

Le Manager unités est décrit ci-dessous ainsi que les zones et leurs fonctions à la [Figure 15.](#page-22-1) 

Comme décrit au début du chapitre, les unités sont gérées dans des soi-disant catégories. Lors de l´installation de NivuSoft ce sont:

| <b>Catégories</b> | unités                                                                                                    | Unité de<br>base  |
|-------------------|----------------------------------------------------------------------------------------------------|-------------------|
| Longueur          | mm, cm, dm, m, in, in/10, ft, mile                                                                                                    | m                 |
| Surface           | mm <sup>2</sup> , cm <sup>2</sup> , dm <sup>2</sup> , m <sup>2</sup>                                                                                  | m <sup>2</sup>    |
| Volume            | mm <sup>3</sup> , cm <sup>3</sup> , dm <sup>3</sup> , l, m <sup>3</sup> , galGB, mgalGB, galUS, mgalUS, ft <sup>3</sup>                               | m <sup>3</sup>    |
| Ténacité          | $m^2$ /s, dm <sup>2</sup> /s, mm <sup>2</sup> /s                                                                                                    | m <sup>2</sup> /s |
| Débit             | $1/s$ , $1/h$ , $m^3/s$ , $m^3/h$ , $m^3/d$ , $m^3/min$ , $ft^3/s$ , $cts$ , $mgd$ , $gpm$ , $chf$ ,<br>gal/s, ft <sup>3</sup> /h, ft <sup>3</sup> /d | $m^3/s$           |
| Vitesse           | m/s, cm/s, km/h, ft/s, fps, mph in/s                                                                                                    | m/s               |
| Temps             | s, 0.1s, min, h, d                                                                                                    | S                 |
| Température       | °C, °F, K, °K, °R                                                                                                    | $\rm ^{\circ}C$   |
| Angle             | $\degree$ , rad                                                                                                    | $\circ$           |
| Courant           | A, mA, µA, kA                                                                                                    | A                 |
| Tension           | V, mV, µV, kV                                                                                                    | $\vee$            |
| Précipitations    | mm/T                                                                                                    | mm/T              |
| Système           | ND.                                                                                                    | <b>ND</b>         |
| Sans unité        | $%$ , ‰                                                                                                    | ℅                 |
| Autres            | pH, mS, dBm                                                                                                    | pH                |

**Tableau 1: Catégories et unités définies dans NivuSoft**

L'unité de base respective est affichée dans la zone 3 de la [Figure 15](#page-22-1) avec une "coche rouge". L´unité de base pour des unités système ne peut être remplacée. Pour un affichage standard, l'unité avec "coche verte" sera utilisée.

Zones cochées à la [Figure 15:](#page-22-1)

- 1. "Utiliser unités d´affichage pour tous les masques de saisie" Les champs de saisie dans NivuSoft sont affectés à des catégories déterminées (p. ex. Niveau  $\rightarrow$  catégorie longueur, largeur canal  $\rightarrow$  Catégorie longueur, ...). L´affichage peut être sélectionné indépendamment par l´utilisateur et sera sauvegardé. En sélectionnant cette option, toutes les unités d´une catégorie seront affichées dans la configuration spécifiée dans le Manager unités et ne peuvent plus être modifiées.
- 2. "Gestion catégorie"

Des catégories système ne peuvent être modifiées ni supprimées. Un nouvelle catégorie peut être crée via le bouton ""Rajouter". Le nom doit être différent de toutes les catégories existantes. Des catégories crées par l´utilisateur peuvent être supprimées via le bouton "Supprimer". Si la catégorie actuellement sélectionnée contient encore des unités, celles-ci doivent être préalablement supprimées.

3. "Gestion unités"

Toutes les unités physiques appartenant à la catégorie sélectionnée (**2**) seont af-

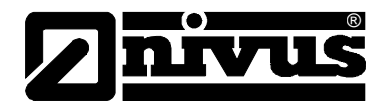

fichées. L'unité sélectionnée par une "Coche rouge" correspond à l'unité de base pour la catégorie actuelle. Toutes les conversions sont effectuées seront cette unité. L'enregistrement pourvu d'une "Coche verte" est utilisé comme unité d´affichage standard de la catégorie respective. Cette unité sera utilisée uniquement si l´option décrite sous (**1**) est sélectionnée.

- 4. Cette zone affiche la configuration de l´unité actuelle sélectionnée en (**3**). Les paramètres affichés ont la signification/fonction suivante:
	- a. Facteur de conversion: La valeur réelle est sauvegardée dans l´unité de base. Afin de pouvoir afficher l´unité souhaitée, la valeur sauvegardée sera multipliée par ce facteur. P. ex. "1 m" à l'affichage en "mm": 1  $*$  1000 = 1000 mm. En standard cette valeur est fixée à "1".
	- b. Pour certaines conversions, une valeur devra être ajoutée au produit valeur réelle et facteur de conversion. Ceci s´applique par exemple pour la conversion de valeurs de température (°C  $\rightarrow$  °F). En standard cette valeur est fixée à "0".
	- c. Unité: Affiche le nom de l´unité actuelle. Une modification n´est pas possible.
	- d. Décimales: Indique avec quel nombre de décimales la future valeur numérique sera affichée.
	- e. Type d´addition: Dans la statistique pour une série de mesures, un traitement différent peut s´opérer dans la valeur de totalisation. Si la configuration est réglée sur "ND", aucun traitement de la valeur des sommes ne sera effectué dans la statistique. Si "Sum" est sélectionné, une sommation classique, au sens statistique, de toutes les valeurs pendant la période sélectionnée est effectuée. L´unité est conservée. Si "Débit" est sélectionné, outre la totalisation, une pondération avec la différence temporelle entre le début et la fin de la période considérée a lieu. Un exemple typique est le calcul du volume d'un débit [l/s]. Le résultat dans la statistique est exprimé en [l].
	- f. Condition préalable pour une mesure de volume correcte, requise au point (e) : Une unité pour le compteur unités doit être définie. Dans le contexte de l´exemple décrit en (e), il s´agirait de [l].
	- g. Pour un calcul correct du volume, une pondération avec la différence temporelle doit être effectuée après la sommation. Pour l´affichage, utilisez la différence temporelle dans l´unité sélectionnée ici. Pour l´unité [l/s] ce serait l´unité [s]
- 5. "Unité actuelle"

Lorsque le bouton est activé, l´unité sélectionnée actuellement en (**3**) est utilisée comme unité d'affichage et marquée de la "Coche verte".

6. "Chaîne de caractères Parse"

En raison de polices de caractères limitées lors d´échanges de fichiers de données de mesure, il est possible que certaines unités ne peuvent affichées au sens classique. En effet il est possible que par exemple "m<sup>3"</sup> soit affiché comme "m^3" dans le fichier. Le bouton "Rajouter" permet de sélectionner une autre représentation pour l´unité choisie. Si, lors de l´import, une unité avec la chaîne de caractères spécifiés ("m^3") est trouvée, la série de mesures sera affichée avec l'unité correspondante  $(m^{3^n})$ . Il est à noter que la configuration de chaînes de caractères identiques pour différentes unités, peut provoquer un comportement indésirable lors du processus d´import.

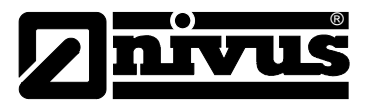

# <span id="page-25-0"></span>**5 Gestion du projet**

# <span id="page-25-1"></span>**5.1 Idee**

L´organisation des données de mesure dans un projet NivuSoft présente plusieurs zones d´abstraction. Vous trouverez un exemple d´une arborescence de projet à la [Figure 16.](#page-25-2)

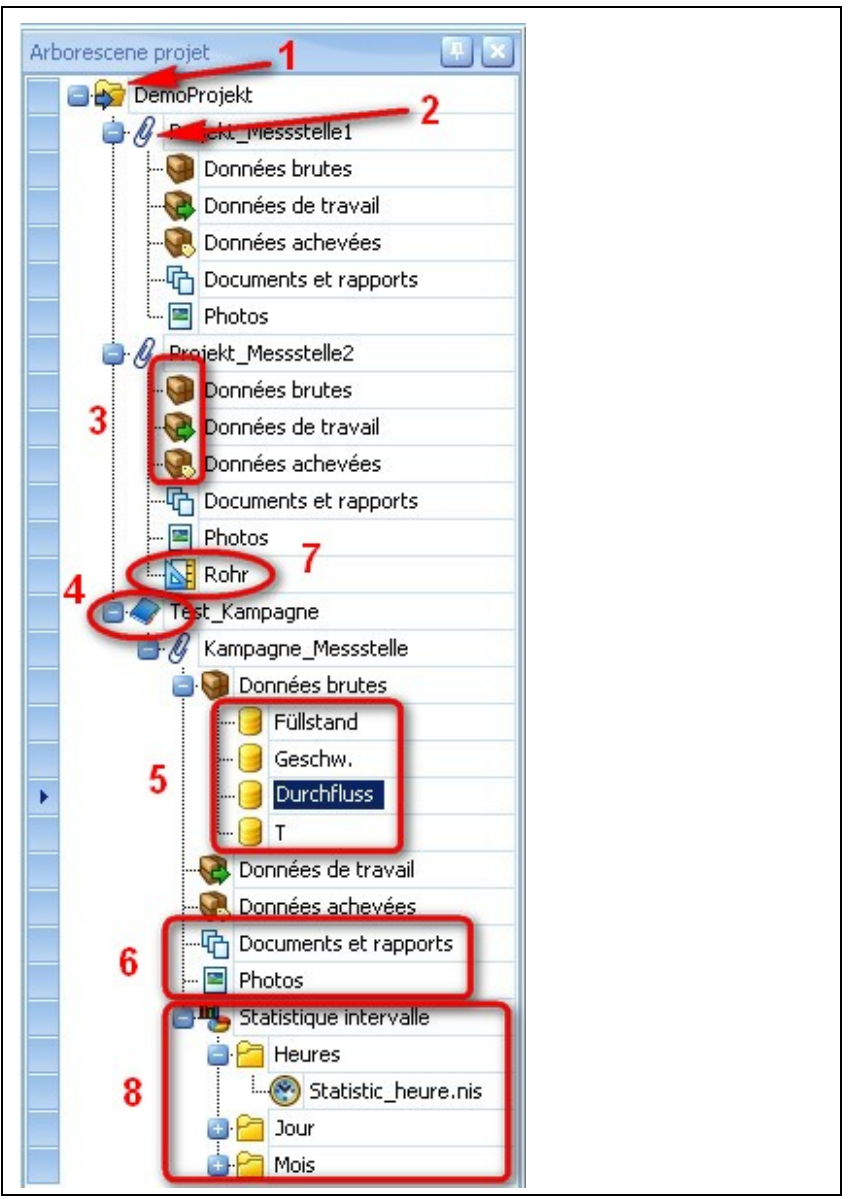

<span id="page-25-2"></span>**Figure 16: Exemple d´une arborescence de projet**

L´arborescence de projet comprend les composants suivants:

- 1. **Projet**: Le projet représente le niveau supérieur (extrême) de toute la gestion. Sans projet, aucun point de mesure ou campagne de mesure ne peut être créé.
- 2. **Point de mesure**: Un point de mesure (appareil de mesure physique) peut être directement positionné sous un projet. Par ailleurs, il est possible d´organiser plusieurs points de mesure en-dessous d´une campagne de mesure (voir point suivant).

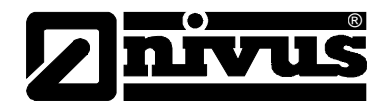

- 3. **Contenair**: Un point de mesure propose différents contenairs pour la gestion des données de mesure réelles.
	- a) Données brutes: Après import des données de mesure dans NivuSoft (via import données, communication avec NivuDat32, etc.) celles-ci seront sauvegardées dans le contenair correspondant. A partir de là, les données de mesure sont disponibles pour leur future traitement. Les données de mesure dans la zone "Données brutes" peuvent être modifiées mais non sauvegardées dans le même contenair. Une copie des données et automatiquement générée dans le contenair "Données de travail". Les données dans le contenair "Données brutes" correspondent ainsi aux données réellement importées et peuvent être utilisées comme données de référence.
- b) **Données de travail**: Les données de mesure sauvegardées ici peuvent être traitées à tout moment et sauvegardées selon les besoins de l´utilisateur.
- c) **Données traitées**: Les données traitées peuvent être sauvegardées ici. Ces enregistrements ne sont plus disponibles pour l´utilisateur pour des méthodes de calcul automatisées.
	- 4. **Campagne**: La campagne sert à une meilleure structuration et peut être utilisée comme contenair pour plusieurs points de mesure.
	- 5. **Série de mesures**: Les données de mesure réelles sont gérées en-dessous d´un point de mesure. Les séries chronologiques individuelles sont créées automatiquement en fonction de l´enregistrement d´origine.
	- 6. **Documents et photos**: Différents fichiers peuvent être ajoutés à un point de mesure (fichiers issus de tous les programmes courants MS Office sont possibles). De plus, des configurations pour divers types de rapports peuvent être sauvegardées.
	- 7. **Configuration géométrie**: Une géométrie peut être attribuée à chaque point de mesure. La géométrie sert d´une part à la documentation du point de mesure et comme base pour des calculs mathématiques de séries de mesures.
	- 8. **Statistique intervalle sauvegardée**: Le calcul d´une statistique intervalles (basée sur heures, jours ou mois) peut parfois prendre un certain temps. Pour cette raison, le résultat d´un calcul peut être sauvegardé dans l´arborescence projet. Un double clic permet d´ouvrir la visualisation correspondante.

Des enregistrements individuels et des séries chronologiques peuvent être déplacés dans les différents contenairs via "Drag & Drop".

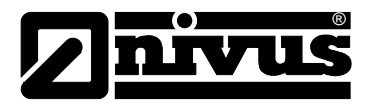

# <span id="page-27-0"></span>**5.2 Projet**

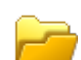

Le projet est "la plus importante instance" pour la gestion des points de mesure et des séries de mesures. Pour cette raison, il est important que le nom du projet ne soit utilisé qu´une seule fois. Des fonctions pour un projet peuvent être sélectionnées depuis le menu principal.

# <span id="page-27-1"></span>**5.2.1 Générer**

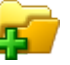

Le dialogue pour la génération d´un nouveau projet peut être lancé via l'option "Nouveau projet" au menu principal. Outre le nom du projet qui doit être univoque, une description peut être saisie dans le champ correspondant.

# <span id="page-27-2"></span>**5.2.2 Supprimer**

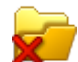

Pour supprimer un projet, placez le curseur dans l´arborescence projet sur le projet même ou sur un élément de ce projet. Dans le menu principal, la suppression ne peut être exécutée que via "Supprimer projet". Un dialogue subordonné doit être validé afin que la suppression soit effectivement exécutée.

# <span id="page-27-3"></span>**5.2.3 Ouvrir**

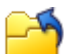

Pour l'ouverture d'un projet existant, le dialogue Explorer via l'option "Ouvrir projet" au menu Démarrer sera ouvert. Le répertoire de démarrage correspond au répertoire de données définit au paragraphe [3.4.](#page-9-2) Pour chaque projet un répertoire correspondant a été créé dans ce dossier. Dans le dossier du projet souhaité se trouve un fichier du même nom "Nom du projet niv". Un double clic sur le fichier du projet ou sur l'option "Ouvrir" en dialogue permet de charger le projet.

NivuSoft sauvegarde les cinq derniers projets traités et les affiche dans la boîte de dialogue de démarrage rapide au menu Démarrer (voir [Figure 17\)](#page-27-4). La sélection permet d´ouvrir le projet souhaité.

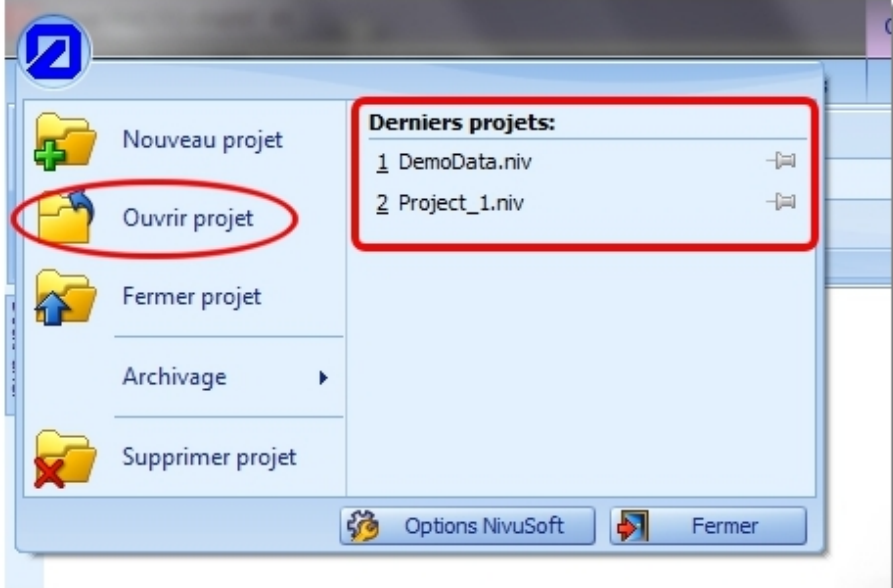

#### <span id="page-27-4"></span>**Figure 17: Zone des derniers projets ouverts**

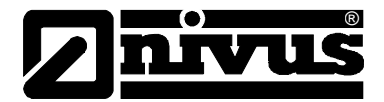

D´autre part, il est également possible de sélectionner les cinq derniers projets utilisés à partir du menu déroulant au menu principal (voir [Figure 18\)](#page-28-2).

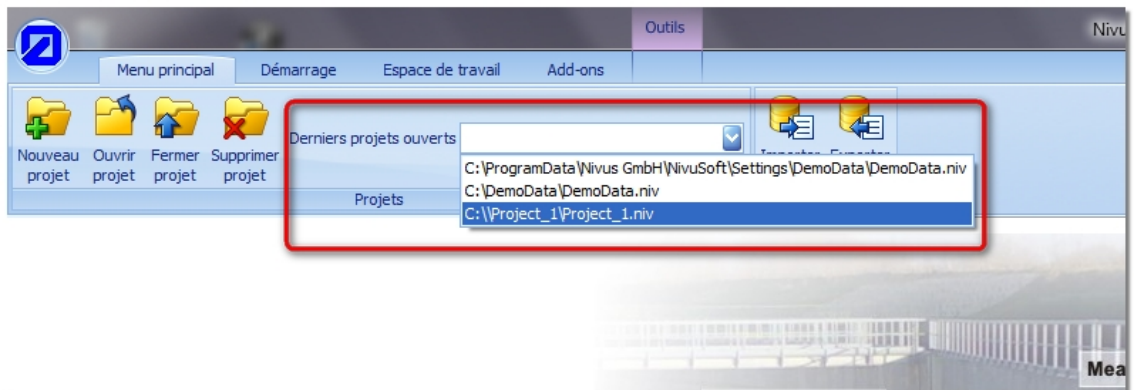

**Figure 18: Zone des derniers projets ouverts au menu principal**

# <span id="page-28-2"></span><span id="page-28-0"></span>**5.2.4 Fermer projet**

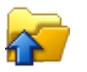

Pour fermer le projet actuel, sélectionnez au menu Démarrer l´option "Fermer projet".

# <span id="page-28-1"></span>**5.2.5 Modifier propriétés**

Pour éditer les propriétés du projet, la fenêtre propriétés (voir paragraphe [4.3.3\)](#page-15-1) doit être ouverte [\(Figure 19\)](#page-28-3). La description et le nom du projet peuvent être directement édités dans les champs correspondants du dialogue propriétés.

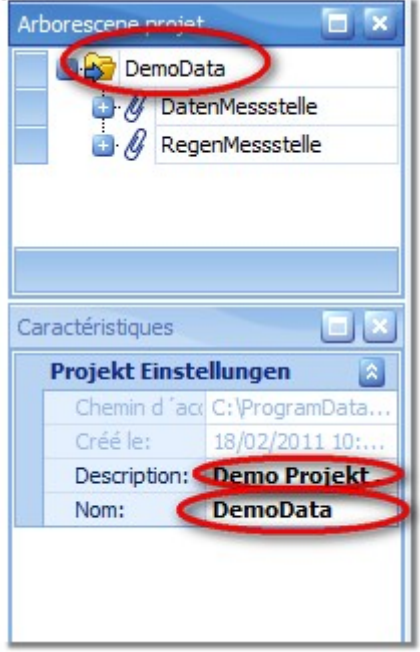

<span id="page-28-3"></span>**Figure 19: Caractéristiques projet**

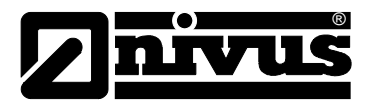

# <span id="page-29-0"></span>**5.3 Campagne**

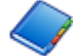

Pour un meilleur groupement des points de mesure, des soi-disant campagnes peuvent être insérées.

#### <span id="page-29-1"></span>**5.3.1 Générer**

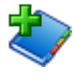

Pour générer une campagne, le projet racine dans l´arborescence projet doit être sélectionné. Au menu "Démarrer", le dialogue pour la création peut être démarré via l'option "Nouvelle campagne". La même fonctionnalité peut également être effectuée via le menu contextuel bouton droit de la souris.

Dans le dialogue subordonné, sélectionnez si nécessaire un autre projet racine. L´indication d´un nom de campagne est impérative. La description est optionnelle.

# <span id="page-29-2"></span>**5.3.2 Supprimer**

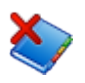

De la même manière que pour la création d´une campagne (voir chapitre [5.3.1\)](#page-29-1), une campagne peut également être supprimée. L'option correspondante se trouve au "Menu Démarrer" ou menu clic droit du projet.

#### <span id="page-29-3"></span>**5.3.3 Modifier propriétés**

Sur le modèle de la [Figure 19](#page-28-3) toutes les propriétés pour la campagne sélectionnée dans l´arborescence projet seront affichées. D´éventuelles modifications peuvent être apportées aux paramètres "Nom" et "Description".

# <span id="page-29-4"></span>**5.4 Point de mesure**

Le point de mesure est le pendant d'un appareil de mesure réel. Celui-ci est "L'instance contenair" pour toutes les séries de mesures associés à cet appareil. D´autre part, le point de mesure offre la possibilité de gérer des espaces de travail, des documents et des rapports. Les différents aspects seront décrits plus précisément aux prochains paragraphes. Un point de mesure peut être organisé soit directement sous le projet mais également à l´intérieur d´une campagne.

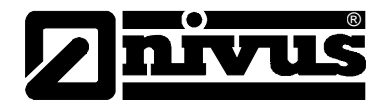

# <span id="page-30-0"></span>**5.4.1 Générer**

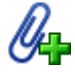

Lors de la génération, il faudra décider si le point de mesure doit être attribué directement à un projet ou à une campagne. En conséquence, il faudra sélectionner l´instance correspondante dans l´arborescence projet. Le dialogue pour la génération d´un point de mesure est réalisé via le "Menu Démarrer" dans le groupe "Point de mesure" ou sélectionnez la fonction correspondante au menu souris droite.

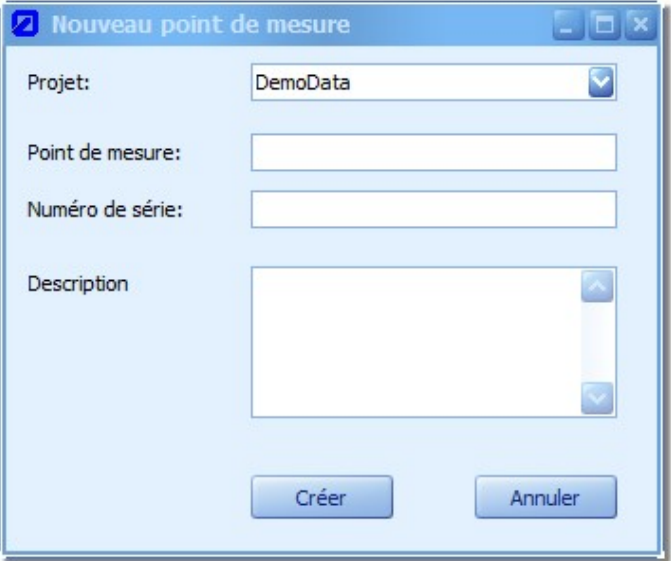

# **Figure 20: Dialogue pour la génération d´un point de mesure**

Dans le dialogue suivant, des données relatives au nouveau point de mesure doivent être saisies. Le projet racine peut être modifié au pop-up-menu "Projet". A présent, plusieurs projets sont disponibles, si l'option "Multi projets" (voir chapitre [4.4.3](#page-19-1)  $\rightarrow$  énumération au point 1a) a été activé et si plusieurs projets sont ouverts.

Si une campagne est retenue pour un projet racine, sélectionnez la configuration correspondante "NOM DU PROJET : NOM DE LA CAMPAGNE".

Le nom peut être librement choisi dans la zone "Point de mesure", mais ne doit pas rester vide. Tous les caractères sont autorisés. L´attribution de noms uniques est vivement recommandé afin de garantir un bon aperçu lors de gros projets.

La saisie du "Numéro de série" est optionnelle.

Pour rajouter des informations supplémentaires relatives à un point de mesure et afin de pouvoir les gérer, elles doivent être saisie dans la zone "Description".

# <span id="page-31-0"></span>**5.4.2 Supprimer**

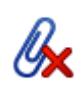

®

Le point de mesure actuellement sélectionné dans l´arborescence projet peut être supprimé soit par l'icône référence ci-contre au "Menu Démarrer" ou via l'entrée équivalente au menu contextuel clic droit. Dans le dialogue subordonné, une confirmation positive est nécessaire afin de supprimer effectivement le point de mesure.

#### <span id="page-31-1"></span>**5.4.3 Importer données**

Une étape déterminante consiste à rajouter des données de mesure à un nouveau point de mesure ou à un point de mesure déjà existant. De part la diversité de la gamme de produits NIVUS, il existe différentes manières que nous décrivons aux prochains paragraphes.

#### <span id="page-31-2"></span>**5.4.3.1 A partir d´un fichier données de mesure**

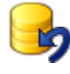

Il y a la possibilité d´importer des données de mesure à partir de fichiers textes d´un appareil de mesure NIVUS. Pour ce faire, sélectionnez dans l´arborescence projet le point de mesure auquel les données seront ajoutées Au "Menu Démarrer" dans la zone "Série de mesure" lancez l'option "Import texte". Ceci est également possible via le menu contextuel clic droit du point de mesure.

Le dialogue ultérieur permet de sélectionner un fichier données de mesure (voir [Figure 21\)](#page-31-3).

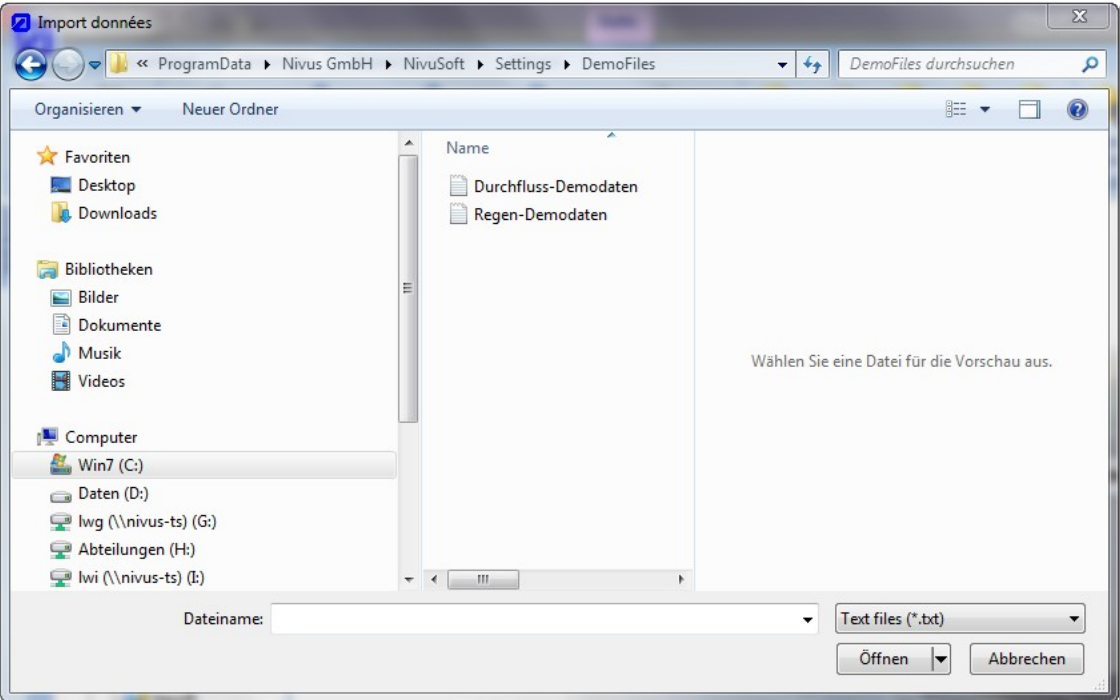

#### <span id="page-31-3"></span>**Figure 21: Sélection d´un fichier données de mesure**

Si le fichier sélectionné ne correspond pas au format des appareils PCM ou OCM, l´assistant import (voir paragraphe [5.4.3.2\)](#page-33-0) est lancé automatiquement. Le dialogue de l´assistant import est structuré comme à la [Figure 22.](#page-32-0)

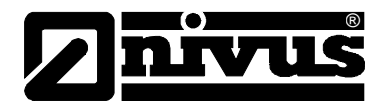

- 1. Zone de la configuration générale import. Vous trouverez une description détaillée des différents paramètres plus loin dans ce paragraphe.
- 2. Aperçu import pour le fichier de données de mesure sélectionné. Si un fichier, avec les options spécifiées sous (**1**), peut être ouvert ou analysé, un aperçu des premières lignes de ce fichier sera affiché.
- 3. Options de configuration pour chaque série de mesures. Vous trouverez une description détaillée des différentes possibilités plus loin dans ce chapitre.
- 4. Sélection ou désélection de certaines séries d emesure pour l´import
- 5. Démarrage processus import

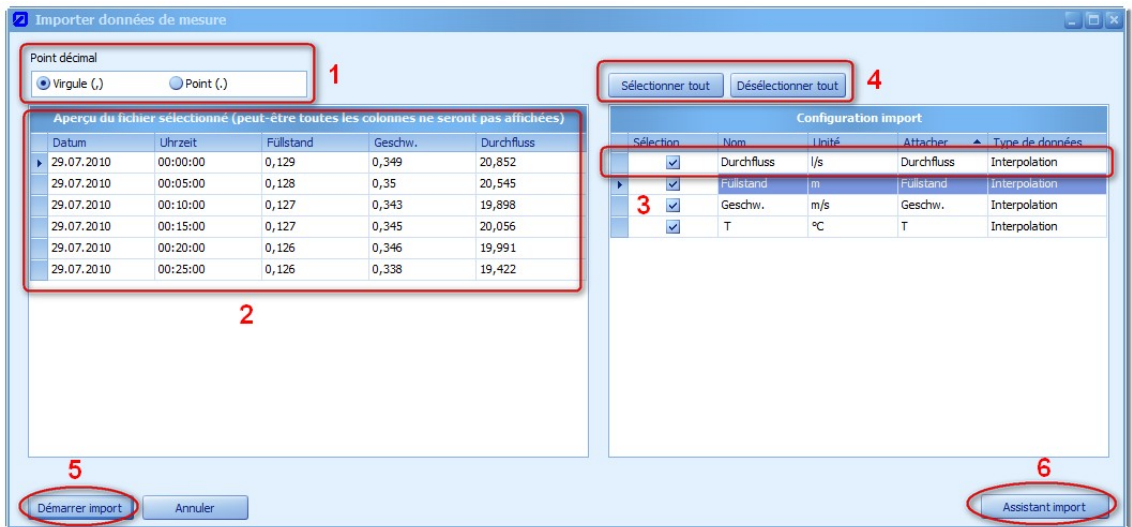

6. Commuter vers l´assistant import

# <span id="page-32-0"></span>**Figure 22: Dialogue de configuration pour import données de mesure**

Selon l´aperçu affiché en (**2**), le réglage du point décimal peut être effectué (**1**).

Selon l´aperçu en (**2**), le comportement du système d´import peut être défini pour chaque série de mesures.

A cet effet, vous disposez pour chaque série de mesures dans la zone (**3**) à la [Figure 22](#page-32-0) d´une ligne individuelle d´enregistrement. Les différentes options d´une ligne sont représentées à la [Figure 23.](#page-33-1)

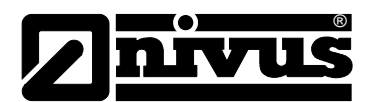

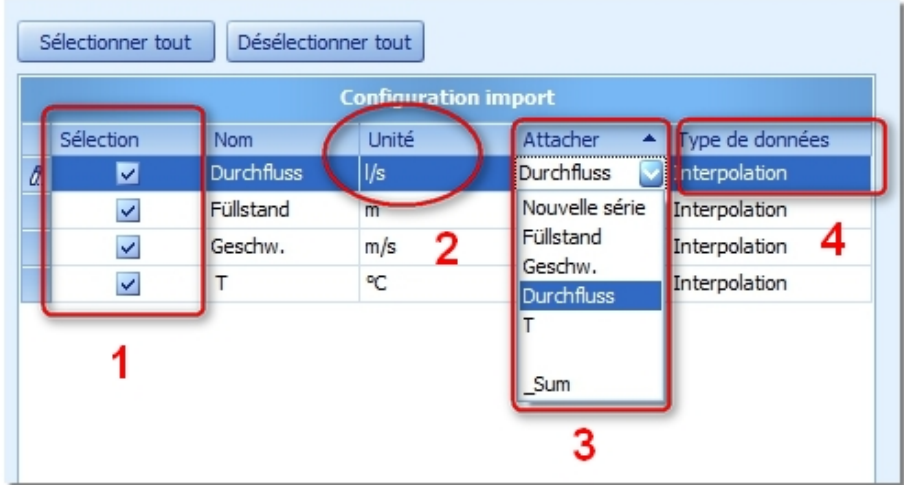

#### <span id="page-33-1"></span>**Figure 23: Import configuration séries de mesures**

Explications relatives aux options de la [Figure 23:](#page-33-1)

- 1. La sélection ou désélection permet d´intégrer ou non la série de mesures respective dans l´importation.
- 2. On tentera de déterminer l´unité de la série de mesures issue du fichier de mesures de données. La saisie d'une chaîne de caractères p. ex. (m, l/s, m<sup>3</sup>/s, °C, etc.) permet de définir une autre unité.
- 3. Pour chaque ensemble de données, une nouvelle série de mesures sera générée en standard dans NivuSoft. Ainsi, la sélection est réglée sur "Nouvelle série". Néanmoins, il a y possibilité de rajouter les données à un série de mesures existante dans l´espace de travail. La série de mesures sera sélectionnée.

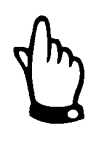

#### *IMPORTANT:*

*Lors d´un processus d´importation, les données ne seront pas écrasées. Uniquement les données d´horodatage non référencés y seront rajoutées.*

- 4. Chaque série de mesures dans NivuSoft peut être désignée par un type déterminé:
	- a. **Interpolation (en standard**): Il s'agit d'une série de mesures "Normale" dont les données sont continuelles. L´interpolation entre les points de référence est autorisée.
	- b. **Binary**: Il s'agit d'une suite de signaux logiques "0" / "1".
	- c. **Counter**: La série de mesures représente un signal de débit (p.ex. données de précipitations) qui sera interprété comme ensemble de données accumulé dans le logiciel.

Après complète configuration, le processus d´importation peut être démarré à l´aide du bouton de commande "Lancer import". Après un import réussi, les séries de mesures sont disponibles dans l´arborescence projet sous le point de mesure respectif.

<span id="page-33-0"></span>Si au lieu du "Quick Importers" l´assistant import est néanmoins utilisé, il peut être lancé via le bouton "Assistant import" (**6**). Le chemin d´accès vers le fichier sélectionné et maintenu.

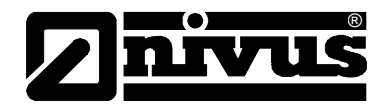

# <span id="page-34-0"></span>**5.4.3.2 Assistant import**

Si des données de mesure issues de fichiers qui ne correspondent pas au format standard OCM ou PCM doivent être importées (p. ex. NivuLog), utilisez l´assistant import. L´assistant peut être lancé depuis la saisie de même nom au "Menu démarrer" dans la zone "Séries de mesures". Egalement possible via bouton du menu contextuel souris droite de la série de mesures. L´assistant vous guide pas à pas dans le processus d´import. Les configurations une fois faites, peuvent être sauvegardées dans des soi-disant profils et être utilisées pour d´autres fichiers. La page d´accueil de l´assistant import est représentée à la [Figure 24.](#page-34-1) Les principaux boutons de navigation entre les différents affichages sont caractérisés par (**1**) et (**2**). Si dans l´affichage actuel une configuration manquait ou était insuffisante, un message d´erreur sera affiché rendant impossible le passage à la page suivante. L´assistant import peut être fermé à partir de chaque page via "Annuler" (3).

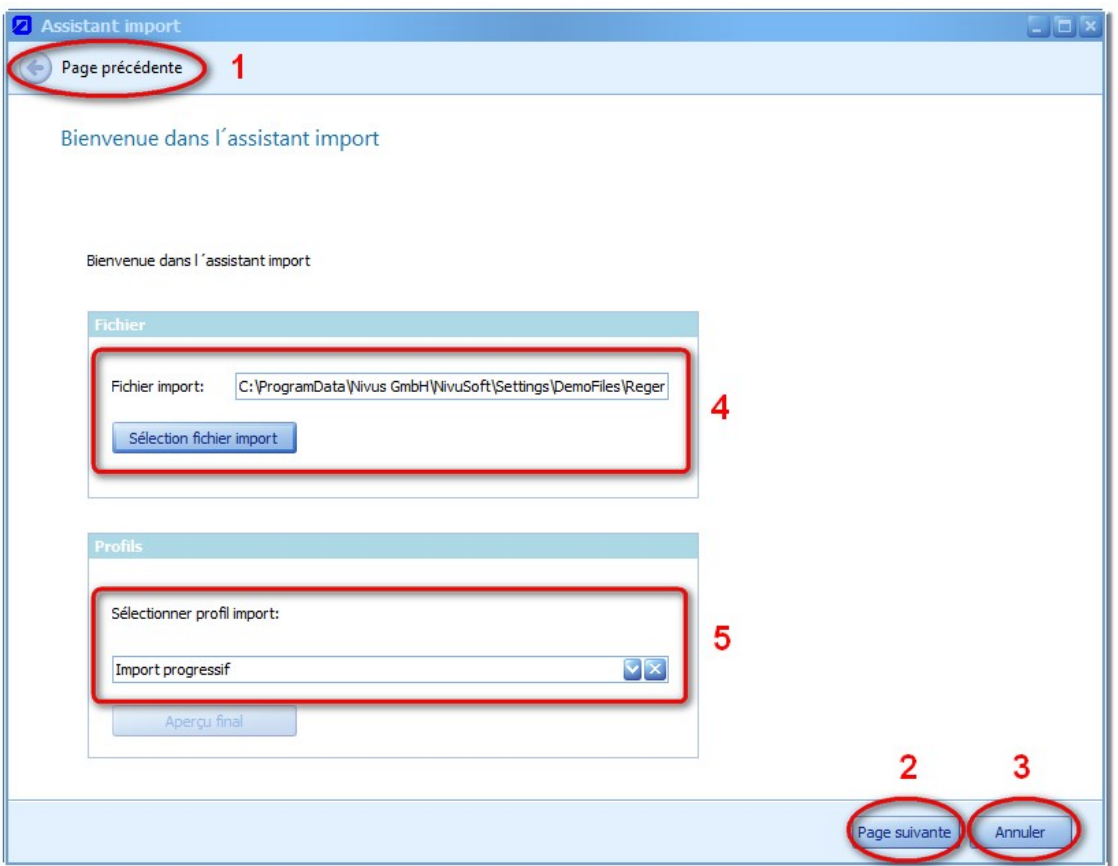

# <span id="page-34-1"></span>**Figure 24: Page d´accueil de l´assistant import**

Dans la zone (4) un fichier pour l'import peut être sélectionné via "Sélectionner fichier import" et le dialogue subordonné. Le chemin d'accès sera affiché. Lors du démarrage de l'assistant, "Import pas à pas" est sélectionné dans le menu déroulant (**5**). Si un profil existe déjà pour les données de mesure sélectionnées, il peut à présent être sélectionné. Via le bouton "Affichage final", on passe les différentes étapes de l´assistant pour arriver directement à la vue finale [\(Figure 27\)](#page-37-0).

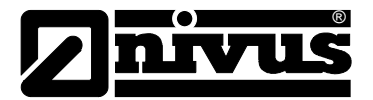

Si un fichier (1) est déjà sélectionné et si le bouton "Page suivante" (2) est choisi, une boîte de dialogue s´ouvre [\(Figure 24\)](#page-34-1).

Sélectionnez dans la zone (**1**) du fichier de données de mesure, le séparateur de colonnes (NIVUS utilise en standard le tabulateur). Si les quatre options "Tabulateur", "Virgule", "Pointvirgule" ou "Espace" ne sont pas suffisants, saisir une chaîne de caractères au choix via les options "Autre" dans le champs de saisie correspondant.

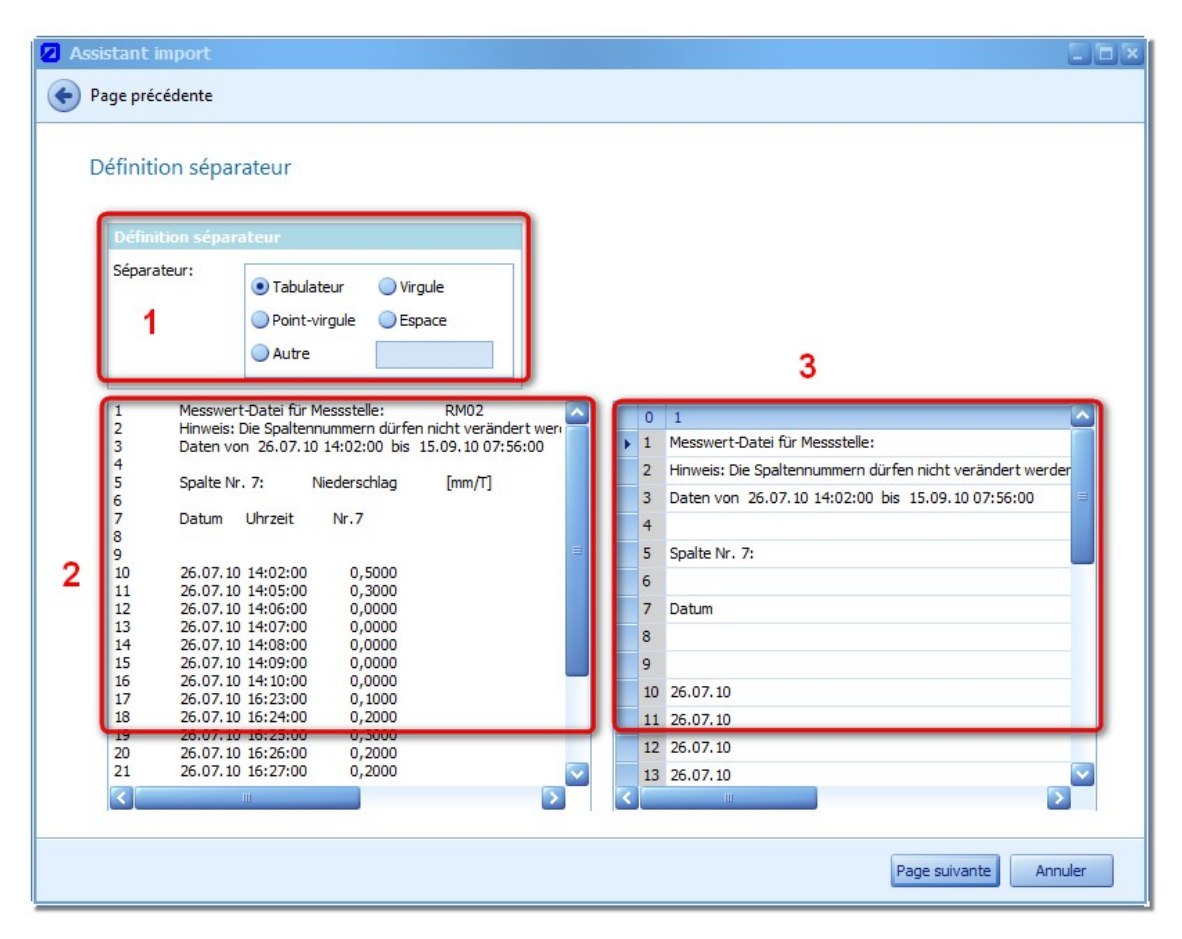

<span id="page-35-0"></span>**Figure 25: Définition du séparateur de colonnes dans l´assistant import**

Dans la zone (**2**) de la [Figure 25](#page-35-0) le contenu du fichier sélectionné est directement affiché (affichage comme fichier de texte). Une modification dans la zone "Séparateur" n'affecte pas l´affichage. L´aperçu de l´import est affiché à la zone (**3**). Selon le séparateur choisi, un affichage personnalisé à lieu. Assurez-vous que le séparateur souhaité existe réellement. Configurez à la page suivante [\(Figure 26\)](#page-36-0) les informations relatives aux différentes séries de mesures telles que le début des données dans le fichier ainsi que la position de l´horodatage.

Spécifiez dans la zone (1) le numéro de ligne pour la "Position de l'étiquette des données" (entête). Dans cette ligne vous trouverez les informations (p. ex. nom ou unité physique) pour les différentes séries de mesures. Au "Début des données", saisir le numéro de ligne pour le premier enregistrement. NivuSoft tente d´utiliser certains critères pour identifier automatiquement ces deux valeurs.
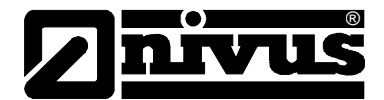

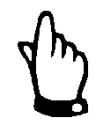

#### *IMPORTANT:*

*Le contrôle des deux numéros de ligne et extrêmement important afin de garantir un import correct.*

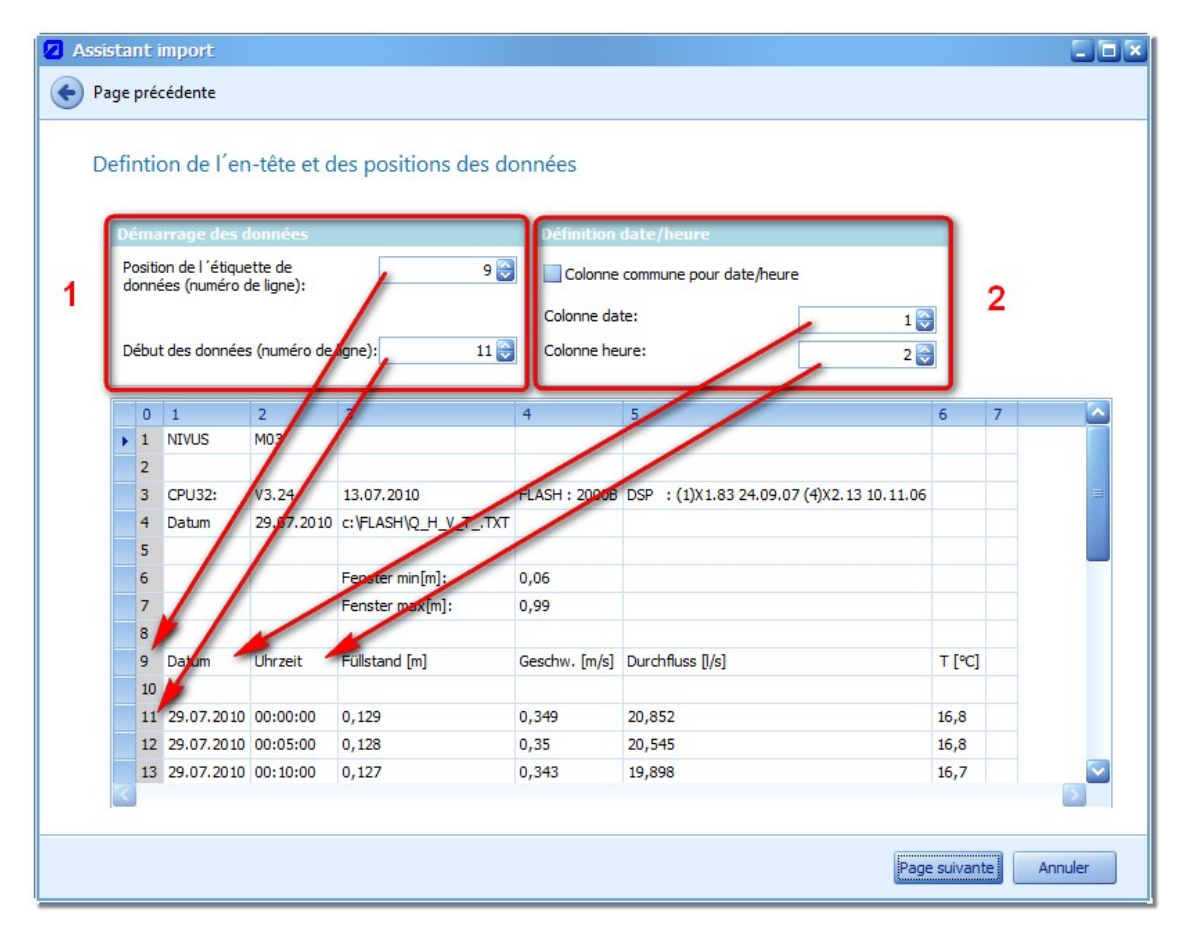

#### <span id="page-36-0"></span>**Figure 26: Définition de l´étiquette des données, début des données et moment de la mesure**

Dans la zone (**2**) à la [Figure 26](#page-36-0) saisir les informations relatives à l´horodatage. L´option "Colonne commune pour date/heure" est à remplir si les deux informations se trouvent dans la même ligne de l'aperçu. Le numéro de colonne sera noté au-dessus de la valeur "Colonne date". Si date et heure se situent dans des colonnes différentes (standard NIVUS) saisir séparément le numéro de colonne.

La [Figure 27](#page-37-0) affiche la configuration de la date, de l´heure et des valeurs pour le fichier sélectionné.

Dans la zone (1), sélectionnez un Parse String pour la date. Le menu déroulant "<sup>14</sup> correspondant intègre une variété de formes courantes de présentation. Si le format nécessaire n´est pas disponible, créer à l'aide de " " une nouvelle configuration. Des profils personnalisés par l'utilisateur peuvent être supprimés " Ne modifiés " ". Dans la zone 5 il est possible de vérifier si le format sélectionné correspond à celui sélectionné dans le fichier. Un affichage vert atteste d´une configuration valide.

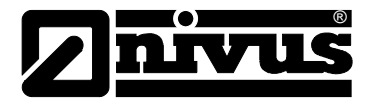

De la même manière que dans le paragraphe précédent, sélectionnez le format d´affichage pour l´heure. Il est également possible de définir des formats personnalisés. L´indication d´une interprétation réussie de la valeur, à partir du fichier, est également affichée dans la zone (**5**).

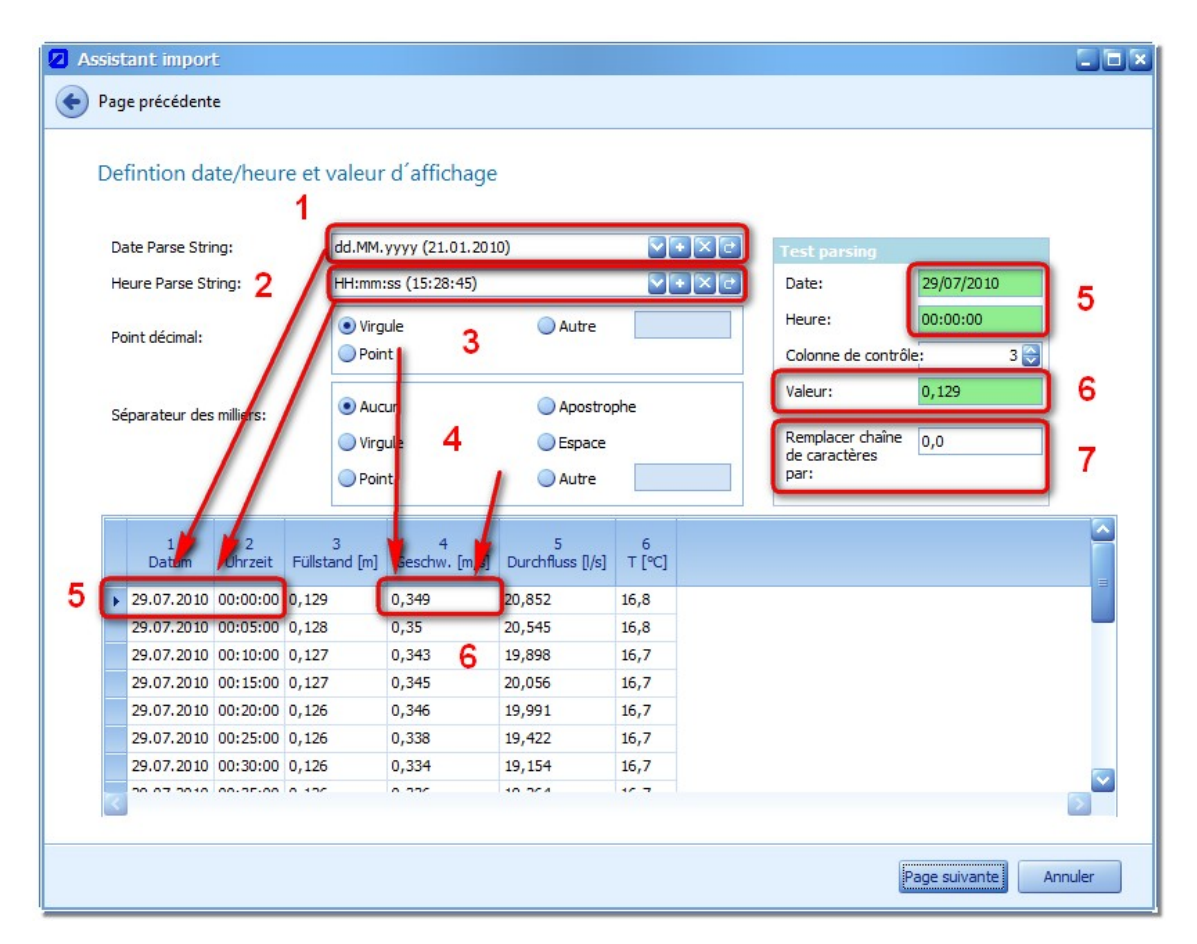

<span id="page-37-0"></span>**Figure 27: Définition de l´affichage date/heure et valeur dans l´assistant import**

Pour évaluer les valeurs de mesure réelles, une configuration correcte dans les zones (**3**) et (**4**) est impérative. La zone (**3**) affiche le point décimal. La zone (**4**) prévoit la configuration d´un éventuel séparateur de milliers. Une interprétation réussie est signalisée par une coloration verte dans la zone (**6**).

Ce n´est que lorsque toutes les valeurs pour date, heure et valeur ont été correctement interprétées, qu´un passage à la vue finale de l´assistant est possible.

Si le fichier à importer comprend des valeurs texte (p. ex. "#-1", OL", "SC", ...) celles-ci seront remplacées par la valeur configurée dans la zone (**7**)..

Basé sur la ligne contenant l´étiquette de données [\(Figure 26,](#page-36-0) zone(**1**)), les séries de mesures disponibles dans la zone (**1**) de la [Figure 27](#page-37-0) seront affichées. La zone (**2**) permet d´activer ou de désactiver toutes les séries pertinentes pour l´import.

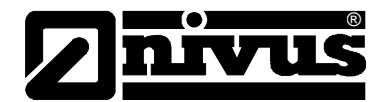

Pour chaque sélection d´une série de mesure dans la zone (**1**), les informations correspondantes dans la zone (**3**) du dialogue seront affichées. Les configurations suivantes sont possibles :

- Unité: Tous les enregistrements peuvent être sélectionnés à partir du menu déroulant du manager unités (voir [4.4.5\)](#page-20-0). Les valeurs issues du fichier de données de mesure seront converties et sauvegardées conformément à l´unité de base.
- Type: Le type de série de mesures peut être défini. L´interpolation est représentée comme ligne continue dans le graphique. "Counter" ou valeur de comptage correspondent p. ex. à des données de précipitations et seront représentées comme diagramme à barres. "Binary" est synonyme de signaux bivalents (ON/OFF, 0/1) et peut être utilisé p. ex. pour des signaux de commutation.
- Joindre à: Toutes les séries de mesures existantes pour le point de mesure actuel seront affichées dans le menu déroulant correspondant. Il est possible d´adjoindre les données du fichier actuel à l´enregistrement existant: *IMPORTANT*: **Les valeurs existantes ne seront pas écrasées!**
- "Utiliser comme valeurs de précipitations": La série de mesures correspondante est interprétée comme "Counter". En plus de la série de mesures avec valeurs de comptage, une série de mesures accumulée sera constituée.

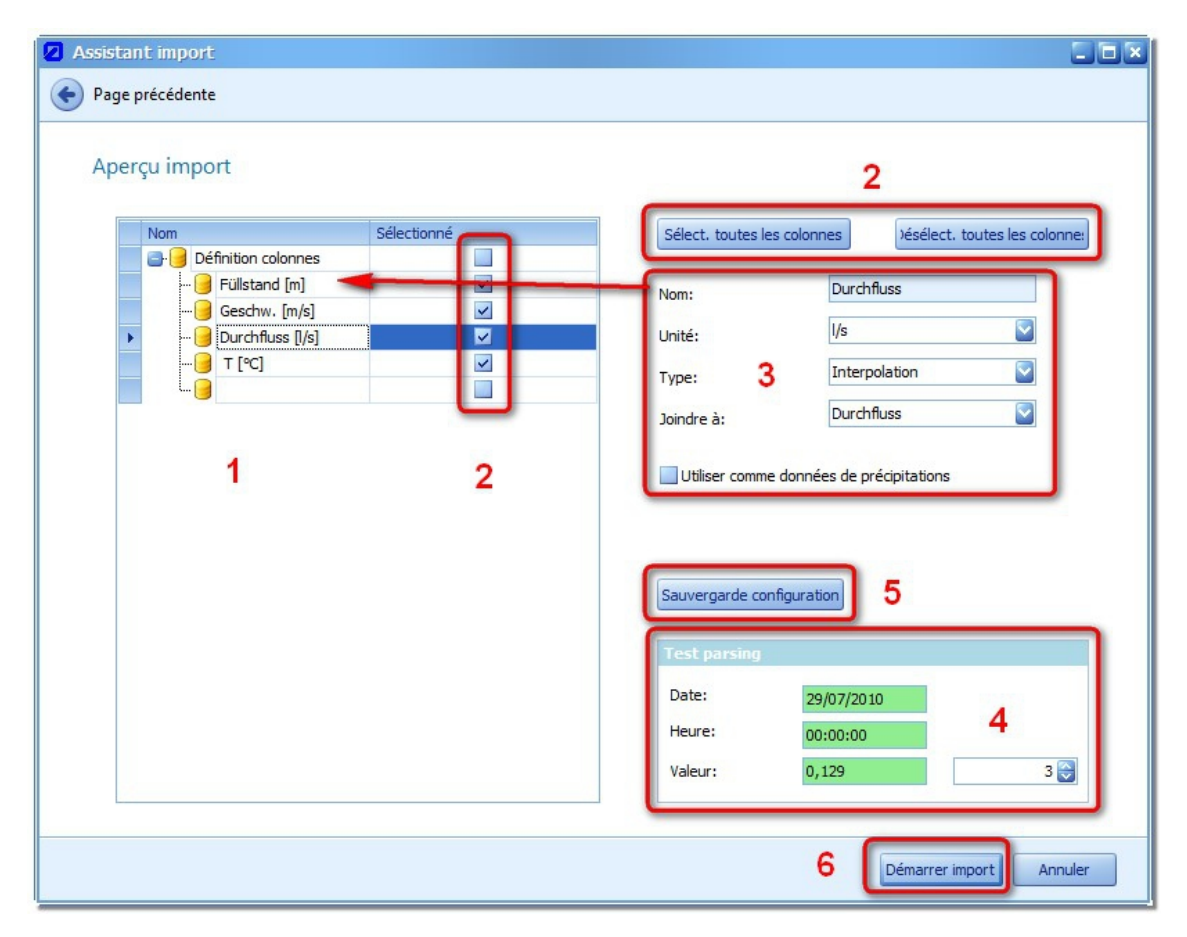

**Figure 28: Vue final dans l´assistant import**

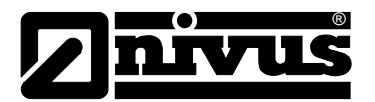

Les valeurs affichées dans la zone (**4**) servent de contrôle. Ces dernières sont particulièrement importantes si, suite à un choix de profil concret à la [Figure 23,](#page-33-0) le passage à la vue finale doit se faire directement.

Si une configuration progressive a été réalisée pour l´assistant import, toutes les valeurs peuvent être sauvegardées dans un profil. Pour ce faire, sélectionnez le bouton "Sauvegarder configuration" (**5**). Le dialogue suivant permet de générer un nom de profil via les trois cases "Nom", "Type" et "Commentaire". Après "OK" le profil est disponible dans le menu déroulant de la [Figure 23.](#page-33-0)

Le processus import peut être lancé via le bouton "Démarrer import" (6). Après un achèvement réussi, l´assistant import se ferme automatiquement.

#### **5.4.3.3 A partir du fichier NivuLevel 150**

L´utilisation de l´assistant importation et les profils créés à cet effet permettent d´importer rapidement et aisément les fichiers de données de mesure issus d´un NivuLevel 150. Dans un premier temps, ouvrir l´assistant importation et sélectionnez le fichier à importer, puis choisir sous profils le profil créé "NIVUS – NivuLevel 150 – deutsch" (pour fichier de données en langue allemande) ou "NIVUS – NivuLevel 150 – english" (pour fichier de données en langue anglaise).

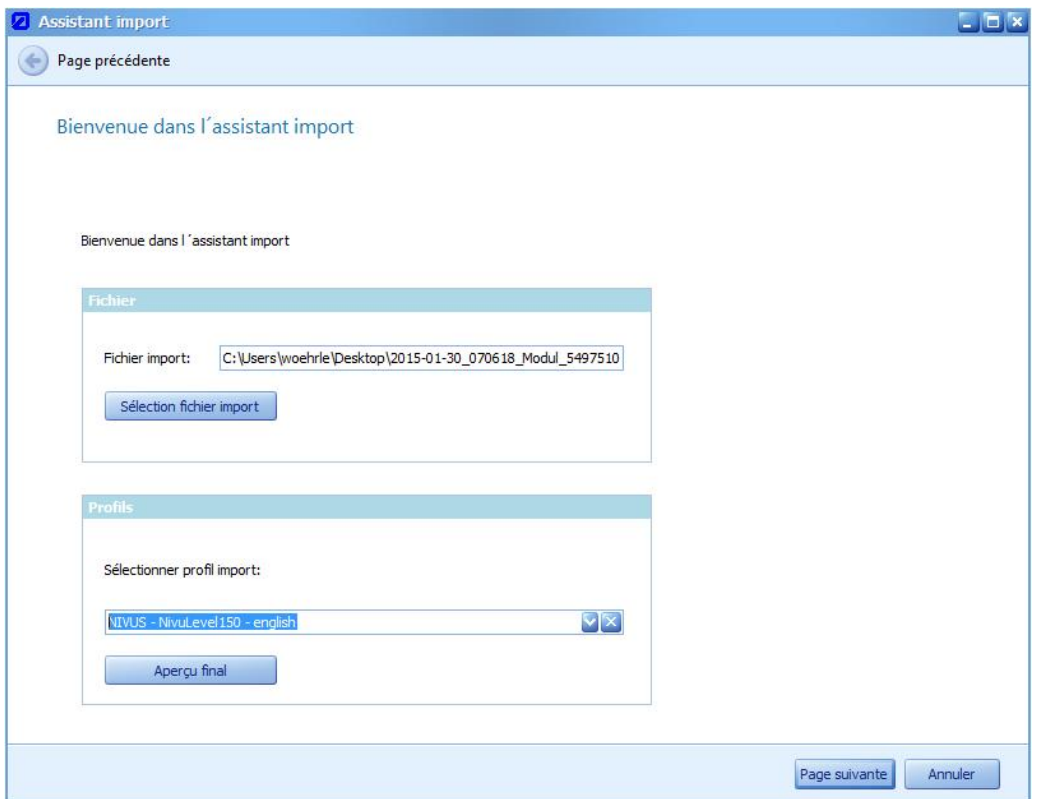

Figure 29.1 : A partir d´un fichier de données de mesure NivuLevel 150

Le bouton "Vue finale" permet de passer les différentes étapes de l'assistant et d'accéder directement à l´affichage de la vue finale (figure 29). Vous pouvez à présent configurer d´autres réglages (voir 5.4.3.2) et via le bouton "Démarrer l'importation" importer les données.

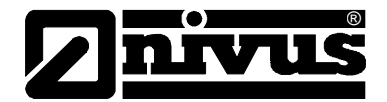

# **5.4.3.4 A partir de l´application NivuDat32**

# 9

Il existe la possibilité d´importer les données de mesure directement de l´application NivuDat 32. Pour ce faire, lancez le logiciel NivuDat 32. Puis, démarrez le dialogue de configuration pour l'import via le symbole "Import NivuDat 32" dans la zone "NivuDat32" de l´espace de travail (voir [Figure 29\)](#page-40-0).

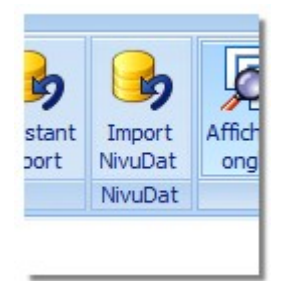

#### <span id="page-40-0"></span>**Figure 29: Démarrer NivuDat32 – Dialogue import**

Vous trouverez un exemple pour le dialogue import à la [Figure 30.](#page-41-0)

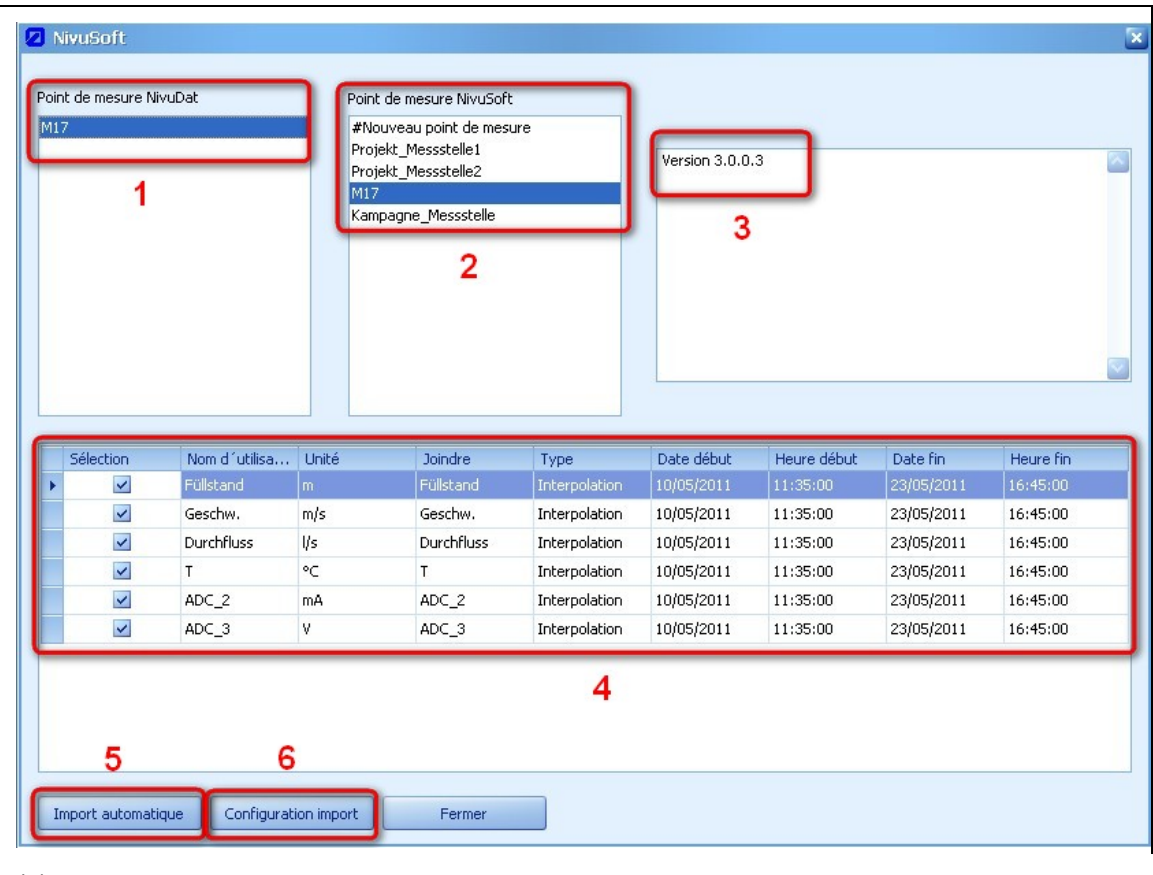

#### (**1**) Affichage de tous les points de mesure disponibles dans l´application NivuDat32. La sélection (clic souris gauche) permet d´afficher dans la zone (**4**) toutes les séries de mesures disponibles.

(**2**) Cette zone affiche tous les points de mesure du projet actuel dans NivuSoft. Une

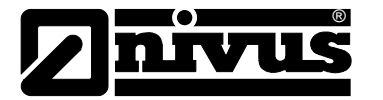

sélection de rajout de données de mesure peut être effectuée.

- (**3**) Zone Log: Toutes les informations en cours d´import ou d´éventuels messages d´erreur seront affichés ici.
- (**4**) Pour la configuration individuelle du processus d´import, vous pouvez utiliser le dialogue tableau. Pour plus de détails, reportez-vous au paragraphe "Configuration import".
- (**5**) "Import automatique": Ce bouton analyse la structure du projet NivuDat32 et génère une copie dans le projet NivuSoft actuel. En l´occurrence, de nouveaux points de mesure seront créés et des séries de mesures générées si nécessaire.
- (**6**) A l´aide de la fonction "Configuration import", l´import d´un seul point de mesure sera effectué à l´aide des options sélectionnées dans la zone (**4**). Vous trouverez une description détaillée, quant aux possibles réglages, au paragraphe suivant.

#### <span id="page-41-0"></span>**Figure 30: Exemple d´import NivuDat32**

Si une des deux possibilités d´import suivantes est lancée, un bouton sera affiché en bas à droite dans la fenêtre de dialogue permettant d´arrêter le processus d´import.

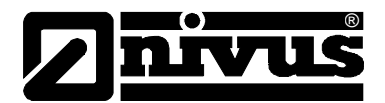

#### **Import automatique**

Pour chaque point de mesure dans le projet NivuDat32 on tentera de trouver un point de mesure du même nom dans le projet NivuSoft. Si ce n´est pas le cas, un nouveau point de mesure sera créé.

La deuxième étape consiste à sélectionner pour chaque série de mesures à l´intérieur du point de mesure NivuDat 32, un pendant de même nom à l´intérieur du point de mesure NivuSoft. Si la série de mesures existe, les données seront ajoutées à l´enregistrement existant. Dans le cas contraire, une nouvelle série de mesure sera créée et les données importées.

La zone (**3**) du dialogue, [Figure 30](#page-41-0) affiche des informations relatives à l´état actuel du processus d´import.

#### **Configuration import**

Si dans la zone (**1**) un point de mesure NivuDat32 est sélectionné, toutes les séries de mesures disponibles seront affichées dans la zone configuration (**4**). Chaque ligne est structurée de la même manière et comprend les paramètres suivants:

- "Select": En standard chaque ligne est sélectionnée et sera donc importée. Si cela n´est pas souhaité, l´option peut être effacée dans la ligne respective.
- "Nom": Le nom de la série de mesures ne peut pas être modifié.
- "Unité": Une unité physique sera sélectionnée pour la série de mesures, elle dépend de la configuration dans NivuDat32. N´importe quelle unité peut être choisie par sélection de la ligne via touche souris gauche.
- "Ajouter": Possibilité d´ajouter les données d´une série de mesures existante. Si aucune série de mesures du même nom n´est disponible, la sélection se trouve sur "#Nouvelle série" permettant de générer une nouvelle série dans NivuSoft.
- "Type": Une série de mesures ordinaire est représentée par le type "Interpolation". Les autres variantes "Counter" et "Binary" sont disponibles.
- "A partir de (date)" et "A partir de (heure)": Définition du début du processus d´import.
- "Jusqu'au (date)" et "Jusqu'à (heure)": Définition de la fin du processus d'import.

A l´issue de la configuration, activez le bouton "Configuration import" pour démarrer.

#### **5.4.4 Gérer**

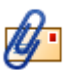

En plus des paramètres déjà mentionnés au chapitre [5.4.1,](#page-29-0) un point de mesure peut être défini de manière encore plus détaillée. Afin d´ouvrir le dialogue des caractéristiques du point de mesure, sélectionnez l´option "Caractéristiques du point de mesure" au menu Démarrer, ou effectuez un double clic avec souris gauche sur le symbole du point de mesure dans l´arborescence projet. Une fenêtre s´ouvre selon [Figure 31.](#page-43-0)

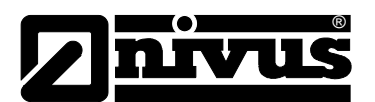

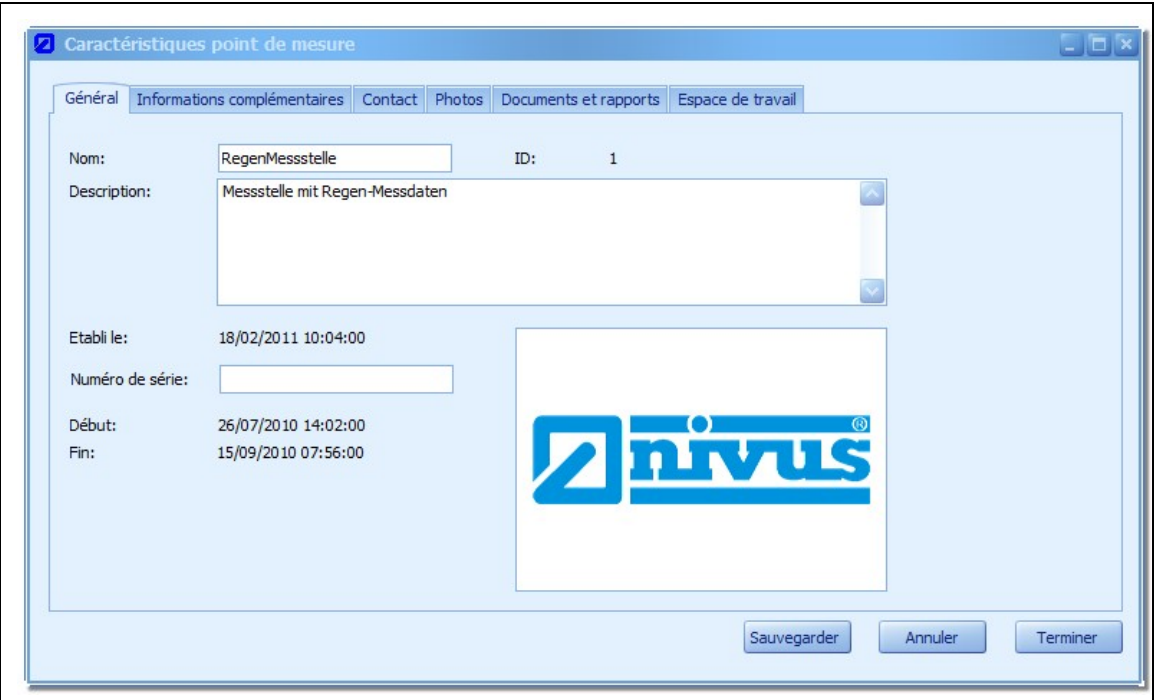

**Figure 31: Traitement des caractéristiques d´un point de mesure**

# <span id="page-43-0"></span>**5.4.4.1 Réglages généraux**

Dans la zone "Général" vous trouvez les paramètres connus du chapitre 5.4.1.

En plus, le dialogue renseigne sur le numéro de gestion interne "ID" du point de mesure. Normalement ce numéro ne présente pas plus d´intérêt, si ce n´est que lors de demandes service cette information peut s´avérer nécessaire et utile.

"Créé le" renseigne sur le moment de la création du point de mesure.

Les paramètres "Démarrer" ou "Fin" ne contiennent des valeurs qu'après rajout des données de mesure. Ils renseignent sur toutes les séries de mesures, le moment de la première ou de la dernière valeur de mesure du site.

#### **5.4.4.2 Informations complémentaires**

Il est possible d´enregistrer des informations complémentaires relatives au point de mesure dans la zone de même nom. Outre des informations de base, d´autres indications relatives à la technique de mesure utilisée, de la géométrie actuelle et du cycle de mesure peuvent être stockées.

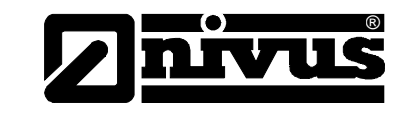

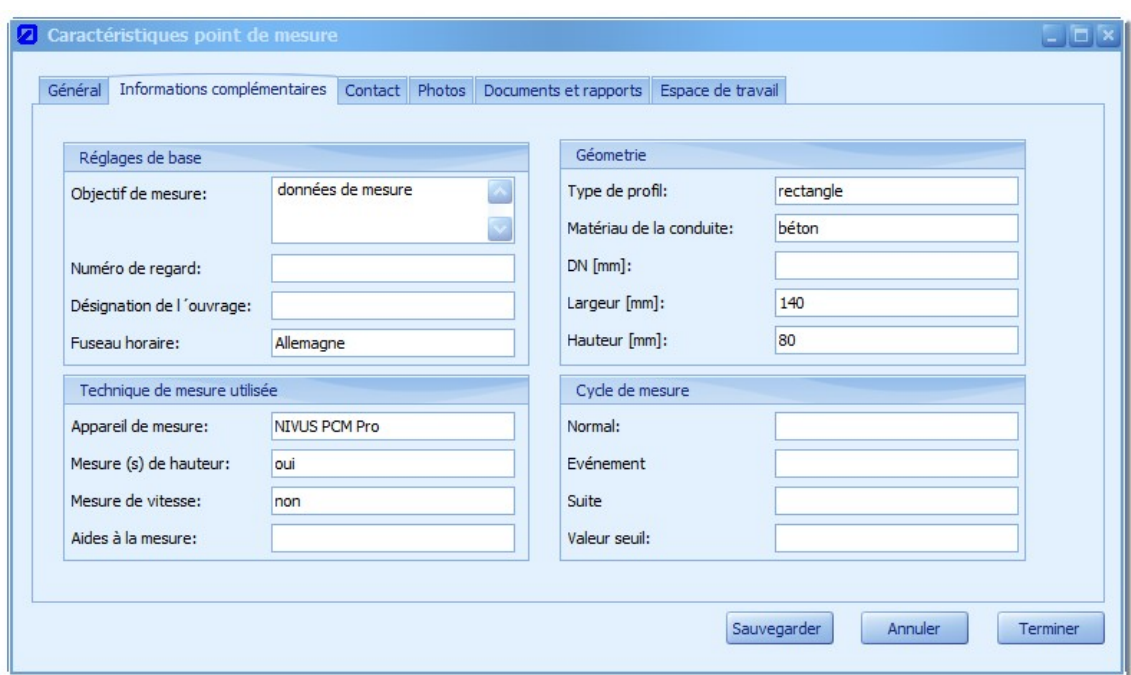

**Figure 32: Informations complémentaires relatives au point de mesure**

#### **5.4.4.3 Contact**

Afin de localiser le point de mesure, des informations peuvent être renseignées dans la zone "Lieu". Actuellement celles-ci se limitent à: Rue, ville, code postal, région et informations GPS. En plus, des informations relatives à l´interlocuteur du point de mesure peuvent être consignées.

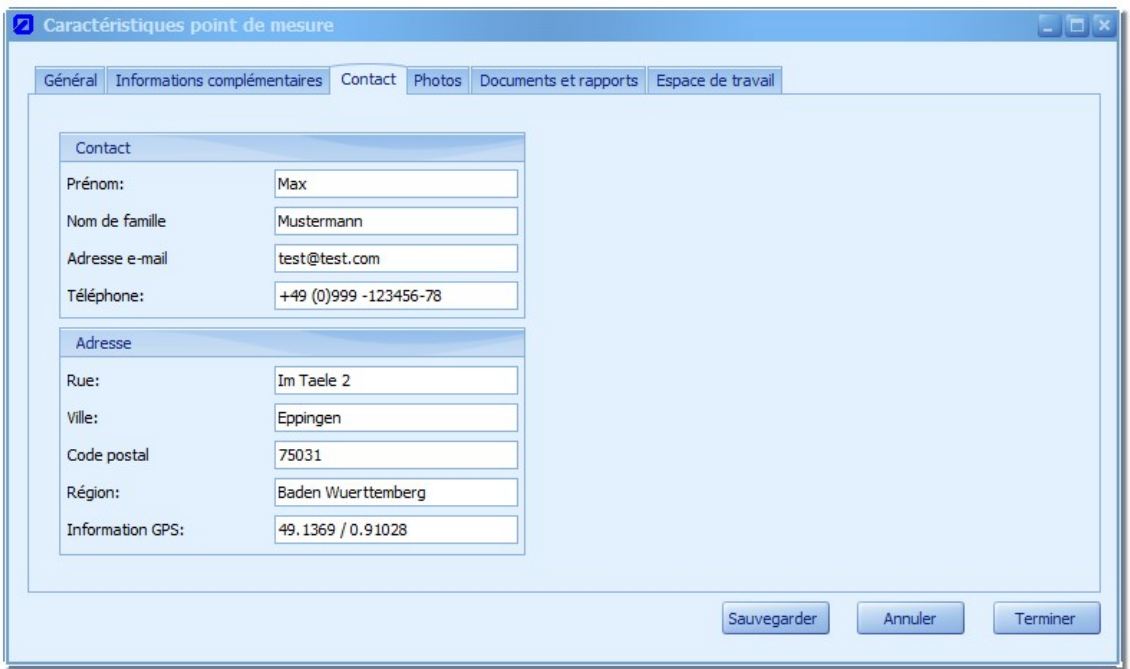

**Figure 33: Information interlocuteur du point de mesure**

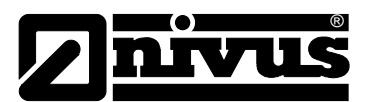

#### **5.4.4.4 Photos**

Pour la documentation du point de transfert, des photos peuvent être classées avec celui-ci. NivuSoft assiste les formats d´images JPEG et PNG.

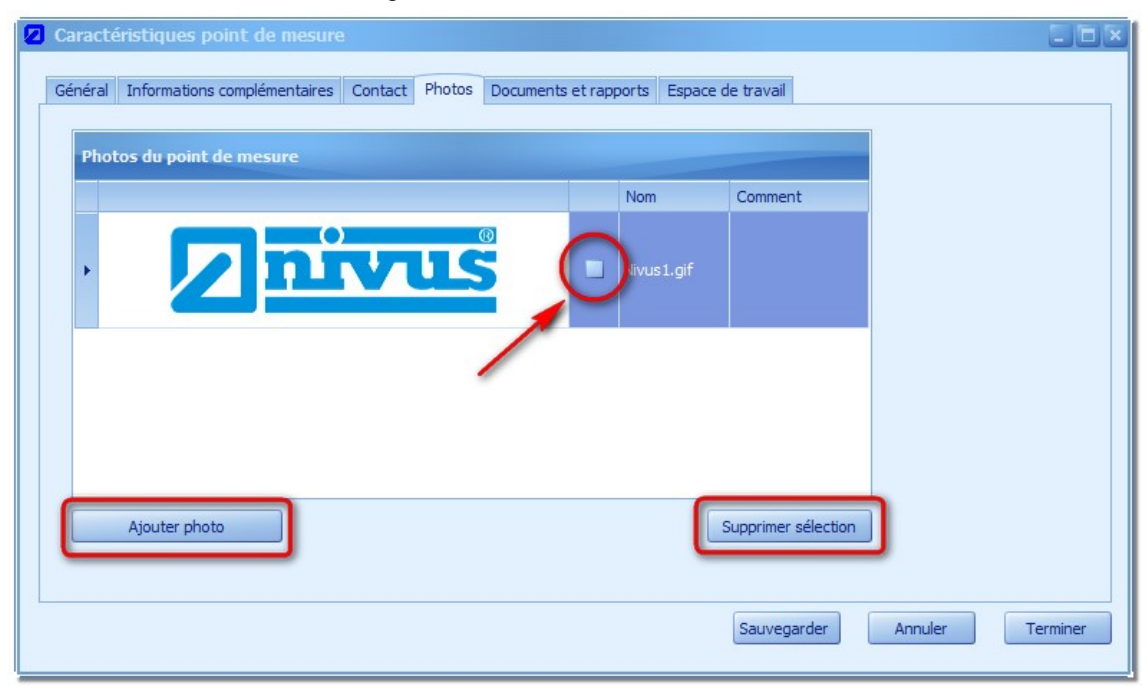

#### <span id="page-45-0"></span>**Figure 34: Gestion des photos d´un point de mesure**

L´activation de la touche "Ajouter photo" ouvre un fichier dialogue permettant de sélectionner un fichier graphique. Le type de fichier pouvant être sélectionné: \*.jpeg ou \*.png. La photo sélectionnée s´affiche en miniature dans le tableau.

Les informations dans la zone "Commentaire" seront affichées ultérieurement comme légende dans l´assistant rapport (Paragraphe [12.2.3.6\)](#page-91-0).

N´importe quelles photos peuvent être sélectionnées dans un fichier photos, puis supprimées (voir flèche [Figure 34\)](#page-45-0). L'activation de "Supprimer sélection" supprime les photos.

Les photos rajoutées seront également affichées dans l´arborescence projet (voir [Figure 35\)](#page-45-1).

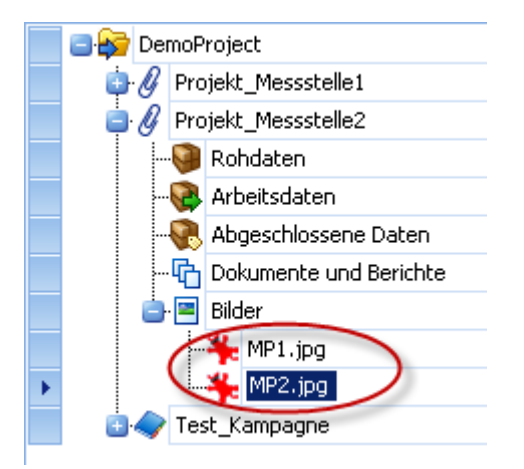

#### <span id="page-45-1"></span>**Figure 35: Fichier photos dans l´arborescence projet**

Un double clic – souris gauche sur le fichier respectif ouvre une fenêtre avec le graphique en grandeur originale.

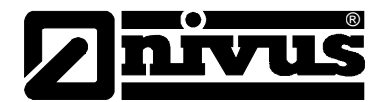

#### **5.4.4.5 Documents et rapports**

De manière similaire que pour les photos, d´autres documents (p. ex. protocole de maintenance ou rapports) peuvent être associés au point de mesure actuel.

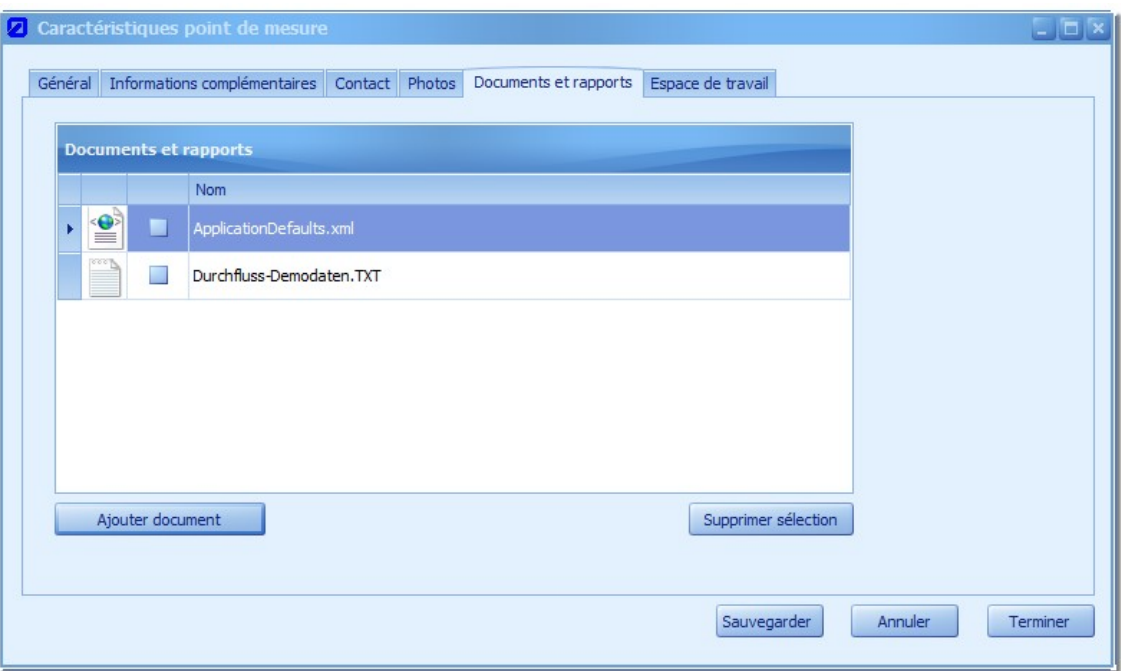

#### **Figure 36: Gestion documents d´un point de mesure**

Les fichiers adjoints seront également affichés dans l´arborescence projet. Si l´extension de fichier (suffixe) dans le système Windows est liée à une application (p. ex. Microsoft Word ou Acrobat Reader), un double clic – souris gauche sur le fichier permet de l´ouvrir avec le programme correspondant.

Outre des fichiers achevés, des configurations de rapports (\*.rep) peuvent être traités. Pour plus de détails, voir chapitre [12.2.3.14.](#page-95-0)

#### **5.4.4.6 Espace de travail**

Si un espace de travail (vous trouverez une définition et description détaillées au chapitre [6.1\)](#page-50-0) est fermé via le bouton " Sauvegarder et fermer espace de travail" au menu Démarrer, la configuration actuelle ainsi que la date et l´heure seront enregistrées. Ainsi p. ex. des configurations de graphiques, des compilations de mesures de données peuvent être rétablies. La gestion des espaces de travail est réalisée via le sous-menu de même nom.

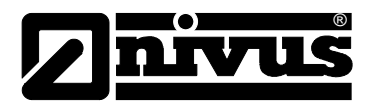

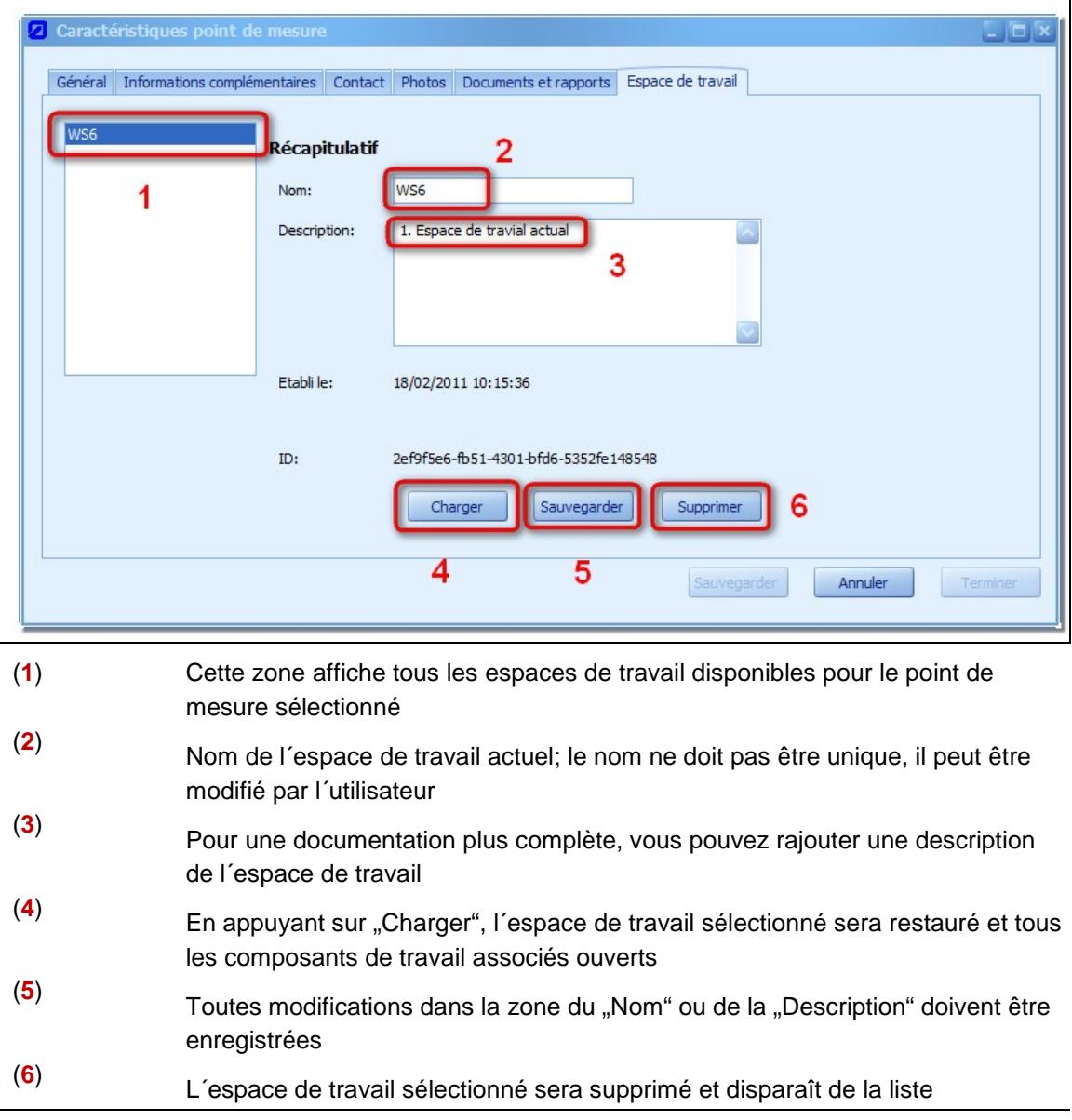

**Figure 37: Gestion d´espaces de travail d´un point de mesure**

# <span id="page-47-0"></span>**5.5 Séries de mesures**

# Une série de mesures est la reproduction des valeurs de mesure d´une grandeur physique ou calculée comme par exemple le niveau, la vitesse etc. Une série de mesures est interprétée comme flux de données continu, c´est à dire que tous les points entre eux dans le graphique. Dans les caractéristiques d´une série de mesures, cette action peut être influencée via le paramètre "Cycle de mesure maximal". Si l'intervalle de temps entre deux valeurs de mesure excède la valeur configurée (en secondes), les points ne seront pas reliés et un "Espace" sera affiché.

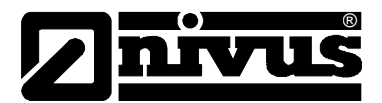

Pour déplacer des séries de mesures dans un projet (p. ex. entre différents containers ou encore entre différents points de mesure), utilisez le mécanisme "Drag & Drop". Pour ce faire, on sélectionne une série de mesures dans l´arborescence projet puis on la déplace vers la position souhaité en maintenant la touche souris gauche. Puis, relâchez la touche souris gauche.

Il existe différentes variantes permettant de déplacer ou de copier une série de mesures :

#### **Dans le même point de mesure**

La série de mesures se trouve dans la zone "Données brutes"- ou Données achevées": Une seule copie peut être établie, autrement la référence à la série d´origine se perdrait. La série de mesure se trouve dans la zone "Données de travail". Une copie vers la zone "Données brutes" n´est pas possible. La série de mesures peut être copiée ou déplacée dans le container "Données achevées".

#### **Dans un autre point de mesure:**

Les mêmes principes s´appliquent que dans le point décrit précédemment. La seule exception est que le déplacement n´est pas possible, uniquement la réalisation d´une copie est faisable.

#### **5.5.1 Créer**

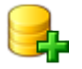

Dans la plupart des cas, des séries de mesures sont créées en standard au cours du processus d´import (à partir de fichier TXT, lien NivuData, etc.). En standard, des séries de mesures nouvellement créées sont stockées dans le container "Données brutes". Ce n'est que lorsque des modifications interviennent sur cette série de mesures qu´une copie est créée dans la zone données de travail.

Le dialogue pour la définition d´une nouvelle série de mesures peut être démarré à partir du "Menu Démarrer" dans la zone "Série de mesures" ou via le menu contextuel clic droit d´un point de mesure. Le nom de la nouvelle série de mesure ne doit pas forcément être unique. Toutefois, il est sensé d´utiliser des noms pertinents. Si des synchronisations automatiques doivent être réalisées ultérieurement p. ex. avec le portail D2W, assurez-vous que l´orthographe est la même (identique à celle du portail). Par ailleurs, il est possible d´enregistrer une description de la série de mesures.

#### **5.5.2 Supprimer**

Pour supprimer une série de mesures, celle-ci doit être sélectionnée dans l´arborescence du projet. Puis, vous pouvez sélectionner l´option "Supprimer série" via "Menu Démarrer" dans la zone série de mesures ou via menu contextuel clic droit de la série de mesures. Dans le dialogue suivant, une nouvelle validation est nécessaire pour confirmer la suppression.

#### **5.5.3 Achever**

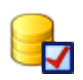

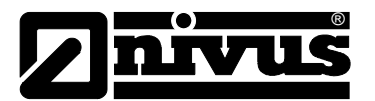

Le chapitre [5.1](#page-25-0) décrit le schéma des trois containers différents pour la gestion des séries de mesure. Pour déplacer une série de mesures dans la zone "Données achevées", sélectionnez l'option correspondante dans "Menu Démarrer" ou via menu contextuel clic droit de la série de mesures.

#### **5.5.4 Gérer**

Pour lancer le dialogue permettant de gérer une série de mesures, effectuez un double clip gauche sur l´enregistrement correspondant dans l´arborescence projet. Un exemple de dialogue est illustré à la [Figure 37.](#page-47-0)

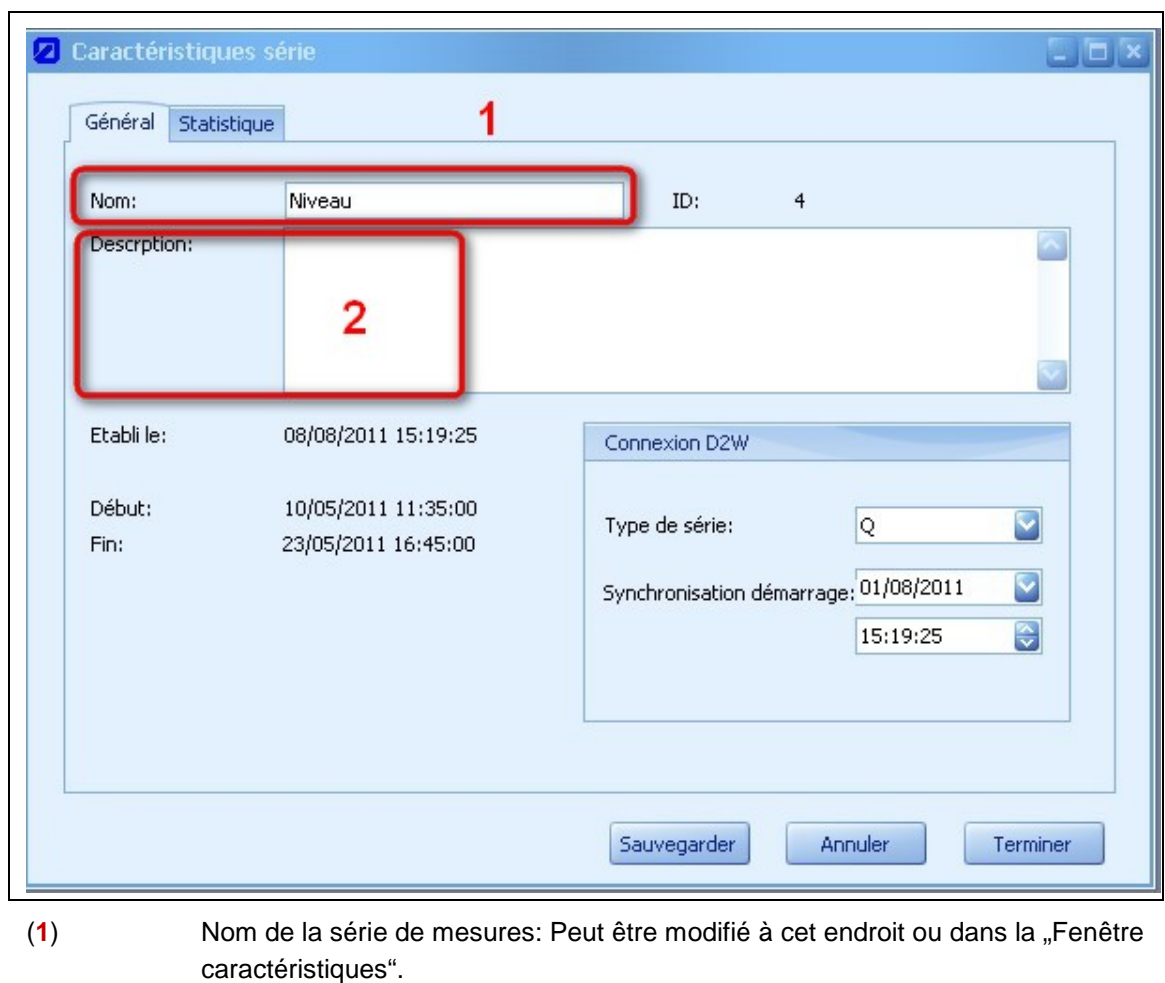

#### **5.5.4.1 Généralités**

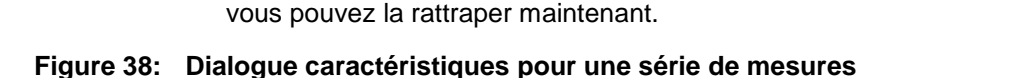

#### **5.5.4.2 Statistique**

Ce sous-menu visualise la statistique de la série de mesures pour la plage temporelle complète pour laquelle il existe des valeurs de mesure. Les valeurs à afficher peuvent être sélectionnées, voir chapitre [4.4.3.](#page-19-0)

(**2**) Si lors de la création de la série de mesures aucune description n´a été saisie,

Seite

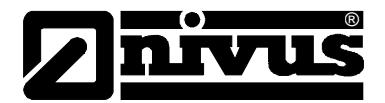

# **6 Espace de travail**

Un aspect important de NivuSoft est la visualisation et l´évaluation de séries de mesures. Afin d´interpréter des événements, il est important de représenter les données simultanément sous différents aspects et différentes formes.

**NivuSoft propose les possibilités suivantes:**

- Affichage graphique de séries de mesures sur la base d´une échelle de temps
- Graphiques Scatter, les axes X ou Y sont représentés respectivement par des propres séries de mesures
- Affichage sous forme de tableaux
- Statistique sur une ou plusieurs séries de mesures sur des périodes différentes
- Fonction calculatrice pour la combinaison ou le traitement mathématique de séries de mesures

La base pour la représentation simultanée de données de mesure est l´espace de travail.

# <span id="page-50-0"></span>**6.1 Possibilités**

La [Figure 39](#page-50-1) indique une conception éventuelle d´un espace de travail.

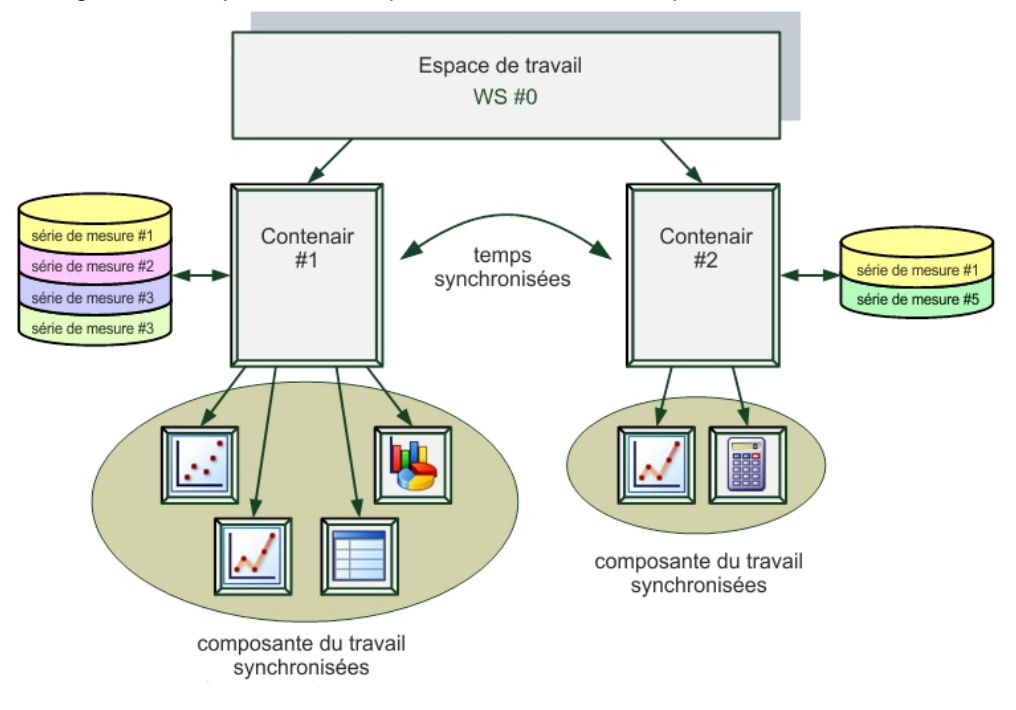

#### <span id="page-50-1"></span>**Figure 39: Exemple d´un espace de travail**

L´ouverture d´un nouveau composant va automatiquement créer un nouvel espace de travail et rajouter un nouveau container. Le container dispose d´un chaînage vers les composants.

A présent, autant de séries de mesures que souhaitées peuvent être intégrées via "Drag & Drop" dans les composants ou dans les containers. Il convient de noter que chaque série de mesures est unique! Des messages d´erreurs correspondants seront affichées attirant

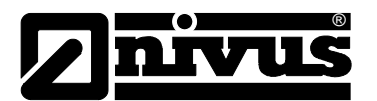

l´attention explicite sur ce fait. Si une série de mesures d´un autre point de mesure est rajoutée au composant actuel, une copie de la série de mesures est effectuée.

Dans le menu contextuel souris droite de chaque composant se trouve sous "Composants sync" un sous-menu, dont les options permettent de créer des composants synchronisés (voir [Figure](#page-51-0)  [40\)](#page-51-0).

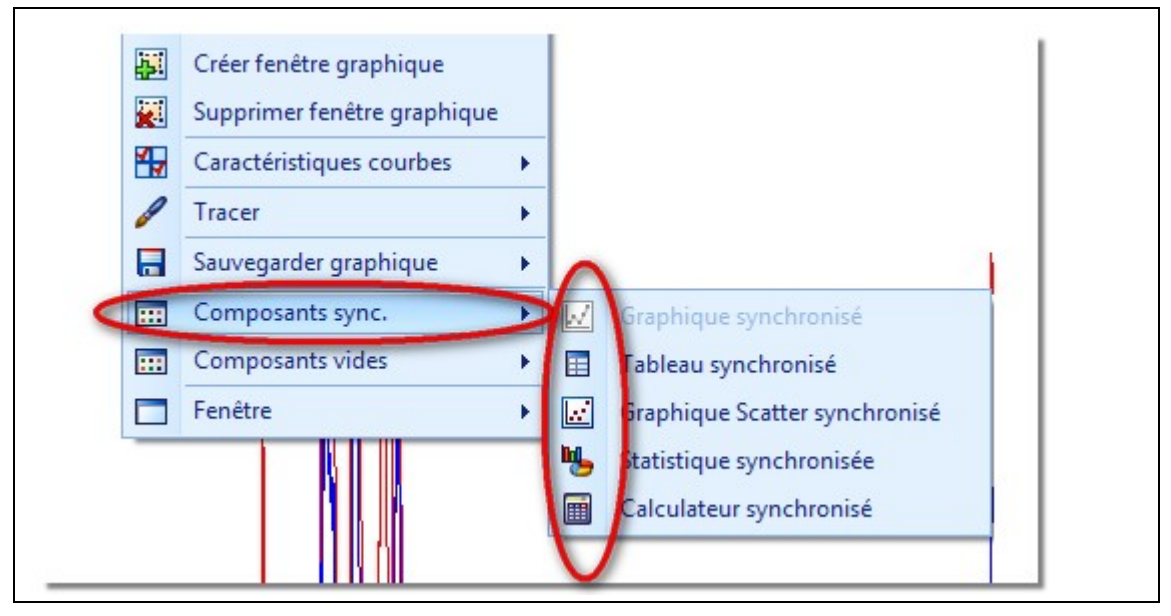

<span id="page-51-0"></span>**Figure 40: Créer des composants synchronisés**

Dans ce contexte, synchronisé signifie, que toutes les actions (p. ex. zoom, modification des données, etc.) qui seront exécutés dans un composant, seront ajoutées de suite dans les composants synchronisés.

Il est possible de créer un autre container à l´intérieur d´un espace de travail. Pour cela, un nouveau composant sera créé dans le menu contextuel souris droite via la saisie dans "Composants vides". Ce composant est synchronisé par rapport à sa représentation temporelle avec l´espace de travail. Cela signifie, qu´une contrainte temporelle de l´affichage des données dans un composant du container #1 entraîne également une adaptation du laps de temps d´affichage dans le container #2 et de tous ses composants.

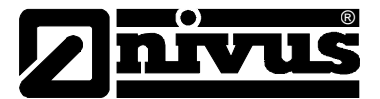

Pour déterminer à quel espace de travail ou à quel container est attribué un composant, la suite de caractères dans l´en-tête des composants peut être interprété comme suit:

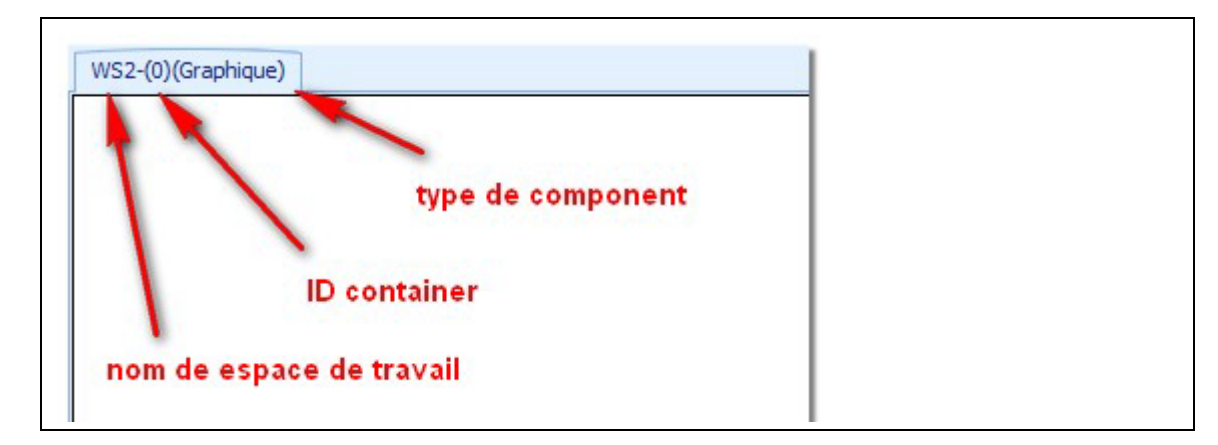

**Figure 41: En-tête d´un composant**

#### <span id="page-52-1"></span>**6.2 Options courbes**

#### <span id="page-52-2"></span>**6.2.1 Rajouter**

Des séries de mesures sont rajoutées à l´espace de travail via le composant actuel. Ceci est réalisé dans le composant à l'aide de "Drag & Drop" pour la série de mesures à partir de l´arborescence projet.

#### <span id="page-52-0"></span>**6.2.2 Remplacer des séries de mesures sélectionnées**

Toutes les séries de mesures associées à l´espace de travail actuel sont consignées dans la liste de sélection des séries ("Menu espace de travail  $\rightarrow$  courbes"). La sélection d'une autre série de mesures implique la modification dans l´arborescence projet.

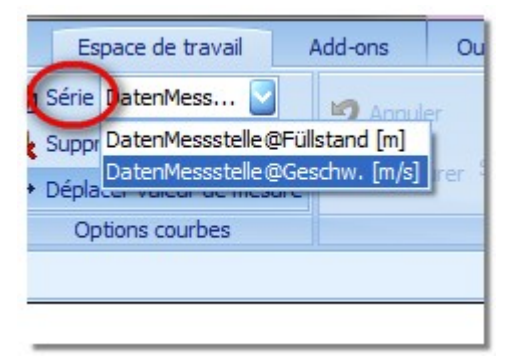

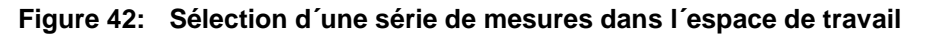

#### **6.2.3 Supprimer**

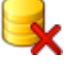

L'option "Supprimer" dans "Espace de travail → Options courbes" supprime la série de mesures sélectionnée dans le menu déroulant (voir chapitre [6.2.2\)](#page-52-0)

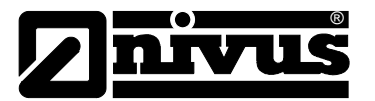

#### **6.2.4 Déplacer valeurs de mesure**

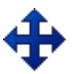

Vous trouverez dans la zone du menu "Espace de travail → Options courbes" l'option "Déplacer valeurs de mesure".

Cette fonction permet de déplacer visuellement dans le graphique des données de la série de mesures sélectionnée. La représentation du pointeur de la souris sera modifiée. Cliquez en maintenant appuyé la touche souris gauche permet de "saisir" le point le plus proche du pointeur de la souris. En déplaçant la souris, la valeur Y de la valeur de mesure sélectionnée sera modifiée. Lorsque vous relâchez la touche gauche de la souris les modifications seront prises en compte et également transmises à tous les composants situés dans l'espace de travail. "Déplacer des valeurs de mesure": Cette option doit être sélectionnée à nouveau afin que la souris reprenne sa fonctionnalité standard.

# **6.3 Modifications dans l´espace de travail**

#### <span id="page-53-0"></span>**6.3.1 Sauvegarder**

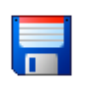

Si une série de données de mesure de la zone données brutes a été ouverte, une copie des données est créée automatiquement et sauvegardée dans la zone "Données de travail". Le nom pour cette série de données pourra être librement attribué.

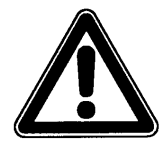

*Les modifications ne sont pas sauvegardées automatiquement.*

Lors d'une sauvegarde d'une série de données ouverte dans la zone "Fichiers de travail", celleci peut être ou sauvegardée sous le même nom (série de données existantes sera écrasée) ou une nouvelle série de données créée en changeant le nom.

#### **6.3.2 Annuler/Rétablir**

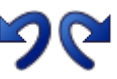

La méthode annuler ou rétablir (engl. Undo/Redo) existe pour presque toutes les fonctions relatives à une action dans l´espace de travail. Une fois qu´un changement a été fait, l´icône correspondant est activé.

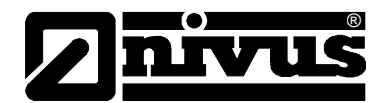

# **6.4 Fermer**

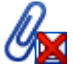

La fermeture d´un espace de travail signifie que lors de la prochaine ouverture, l´état actuel sera rétabli. Si l´espace de travail doit être fermé manuellement, sélectionnez dans l´arborescence projet ou le point de mesure initial ou une série de mesures associée à cet espace de travail. Ensuite activez l'option "Fermer espace de travail" au "Menu Démarrer  $\rightarrow$  Point de mesure". S´il existe dans l´espace de travail des modifications non sauvegardées, le processus de sauvegarde sera automatiquement déclenché.

#### **6.5 Plage temporelle**

Suite à un changement entre différents composants, l´espace de travail du moment sera automatiquement activé et les horaires de démarrage et d´arrêt réglés en dernier affichés dans la barre de menu.

Si l´espace de travail comprend plusieurs séries de mesures, qui ne doivent pas nécessairement contenir des valeurs de mesure dans la même plage, la "Date de début" de l'espace de travail sera réglée sur le démarrage (le plus tôt) pour toutes les séries de mesures. Il en est de même pour la "Date de fin".

Lors de la première configuration d´un espace de travail, grâce au rajout de la première série de mesures, la zone d´affichage sera réglée à la première ou dernière date valide de

l'enregistrement. La figure ci-dessous représente la "Plage temporelle" dans le menu de l´espace de travail.

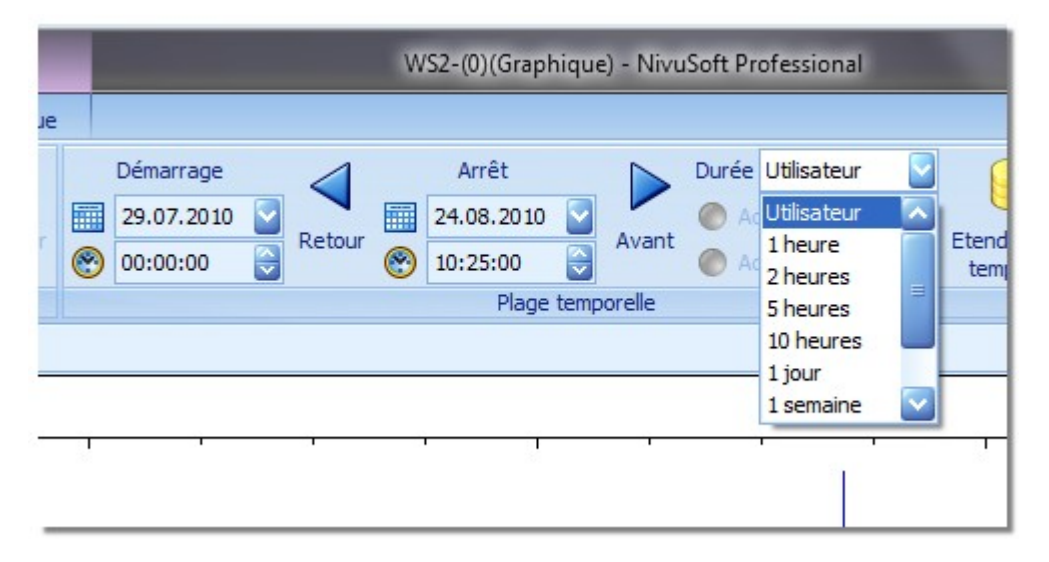

#### **Figure 43: Plage temporelle dans l´espace de travail**

La plage "Durée" propose les options suivantes:

- **Utilisateur** 
	- o Date début et fin au choix
	- o A l´aide des touches de navigation "Avant" ou "Arrière" la date de début ou de fin est validée et incrémentée ou décrémentée de la différence temporelle

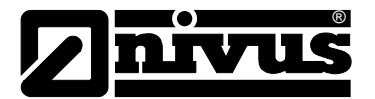

- X-heures, 1 jour, 1 semaine, X-mois
	- o Les champs de saisie pour la date de fin seront désactivés
	- o Partant de la date de début, via les touches de navigation, on peut ignorer l´incrément sélectionné dans la plage temporelle.
- Plage complète
	- o La date de début ou de fin sera réglée respectivement sur les points de référence de l´espace de travail.

# **6.6 Etendre plage temporelle**

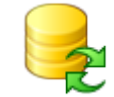

Lorsqu´une série de mesures est ajoutée à l´espace de travail actuel, la période pour laquelle les données seront chargées, sera affichée. Si la période doit être mofifiée ultérieurement, cela peut être fait via le bouton référencé au menu espace de travail.

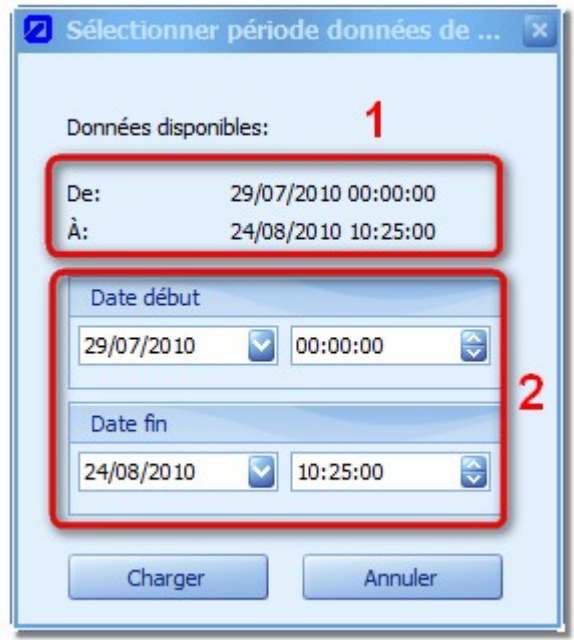

#### <span id="page-55-0"></span>**Figure 44: Adaptation de la période pour un espace de travail**

La zone (**1**) affiche la période pour laquelle les données de la série de mesure actuelle sont disponibles. Si l´espace de travail comprend plusieurs séries de mesures, la date de début la plus tôt et la date de fin la plus tard sera affichée. Saisir la date souhaitée des données dans (2). L'action souhaitée sera appliquée à l'espace de travail actuel via "Charger".

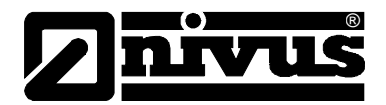

# **7 Composants graphiques**

Le composant graphique intègre un ensemble de fonctions permettant de visualiser des séries de données, de sélectionner des zones, d´intégrer des signets, etc.

Un nouveau composant graphique est créé via le symbole au menu "Espace de travail  $\rightarrow$  Composants". De même, tel que décrit au paragraphe [6.1,](#page-50-0) un graphique synchronisé ou vide peut être créé via le menu contextuel clic droit.

La fonctionnalité standard de la souris est sur "Sélection d'une série de mesures". Cela signifie qu´un simple clic souris gauche dans une fenêtre graphique permet de sélectionner la courbe la plus proche et donc la série de mesures correspondante. L´hydrogramme actif est toujours affiché au "Menu espace de travail  $\rightarrow$  Options courbes" sous "Série" (voir [Figure 41\)](#page-52-1).

Pour les fonctions décrites ci-dessous vous disposez ou du menu contextuel clic droit du graphique ou des outils graphique (voir [Figure 44\)](#page-55-0). Le menu outils graphique est uniquement disponible si le composant de travail actuellement sélectionné est un graphique.

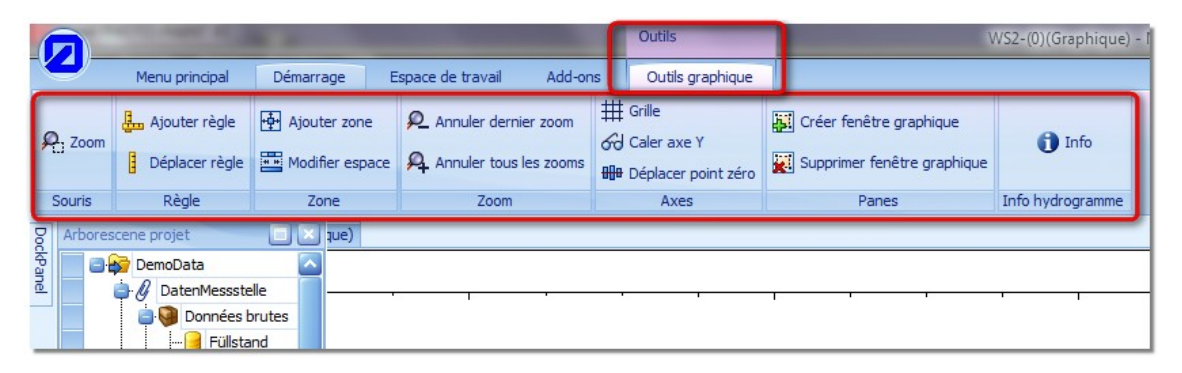

**Figure 45: Outils graphique**

# **7.1 Fenêtre graphique**

Le module graphique démarre en standard avec un système de coordonnées dans lequel un certain nombre de courbes chronologiques peuvent être insérées, via "Drag & Drop", à partir de l´arborescence projet (voir [Figure 46](#page-57-0) partie de gauche).

Le composant graphique assiste également l´affichage de plusieurs systèmes de coordonnées dans une fenêtre (voir [Figure 46](#page-57-0) partie de droite).

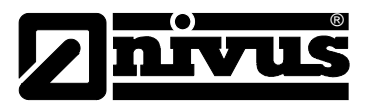

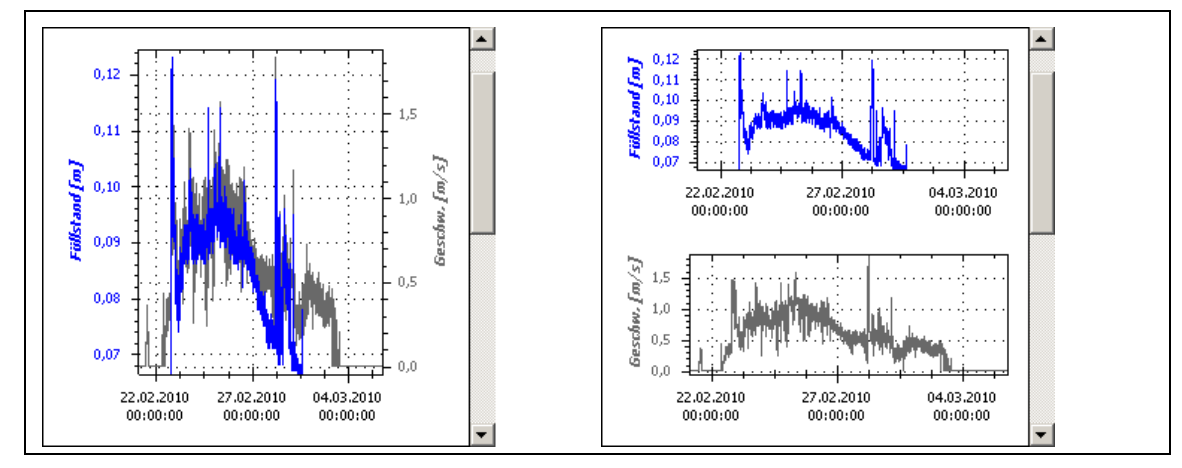

**Figure 46: Fenêtre graphique dans composants graphiques**

# <span id="page-57-0"></span>**7.1.1 Créer fenêtre graphique**

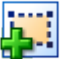

Pour créer un autre système de coordonnées, il est impératif qu´au moins une courbe ait été rajoutée au composant graphique. Un nouveau système de coordonnées peut être enregistré via "Créer fenêtre graphique" à l´aide du menu contextuel clic droit du composant graphique. Un espace vide apparaît d'abord dans le bas de la fenêtre. "Drag & Drop" permet de rajouter, à partir de l´arborescence projet, la série de mesures souhaitée.

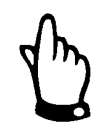

#### *IMPORTANT:*

*Une série de mesures est unique dans l´espace de travail (voir chapitre [6.1\)](#page-50-0) et ne peut donc être représentée qu´une fois.*

# **7.1.2 Supprimer**

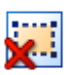

Pour supprimer un système de coordonnées/fenêtre graphique, appelez le menu contextuel clic droit directement au-dessus de la fenêtre graphique à supprimer. A l'aide du bouton "Supprimer fenêtre graphique", le système de coordonnées sera supprimé ainsi que toutes les séries de mesures référencées dans l´espace de travail.

#### **7.2 Règle**

Pour une meilleure analyse des séries de mesures dans le graphique, vous disposez d´une règle. La règle se situe toujours dans la zone actuellement affichée. Si, dans le cas d´une règle active, un agrandissement (zoom) est réalisé dans la zone où la règle n´est pas présente, la règle sera positionnée au milieu de la nouvelle zone.

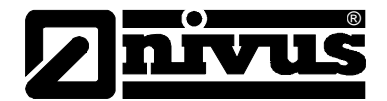

# **7.2.1 Ajouter règle**

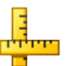

Lors de la sélection du bouton "Ajouter règle" dans le menu outils graphique, la règle sera ajoutée au centre du graphique actif. Voir exemple à la [Figure 47.](#page-58-0)

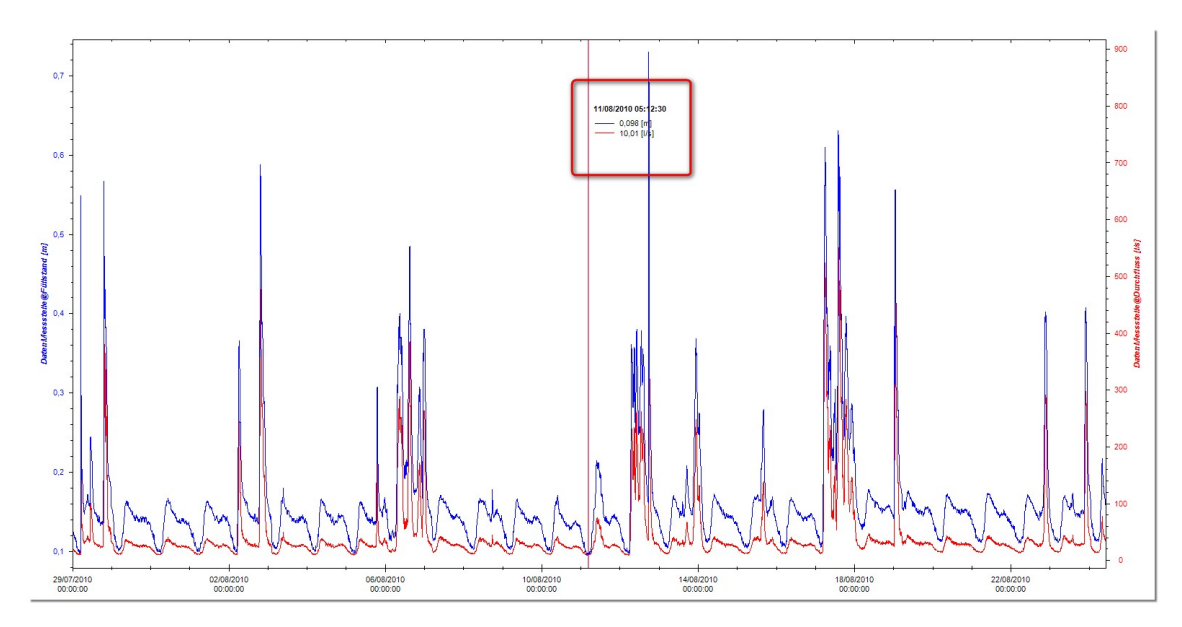

<span id="page-58-0"></span>**Figure 47: Affichage de la règle dans le graphique**

La position actuelle (date/heure) de la règle est affichée dans la zone sélectionnée. D´autre part, la valeur de chaque série de mesures est affichée pour cette date. Si les valeurs de mesure ne sont pas synchronisées (toutes les séries de mesures ne livrent pas une valeur au moment actuel), une interpolation linéaire à lieu entre les points de données les plus proches!

# **7.2.2 Supprimer règle**

Après que la règle eut été rajouté (voir chapitre [6.2.1\)](#page-52-2) et afin de pouvoir la supprimer, utilisez le bouton "Supprimer règle". En activant le bouton, la règle sera supprimée. La position ne sera pas sauvegardée, ainsi lors du prochain rajout de la règle, celle-ci sera positionnée au milieu de la plage temporelle affichée.

# **7.2.3 Déplacer règle**

Pour déplacer la règle, activez le bouton référencé. La fonction de la souris est commutée à l´intérieur du composant graphique. Une pression durable de la souris gauche ainsi qu´une action de déplacement permet de modifier la position de la règle. De plus, la règle peut être déplacée sur les touches de direction du clavier. Pour annuler la fonction, activez la fonction "Zoom" dans outils graphique.

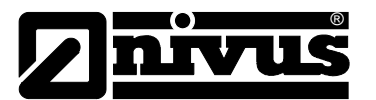

# **7.3 Plage**

Pour le traitement des données de mesure (voir chapitre [13\)](#page-96-0), il est nécessaire de définir une plage temporelle pour certains calculs. Ces exigences peuvent être garanties via des fonctions relatives à la définition de la plage.

#### <span id="page-59-0"></span>**7.3.1 Ajouter plage**

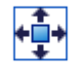

En appuyant sur le bouton référencé, une plage standard est ajoutée au graphique. La période correspond à la période actuelle affichée, elle est marquée en bleu.

#### **7.3.2 Supprimer plage**

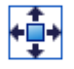

Après que la plage eut été ajoutée (voir chapitre [7.3.1\)](#page-59-0) le bouton commute en "Supprimer plage". En activant le bouton, la plage est supprimée. Les positions des bords gauche et droit ne sont pas stockées, ainsi lors du prochain rajout la plage intègrera de nouveau toute la période.

#### **7.3.3 Modifier plage**

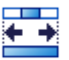

Pour une adaptation de la plage affichée, sélectionnez le bouton référencé au menu outils graphique. Le pointeur de souris modifie son affichage dans le composant graphique. A l´aide de la souris (appuyez durablement sur souris gauche) le bord gauche ou droit de la plage peut être déplacé. Un pilotage interactif avec le traitement des données de mesure est mis en œuvre. Pour annuler la fonction, activez la fonction "Zoom" dans outils graphique.

# **7.4 Grille**

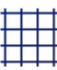

Des lignes quadrillées peuvent être affichées dans le système de coordonnées. Cette option concerne toujours toutes les fenêtres graphiques au sein d´un composant graphique. Pour activer ou désactiver les lignes quadrillées, sélectionnez l´option dans le composant graphique à l´aide du menu contextuel clic droit. Les lignes guides horizontales seront affichées séparément pour chaque axe Y.

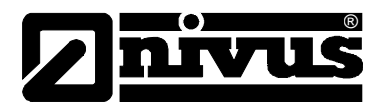

# **7.5 Zoom**

Il est possible d´agrandir certains extraits du graphique actuel à l´aide du processus zoom. Il existe différentes approches pour modifier le domaine des valeurs des axes X ou Y. Pour tous les composants associés à l´espace de travail actuel, une modification de l´échelle de l´axe X sera validée de la même manière (voir chapitre [6.1](#page-50-0) et [Figure 39\)](#page-50-1).

# <span id="page-60-0"></span>**7.6 Zoom souris**

En restant appuyé sur le bouton souris gauche à l´intérieur de la fenêtre graphique, le déplacement du pointeur de souris permet de définir une nouvelle zone d´affichage virtuelle (symbolisée par un carré avec des bords en pointillés). Lorsque vous relâchez la touche souris gauche, les mises à l´échelle des axes X et Y seront adaptées, en fonction de la définition, de la même façon.

#### **7.6.1 Molette de souris**

L´utilisation d´une souris courante avec molette permet de modifier la mise à l´échelle de l´axe Y de toutes les séries de mesures situées dans la fenêtre graphique.

# **7.6.2 Zoom individuel**

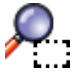

Si, à l´aide de la souris, la zone de l´axe des X d´une seule série de mesures dans une fenêtre graphique doit être modifiée, on peut appeler via le point menu "Zoom individuel" (au menu contextuel clic droit sous "Caractéristiques courbes") la fonction correspondante. La nouvelle zone d´affichage virtuelle a la couleur de la courbe pour laquelle le zoom doit être exécuté. Après une exécution unique, la fonction de la souris revient au zoom standard (voir Paragraphe [7.6\)](#page-60-0).

# **7.6.3 Annuler zooms**

Si la représentation, avant exécution du zoom actuel, doit être rétablie, appelez, via le menu contextuel souris droite, l´option "Annuler dernier zoom". On pourra également utiliser la touche Annuler dans "Poste de travail". Si toutes les modifications de mise à l'échelle des axes, effectuées au cours du traitement actuel, doivent être annulées, utilisez via le menu contextuel souris droite l'option "Annuler tous les zooms".

# **7.7 Axes Y**

L´axe des Y représente une catégorie performante permettant d´effectuer des modifications à la forme actuelle de présentation du graphique. Les paragraphes suivants décrivent en détail les différentes possibilités.

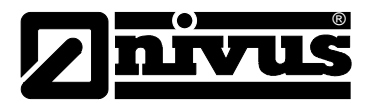

# **7.8 Modifier mise à l´échelle**

# OUo

Il est possible de régler les limites de l´axe Y via le menu contextuel clic droit pour la série de mesures actuellement sélectionnée. Les modifications sont immédiatement prises en compte dans le graphique actuel.

Les valeurs peuvent être rentrées directement ou la valeur modifiée par pas de "0,01" via les touches de navigation  $\mathbf{E}$ 

#### <span id="page-61-0"></span>**7.8.1 Déplacer le point zéro**

# $\theta$

Si la courbe actuellement sélectionnée dans une fenêtre graphique par rapport à son axe Y doit être déplacée, sélectionnez l'option "Déplacer point zéro" via le menu contextuel clic droit. Le pointeur de souris modifie la forme d´affichage dans le composant graphique. Gardez la touche souris gauche appuyée pour déplacer la courbe. La modification effectuée est immédiatement signalée dans le composant graphique et la fenêtre graphique actualisée. Après ce déplacement, la fonction de la souris retourne à son état d´origine.

#### **7.8.2 Caler Axes Y**

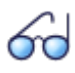

La mise à l´échelle de plusieurs axes Y dans une fenêtre graphique est généralement différente. Afin de pouvoir véritablement "superposer" des courbes chronologiques, sélectionnez l'option "Caler axe Y" via le menu contextuel clic droit. Le statut de l'axe Y ainsi adapté est maintenu durablement même si d'autres actions sont réalisées dans le graphique. Afin de "débloquer" les axes, sélectionnez à nouveau l´option comme déjà décrit.

#### **7.8.3 Affichage légende**

Si plusieurs courbes sont représentées dans un graphique, il peut être judicieux, pour des raisons de place, de masquer la légende d'un axe Y. A cet effet, on sélectionne via menu contextuel clic droit sous "Caractéristique courbes" l´option "Afficher légende". Si la légende de l´axe doit être à nouveau visible, procédez de la même manière.

#### **7.8.4 Affichage échelle**

Afin de gagner de la place dans la zone des axes Y, la mise à l´échelle peut également être masquée. Pour cela, sélectionnez via le menu contextuel clic droit sous "Caractéristiques courbes" l´option "Afficher échelle". Pour réafficher l´option, sélectionnez à nouveau.

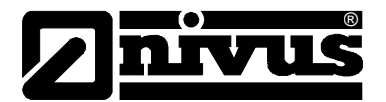

# **7.9 Hydrogramme**

L´hydrogramme représente la série de mesures à l´intérieur d´un composant graphique. Selon les préférences individuelles ou selon les exigences, la forme d´affichage de la courbe peut être configurée de manière très flexible.

#### **7.9.1 Couleur**

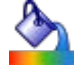

La couleur de la courbe peut être modifiée via le menu contextuel clic droit sous "Caractéristiques courbes" et le symbole référencé. Ce menu propose une multitude de couleurs.

#### <span id="page-62-0"></span>**7.9.2 Marqueur**

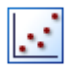

Pour une meilleure identification des points de mesures, il peut être judicieux de les marquer précisément. Sont disponibles au choix des cercles pleins ou des carrés. La sélection se fait via le menu contextuel clic droit sous "Caractéristiques courbes" et le symbole représenté ci-contre.

#### **7.9.3 Epaisseur**

#### <u>man </u>

L´épaisseur de la courbe sélectionnée peut être choisie dans la gamme de valeurs allant de 1 pt à10 pt. Le réglage se fait via le menu contextuel clic droit dans "Caractéristiques courbes" sous le symbole référencé en début de chapitre.

#### **7.9.4 Relier points**

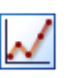

Pour supprimer un chaînage des valeurs de mesure dans un graphique, sélectionnez l´option "Relier points " via le menu contextuel clic droit dans "Caractéristiques courbes.

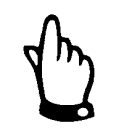

#### *IMPORTANT:*

*Si aucun marqueur n´a été choisi pour l´hydrogramme sélectionné (voir chapitre [7.9.2\)](#page-62-0) celui-ci disparaît dans la fenêtre graphique actuelle. Ce moment peut donc être utilisé pour masquer une courbe spécifique.*

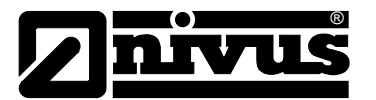

#### **7.9.5 Basculer Courbes**

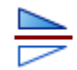

Pour certaines grandeurs physiques et les séries de mesures associées, il peut être judicieux "d´appliquer" inversement la mise à l´échelle de l´axe Y. Pour ce faire, sélectionnez l´option "Basculer courbes" via menu contextuel clic droit dans "Caractéristiques courbes". Une nouvelle sélection permet de représenter à nouveau la mise à l´échelle positivement au sens mathématique.

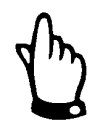

#### *IMPORTANT:*

*Si le point zéro d´un axe Y inversé est déplacé (voir chapitre [7.8.1\)](#page-61-0), la direction de décalage se comporte également inversement.*

#### **7.9.6 Diagramme à barres/linéaire**

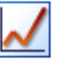

Lors de la visualisation de données d´eaux pluviales, il peut être utile d´afficher les valeurs de mesures non pas sous forme d´hydrogramme (reliant les points par une ligne) mais sous forme de diagramme à barres. Sélectionnez pour cela l'option "Diagramme à barres" dans "Caractéristiques courbes" via menu contextuel clic droit. Si la série de mesures est représentée sous forme de diagramme à barres, l'option décrite change son texte d'affichage "Diagramme linéaire" permettant ainsi un changement.

#### **7.9.7 Disposition**

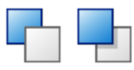

Lors de l'affichage de plusieurs courbes, éventuellement avec l'option sélectionnée "Remplir" (voir chapitre [7.10.2\)](#page-66-0), il peut être nécessaire de modifier la position de la courbe actuelle. Pour ce faire, les options

"Mettre en premier plan" ou "Mettre en arrière-plan" sont disponibles. Si nécessaire, ajustez la position de plusieurs courbes pour obtenir le résultat souhaité. Vous trouverez les options sous "Caractéristiques courbes" via le menu contextuel clic droit

#### **7.10 Dessiner**

En plus des séries de mesures réelles, d´autres éléments graphiques peuvent être insérés à la fenêtre graphique. Il s´agit notamment de:

- Une ligne définie par deux points
- Un marquage coloré entre la zone d´une série de mesures et l´axe Y
- Positionnement des cases d´inscription

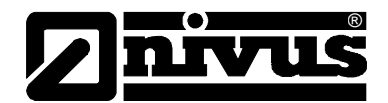

# <span id="page-64-1"></span>**7.10.1 Tracer ligne**

Pour ajouter une ligne, le composant graphique actuel doit inclure au moins une courbe. Pour lancer le dialogue, sélectionnez via le menu contextuel clic droit dans le sous-menu "Tracer" l'option "Tracer ligne". La nouvelle boîte de dialogue s'ouvre comme fenêtre librement position-nable et se comporte comme un "Dock-Panel" (voir chapitre [4.3.1\)](#page-14-0).

Le dialogue peut rester ouvert en permanence. Lors d'un changement vers un "Composent non graphique", les cases de la fenêtre de dialogue sont désactivées. Si un graphique d´un autre espace de travail est sélectionné, les informations correspondantes seront chargées dans la boîte de dialogue. Le dialogue pour la définition d´une ligne ne peut être ouvert qu´une seule fois.

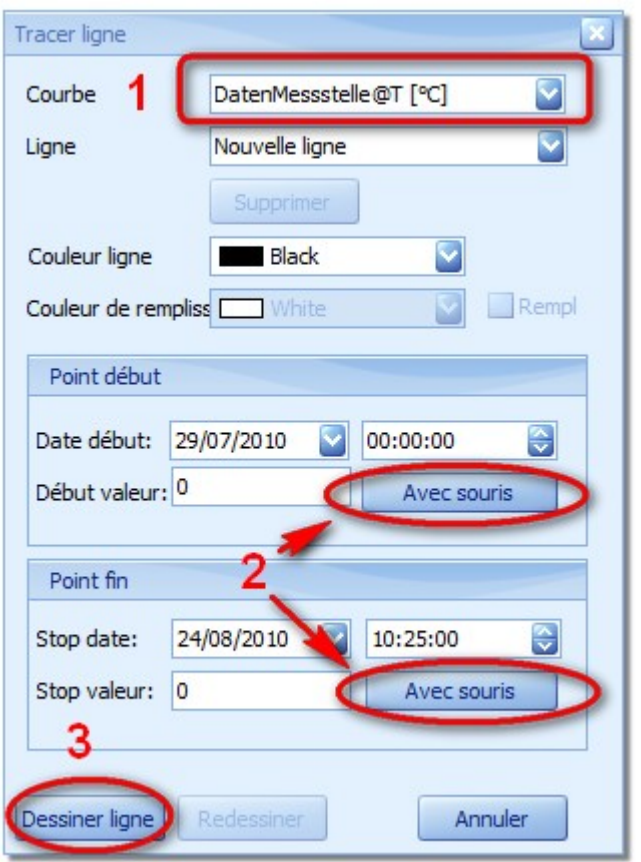

#### <span id="page-64-0"></span>**Figure 48: Dialogue de configuration pour tracer une ligne**

Etant donné qu´une ligne tracée ne peut avoir son propre axe Y, elle sera associée à une série de mesures déjà adjointe (Marquage (**1**) dans [Figure 48\)](#page-64-0). Cela signifie que les valeurs de début et de fin se rapportent également à cet axe Y.

Les points de début et de fin de la ligne peuvent être saisis manuellement ou sélectionnés via la souris dans le graphique. Pour ce faire, appuyez sur le bouton de commande (**2**) dans le dialogue. La présentation du pointeur de souris dans le composant graphique change et par simple clic gauche de la souris un point peut être marqué. Les valeurs du point sélectionné sont consignées dans la boîte de dialogue et peuvent encore être affinées manuellement.

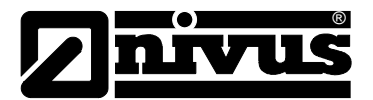

Les valeurs de début et de fin seront enregistrées dans la même unité de mesure que les courbes correspondantes.

Si tous les points sont définis, la ligne peut être rajoutée à la fenêtre graphique via le bouton de commande "Tracer ligne" (3).

La ligne tracée peut être adaptée via le bouton de commande "Retracer" (4).

Pour ajouter des lignes supplémentaires, sélectionnez au point menu "Lignes" l'option "Nouvelles lignes".

Si le composant graphique actuel dispose déjà d´outils ligne, ceux-ci pourront être sélectionnés dans la boîte de dialogue (voir [Figure 49\)](#page-65-0). La configuration de la ligne sera représentée en conséquence dans la boîte de dialogue.

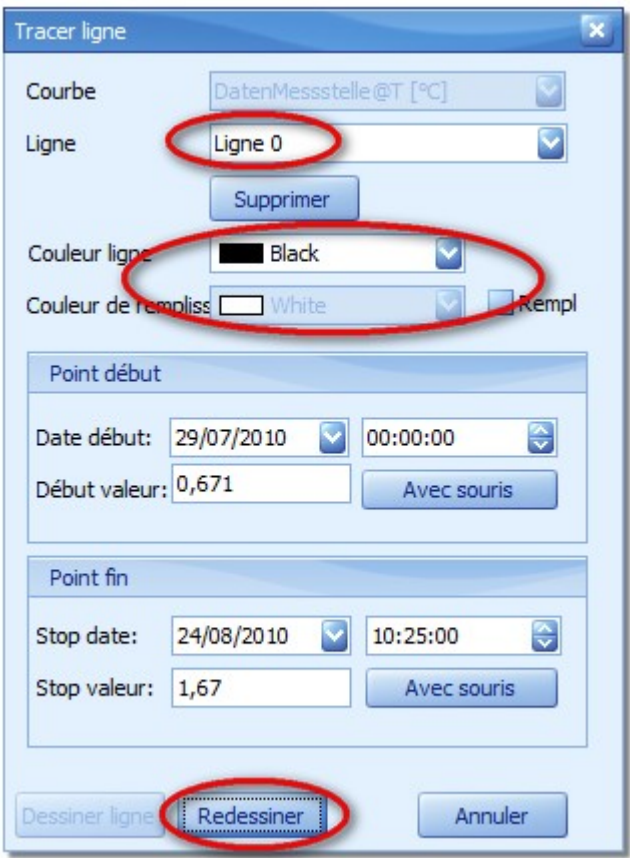

<span id="page-65-0"></span>**Figure 49: Dialogue pour éditer une ligne**

L'activation du bouton de commande "Supprimer", supprime la ligne sélectionnée dans le composant graphique. Une modification de la couleur de la ligne est immédiatement prise en compte dans le graphique. Si l'option "Remplir" est sélectionnée, la zone délimitée entre la ligne et l´axe X sera remplie avec la couleur choisie. Une modification dans cette zone sera immédiatement prise en compte dans le graphique.

Si des valeurs pour le début ou la fin d´une ligne actuelle doivent être modifiées, les valeurs correspondantes dans les boîtes de dialogue peuvent être manipulées. Une prise en compte dans les composants graphiques ne sera réalisée qu´après confirmation via le bouton de commande "Retracer". La fonction "Avec souris" peut également être utilisée.

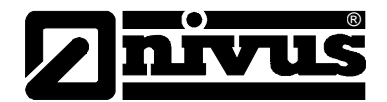

#### <span id="page-66-0"></span>**7.10.2 Remplir zone**

La zone entre la série de mesures et l´axe X peut être comblée avec une couleur au choix. Pour ce faire, sélectionnez sous "Tracer" via menu contextuel clic droit l'option "remplir". Le dialogue qui s´en suit s´apparente à la [Figure 50.](#page-66-1)

Dans la zone "Courbe" la série de mesures actuellement sélectionnée sera affichée. A l'aide de la touche de sélection toute autre série de mesures actuellement dans l´espace de travail peut être sélectionnée.

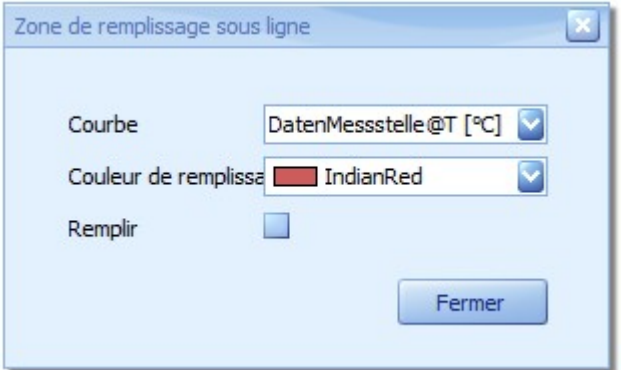

#### <span id="page-66-1"></span>**Figure 50: Remplir zone entre l´hydrogramme et l´axe X**

Facilement on pourra opter pour une couleur de remplissage, puis en sélectionnant "Remplir" la zone souhaitée dans le graphique sera comblée.

#### **7.10.3 Positionner signets**

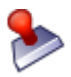

A des fins de documentation pour commenter des évènements spécifiques, des signets peuvent être intégrés dans le graphique.

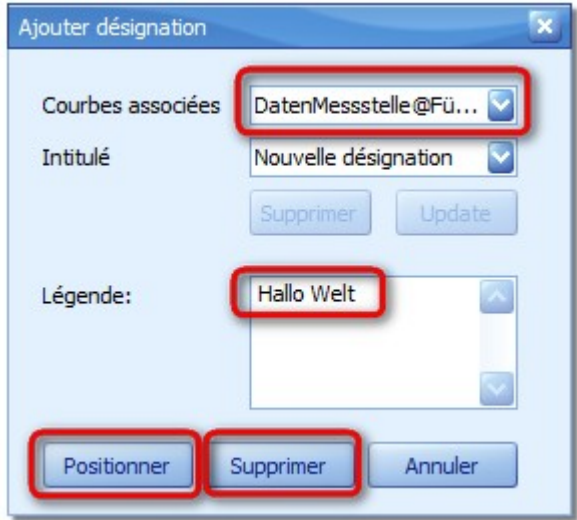

<span id="page-66-2"></span>**Figure 51: Définition d´un signet**

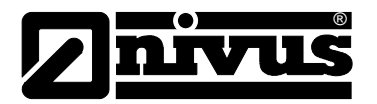

Comme pour la définition d´une ligne (voir chapitre [7.10.1\)](#page-64-1), le signet sera associé à une série de mesures existante. Ceci est nécessaire, car pour la reconstruction d´un espace de travail, les coordonnées et ainsi un axe Y défini sont nécessaires.

Si dans la zone "Désignation" le texte "Nouvelle désignation" est sélectionné, un nouveau signet sera défini. Dans le cas contraire, un signet existant sera édité.

Dans la zone "Légende" le texte souhaité peut être saisi. Des sauts de ligne sont pris en compte dans la représentation visuelle du signet. Le bouton "Supprimer" sélectionné dans la [Figure 51](#page-66-2) se rapporte à toutes les entrées du dialogue. Après validation, le masque de saisie sera chargé pour un nouveau signet. A l´aide de "Positionner" dans le composant graphique, la position du signet peut être sélectionné (le pointeur de souris a changé son sens).

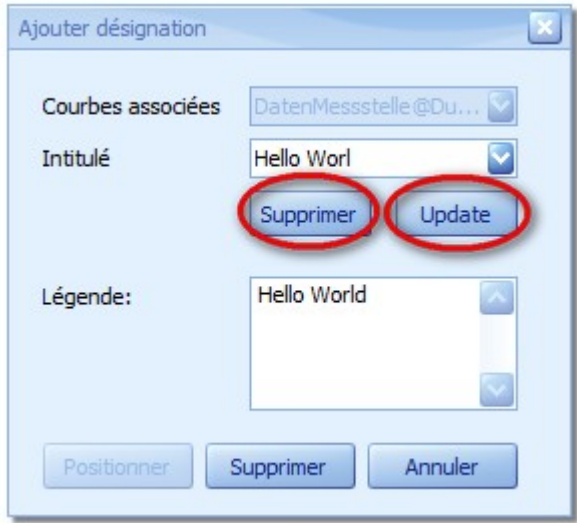

#### **Figure 52: Modification d´un signet**

Si la boîte de dialogue est de nouveau ouverte, on peut sélectionner dans la zone "Désignation" le signet souhaité. Des modifications dans la zone "Légende" seront pris en compte en appuyant sur le bouton "Update" dans le composant graphique. Utilisez "Supprimer" pour retirer le signet de la fenêtre graphique.

# **7.11 Sauvegarder graphique (exporter)**

Il existe plusieurs variantes permettant de sauvegarder le graphique actuel dans le système ou de l´utiliser dans d´autres applications.

#### **7.11.1 Presse-papiers**

Une façon courante est de copier le graphique dans le presse-papiers du système Windows. Il pourra être inséré directement dans d´autres applications (p. ex. Microsoft Word, …). Pour ce faire, sélectionnez via menu contextuel clic droit dans le graphique sous "Sauvegarder graphique" l'option "Presse-papiers". Une confirmation ou message ne sera pas affiché.

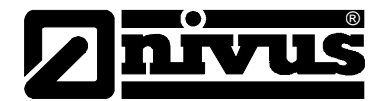

#### **7.11.2 Fichier graphique**

Une autre possibilité est de sauvegarder directement le graphique actuel dans un fichier graphique. Le format du graphique est PNG. Après avoir sélectionné via menu contextuel clic droit sous "Sauvegarder graphique" l'option "Fichier", le dialogue suivant s'affiche.

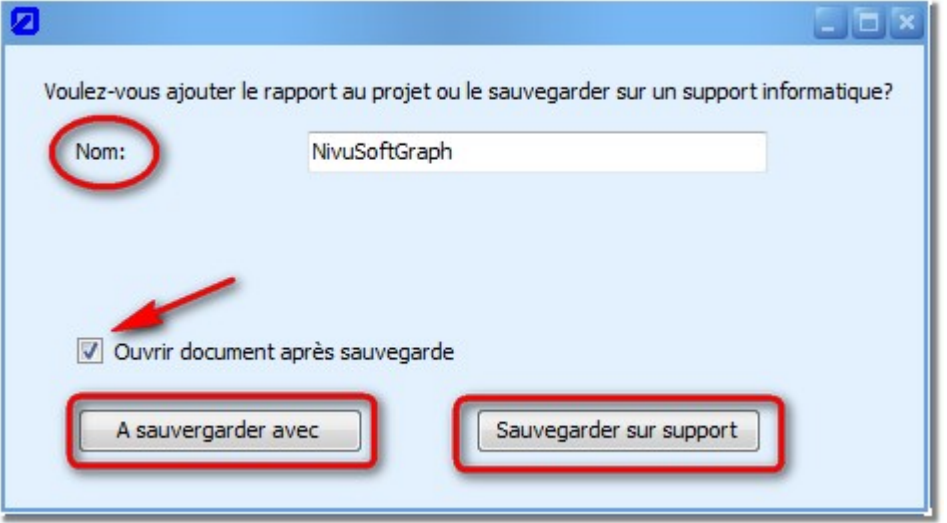

**Figure 53: Sauvegarder – Dialogue pour fichier graphique**

En standard, dans la zone "Nom " le texte "NivuSoftGraph" est enregistré. N'importe quel nom peut être saisi. L´expérience a montré qu´il convient d´éviter des espaces et des caractères spéciaux (le texte saisi correspondra plus tard au nom du fichier).

En standard, après une sauvegarde réussie, le fichier graphique sera ouvert dans la visionneuse. Si cela n´est pas souhaité, l´option correspondante peut être désélectionnée dans la boîte de dialogue.

En principe il est possible d´adjoindre le fichier directement au projet, Donc par la suite, il est disponible dans la zone "Photos" du point de mesure actif dans l'arborescence projet. A cet endroit il pourra être ouvert par double clic. Si le fichier doit être sauvegardé sur le système de fichiers, sélectionnez le bouton "Sauvegarder sur support de données". Dans le dialogue qui suit, sélectionnez pour ce fichier le répertoire cible.

# **7.12 Info hydrogramme**

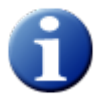

Des actions dans l´arborescence projets permettent de déplacer et de copier des séries de mesures entre différents points de mesure et même différents projets. Afin d´identifier ultérieurement l'origine d'une série de mesures, utilisez l'option "Info" dans outils graphique. Le dialogue est le souvent :

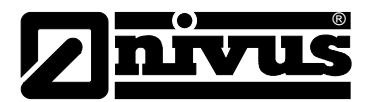

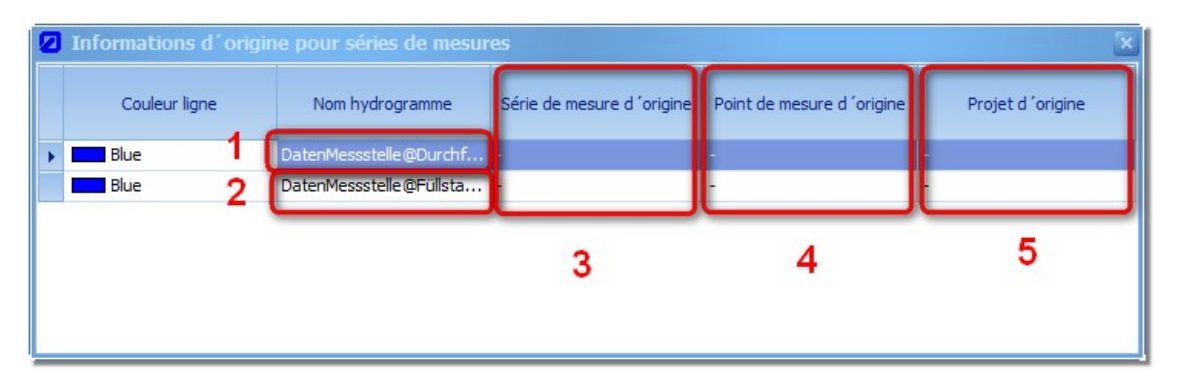

#### **Figure 54: Information hydrogramme**

La zone (**1**) affiche le nom du point de mesure actuel. (**2**) affiche la combinaison du point de mesure actuel et du nom de l´hydrogramme actuel. Si un hydrogramme a été attribué directement à partir d´un fichier ou d´une communication au point de mesure actuel, saisir dans les zones  $(3)$ ,  $(4)$  et  $(5)$  le signe  $_{n}$  –  $_{n}$ . Dans le cas contraire, le nom de la série de mesures d´origine est affiché dans la zone (**3**). A l´identique, le nom du point de mesure d´origine est affiché dans (**4**) et le projet d´origine en (**5**).

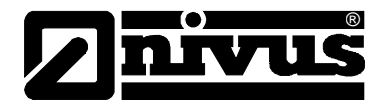

# **8 Composant tableaux**

Pour visualiser les séries de mesures dans l´espace de travail, utilisez le composant tableau. Un nouveau composant tableau est créé via l'icône référence au menu "Espace de travail  $\rightarrow$ composants". De même, comme décrit au chapitre [6.1,](#page-50-0) un tableau synchronisé ou vide peut être créé via menu contextuel clic droit.

Les fonctions référencées plus loin dans le chapitre sont disponibles via menu contextuel clic droit dans le tableau composants ou au menu outils tableau.

#### **8.1 Idee**

L´aperçu du tableau correspond à:

La première colonne contient l´horodatage (date / heure) de chaque série de mesures. Les autres colonnes affichent les données de mesure par ordre d´ajout. Etant donné que toutes les séries de mesures ne doivent pas nécessairement contenir le même horodatage, il peut y avoir des espaces ou de cellules vides dans l´aperçu du tableau (voir [Figure 55\)](#page-70-0).

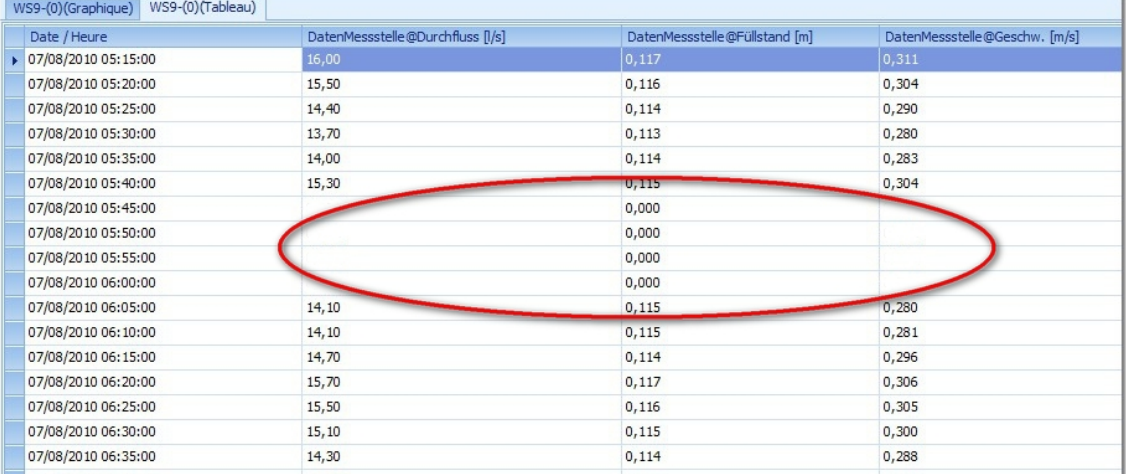

#### **Figure 55: Aperçu tableau pour séries de mesures asynchrones**

# <span id="page-70-0"></span>**8.2 Edition de valeurs de mesure**

Chaque valeur du tableau, à l´exception de l´horodatage, peut être éditée. Pour ce faire, sélectionnez à l´aide de la souris la valeur de la cellule souhaitée. Le système passe en mode édition (curseur clignotant dans la cellule). A présent, il est possible de saisir une valeur numérique au choix. Prendre en compte le point décimal courant (virgule ou point décimal). Après modification, l´icône Enregistrer (voir chapitre [6.3.1\)](#page-53-0) est actif et les modifications peuvent être prises en compte. Lorsque vous modifiez plusieurs valeurs, la sauvegarde ne pourra être réalisée qu´à la fin.

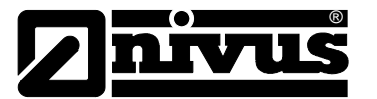

# **8.3 Rajout de valeurs de mesure**

# V

Il est possible de rajouter une nouvelle paire de valeurs à un enregistrement existant, comprenant l´horodatage et valeur de mesure. A cette fin, exécutez dans le tableau composants via menu contextuel clic droit l´option "Rajouter valeur de mesure". La boîte de dialogue permet à présent de définir une nouvelle valeur de mesure. Indépendamment de la ligne sélectionnée dans le tableau composants, la valeur de consigne actuelle [\(Figure 56,](#page-71-0) Point (**2**)) en est dérivée. Elle est précisément augmentée d´une minute.

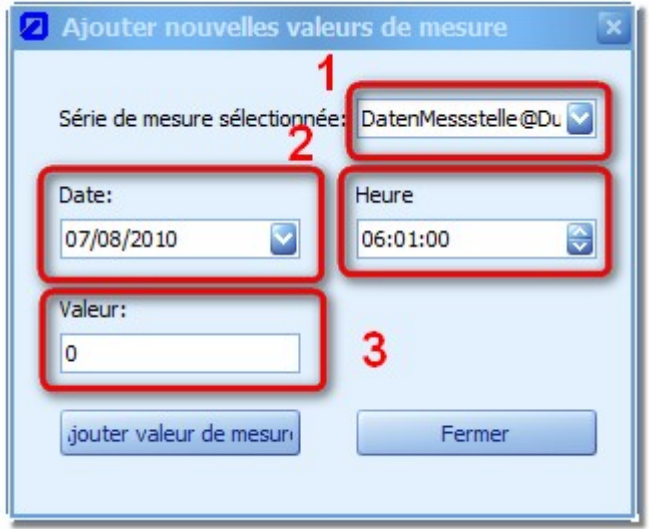

#### <span id="page-71-0"></span>**Figure 56: Dialogue pour la création d´une nouvelle valeur de mesure**

Si plusieurs séries de mesures sont déjà disponibles dans l´espace de travail, sélectionnez dans la zone (**1**) la série souhaitée. En standard, la série de mesures choisie dans l´espace de travail sera sélectionnée dans le menu.

La nouvelle valeur peut être saisie dans la zone (**3**). Le point décimal dépend de la configuration spécifique au pays ou à la langue sélectionnée.

L'option "Supprimer valeurs de mesure" se trouve également dans le menu contextuel clic droit.

Après que la valeur de mesure ait été rajoutée, tous les composants synchronisés seront automatiquement actualisés.

# **8.4 Suppression de valeurs de mesure**

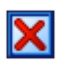

*IMPORTANT:*

*La fonction se rapporte à toutes les séries de mesures dans l´espace de travail, ce qui veut dire que toutes les valeurs de mesure relatives à l´horodatage sélectionné seront supprimées de l´espace de travail. Si une seule valeur de la série doit être supprimée, créez un nouveau tableau avec la série de mesures souhaitée, puis réalisez la suppression.*
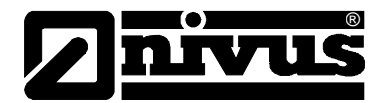

### **8.5 Rechercher et remplacer**

Comme pour la fonction "Rechercher et remplacer" dans d'autres applications, celle-ci a également été intégrée à NivuSoft. Le dialogue peut être lancé depuis l´option de même nom via le menu contextuel clic droit dans le tableau de composants.

Sélectionnez dans la zone (**1**) de la [Figure 57](#page-72-0) la série de mesures pour laquelle le processus doit être exécuté. Uniquement les séries de mesure représentées dans l´espace de travail sont disponibles.

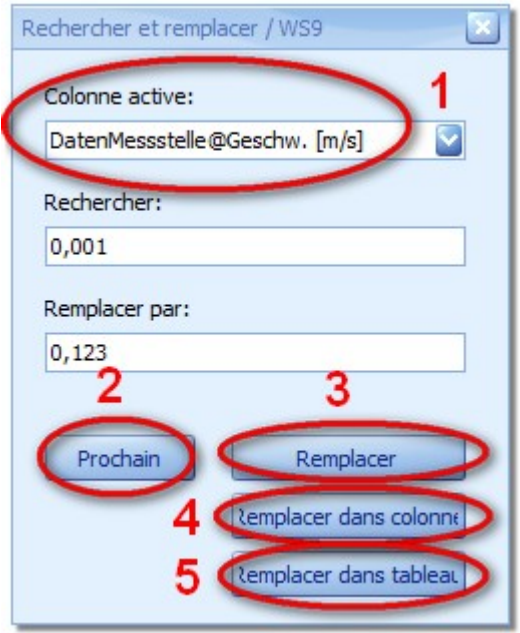

<span id="page-72-0"></span>**Figure 57: Dialogue pour Rechercher & Remplacer**

La valeur "Rechercher" s'entend comme suit: Toutes les valeurs commençant par la suite de chiffres indiquée sont intégrées au résultat. P. ex. pour le modèle "0,001", la suite numérique "0,0010" et "0,0016 sont des résultats admissibles.

Le bouton "Suivant" déclenche la recherche de la colonne spécifiée et sélectionne la cellule trouvée. En appuyant sur "Remplacer" la cellule sélectionnée sera "Ecraser par" la valeur. Afin de réaliser pleinement l'action pour la colonne sélectionnée, l'option "Remplacer dans colonne" (**4**) peut être utilisée.

<span id="page-72-1"></span>Pour rechercher et remplacer un tableau complet, sélectionnez le bouton "Remplacer dans tableau" (**5**).

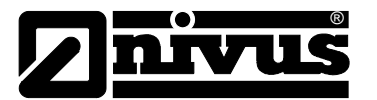

### **8.6 Export vers Excel**

Pour mettre à disposition les données d´un tableau pour des évaluations ultérieures, celles-ci peuvent être exportées directement dans un classeur Excel. Pour ce faire, sélectionnez le dialogue via l'option "Export vers Excel" dans le menu contextuel clic droit du tableau composants. La [Figure 58](#page-73-0) affiche un exemple pour ce dialogue.

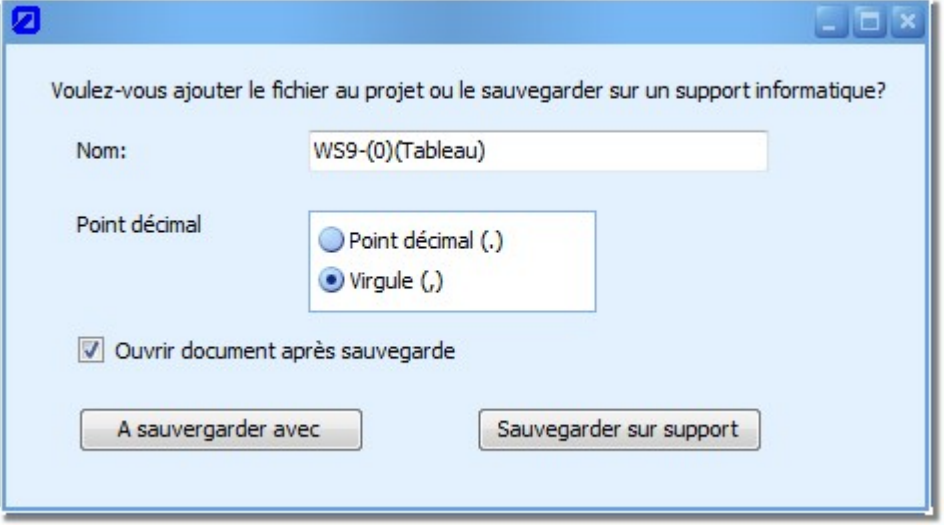

<span id="page-73-0"></span>**Figure 58: Export tableau vers Excel**

Le nom du fichier généré peut être librement choisi. Il est recommandé de ne pas utiliser d´espaces et d´accents pour ce nom (le même que le nom du fichier). Etant donné que la version langue Excel n´est pas obligatoirement la même que la langue NivuSoft, le point décimal peut être librement choisi.

Le fichier Excel résultant peut être ou bien attribué au point de mesure correspondant (sous la rubrique documents et rapports) ou alors le fichier peut être sauvegardé sur le système de fichiers Grâce à l'option "... ouvrir ", l'application Excel prétendument installée sera démarrée et le fichier sauvegardé.

### **8.7 Export vers CSV**

Similaire au chapitre précédent, le contenu du tableau peut être transcrit dans un fichier CSV conforme. Les options de configuration sont similaires à la boîte de dialogue Export vers Excel (chapitre [8.6\)](#page-72-1).

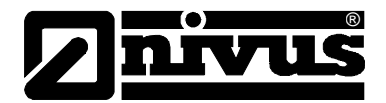

# **9 Composant graphique Scatter**

Le graphique Scatter est utilisé pour l´affichage du rapport entre deux séries de mesures. Une forme d´affichage courante en hydraulique correspond à la relation vitesse / niveau. Voir [Figure](#page-74-0)  [59](#page-74-0) pour un exemple correspondant.

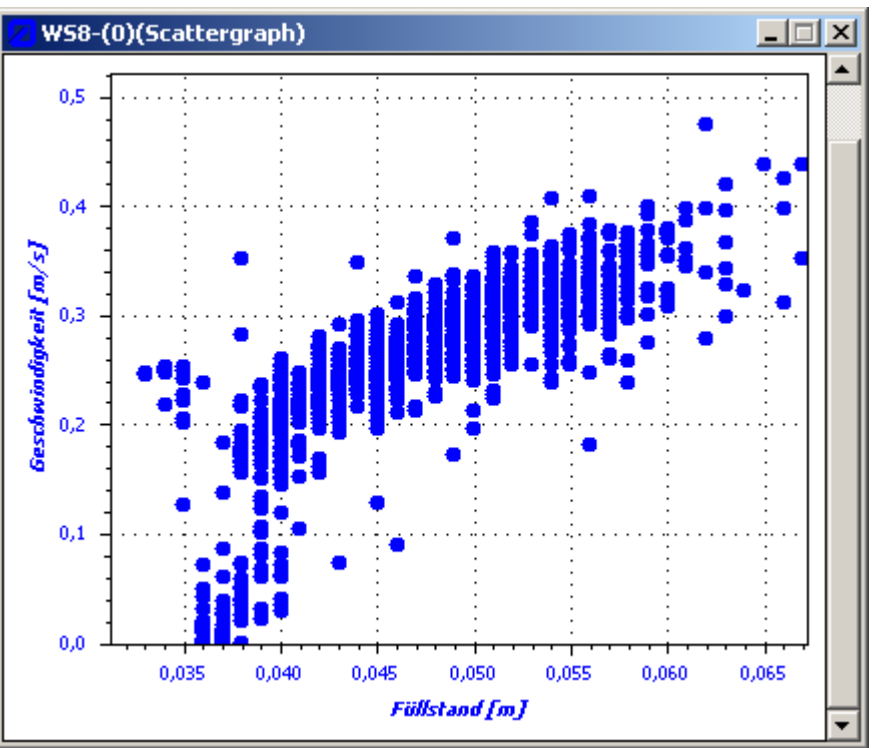

**Figure 59: Exemple d´affichage d´un graphique Scatter**

### <span id="page-74-0"></span>**9.1 Générer**

Deux séries de mesures sont nécessaires pour la représentation graphique.

Un composant graphique Scatter vide peut être créé via le menu "Espace de travail  $\rightarrow$  Composants". A présent, tour à tour deux séries de mesures, issues de l´arborescence projet, peuvent être rajoutées au graphique Scatter via "Drag & Drop" (les séries de mesures font partie du même point de mesure).

Le graphique Scatter peut également être créé à partir d´un tableau ou d´un graphique. Lors d´un dialogue subordonné, sélectionnez l´axe X ou Y.

### **9.2 Mise à l´échelle**

Similaire aux méthodes décrites pour le composant graphique, la mise à l´échelle d´un graphique Scatter peut être modifiée. En plus des fonctions directes de la souris, les fonctionnalités du menu contextuel clic droit peuvent être utilisées.

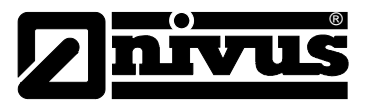

### **9.2.1 Zoom avec souris**

Dans le graphique Scatter en maintenant la touche gauche de la souris appuyée, il est possible en déplaçant le pointeur de la souris de définir une nouvelle zone d´affichage virtuelle (symbolisée par une rectangle à bords en pointillés). Lorsque vous relâchez le bouton gauche de la souris, les mises à l´échelle pour les axes X et Y seront adaptées de la même façon conformément à la définition.

Contrairement au module graphique, l´utilisation de la molette de souris influence la mise à l´échelle de l´axe X et de l´axe Y.

### **9.2.2 Mise à l´échelle de l´axe X**

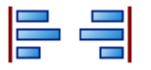

Dans le menu contextuel clic droit du graphique Scatter, les limites de l´axe X peuvent être définies. Les modifications sont de suite répercutées dans le graphique.

Les valeurs peuvent être saisies directement ou alors les valeurs (par pas de "0,01") peuvent être modifiées via les touches de navigation  $\left.\bigoplus\right.$ 

### **9.2.3 Mise à l´échelle de l´axe Y**

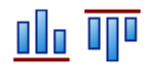

Voir chapitre [7.8](#page-60-0)

### **9.3 Basculer axes**

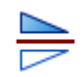

Dans certains cas d´application, il peut être utile de modifier la forme d´affichage du graphique Scatter actuel, plus concrètement de permuter les axes. Cela peut être réalisé selon la méthode déjà vue au chapitre [7.9.5](#page-63-0) "Basculer courbes " via menu contextuel clic droit sous "Caractéristiques courbes".

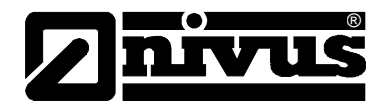

# **10 Composant statistique**

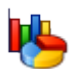

Pour l´évaluation ou le diagnostic de données de mesure, un aperçu concis des principaux paramètres représente un avantage. Le composant statique propose deux formes différentes de représentation dont les fonctions sont décrites au chapitre [6.1.](#page-50-0)

Toutes les fonctions référencées plus loin dans le chapitre sont disponibles via le menu contextuel clic droit dans composants statistique ou au menu outils statistique.

### <span id="page-76-1"></span>**10.1 Possibilités**

Le composant statistique peut être créé via le menu "Espace de travail  $\rightarrow$  Composants". A présent, les séries de mesures de l'arborescence projet peuvent être rajoutées l'une après l'autre au composant statistique via "Drag & Drop".

Le composant statistique peut également être créé à partir d´un tableau ou d´un graphique [\(Figure 40\)](#page-51-0).

D´une part, il est possible de calculer une "Statistique complète" via la période sélectionnée dans l´espace de travail pour chaque série de mesure. Pour la visualisation au mode sélectionné, voir chapitre [10.2.](#page-76-0)

D´autre part, la période sélectionnée peut être divisée en soi-disant intervalles.

Etant donné que la statistique intervalle représente un important investissement de calcul, son activation est optionnelle. Le calcul de cette statistique n´est pas réalisé en standard.

Les paramètres suivants peuvent être affichés dans la statistique intervalle:

- Valeur moyenne
- Total
- Minimum
- Heure du minimum
- Maximum
- Heure du maximum

Les paramètres doivent être sélectionnés explicitement dans le "Dialogue réglage " pour qu'ils apparaissent dans le tableau récapitulatif dans la zone "Intervalle".

Les paramètres pour la "Statistique complète" peuvent être configurés dans la zone des options NivuSoft (voir chapitre [4.4.3\)](#page-19-0).

### <span id="page-76-0"></span>**10.2 Aperçu tableau/onglets**

La "Statistique complète" peut être représentée sous deux formes différentes. En standard l'affichage est réalisé sous forme d' "onglets" regroupant tous les paramètres statistique d'une série de mesures. En mode tableau, les paramètres des différentes séries de mesures sont représentés en 2 dimensions.

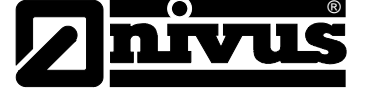

### <span id="page-77-1"></span>**10.3 Statistique intervalle**

Comme décrit au chapitre [10.1,](#page-76-1) la "Statistique complète" peut être divisée en intervalles. Avant activation de la "Statistique intervalle" sélectionnez une période d'intervalles. Les paramètres suivants sont disponibles:

- 1 heure: L´intervalle commence à heure pleine
- 1 jour: La période pour la statistique commence à 00:00 heure et se termine le même jour à 23:59 heures
- 1 mois: La statistique se rapporte toujours à un mois calendaire

Pour générer et afficher un statistique intervalles, les étapes suivantes sont nécessaires.

- 1. Le composant statistique doit contenir au moins une série de mesures.
- 2. Sélectionnez dans l'onglet "Réglage" une période d'intervalles.
- 3. Puis, sélectionnez l´option "Activer". Selon la taille des séries de mesures et de l´intervalle sélectionné, le calcul peut prendre un certain temps. En appuyant sur le bouton "Annuler" dans la barre de progression, le calcul peut être arrêté.
- 4. Dès que le calcul est achevé (barre de progression disparaît), sélectionnez dans la zone "Paramètres intervalles " les paramètres pour le relevé.
- 5. Dès que les paramètres souhaités sont sélectionnés, vous trouverez leur affichage dans l'onglet "Intervalle".

Etant donné que la statistique intervalle peut prendre un certain temps, les résultats des calculs peuvent être sauvegardés. Pour cela (l´affichage statistique intervalles est sélectionné), activez le bouton "Sauvegarder statistique intervalle" dans outils statistique. Dans le dialogue subordonné, saisir le nom pour l´élément à sauvegarder. En fonction du type de statistique (heure, jour ou mois) le nouvel élément sera attribué à l´arborescence projet dans le dossier respectif (voir [Figure 60\)](#page-77-0).

<span id="page-77-0"></span>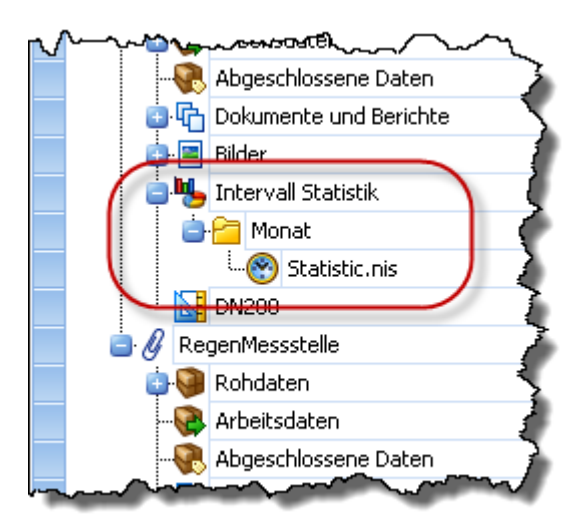

**Figure 60: Statistique intervalle sauvegardée dans l´arborescence projet**

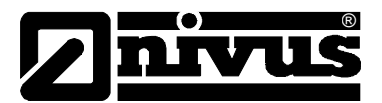

Un double clic sur une statistique intervalle sauvegardée dans l´arborescence projet génère un aperçu tableau. Celui-ci peut être exporté au format Excel ou CSV. Vous trouverez les fonctions correspondantes dans le menu contextuel clic droit ou sous outils statistique.

### <span id="page-78-0"></span>**10.4 Export vers Excel**

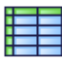

Comme dans le composant tableau, les résultats de la statistique peuvent être sauvegardés directement au format Excel. Dans le dialogue de sauvegarde, le choix est possible entre rajouter le tableau Excel au projet sous "Documents et photos" ou le sauvegarder sur le système de fichiers. En sélectionnant l'option "Ouvrir" le fichier sera directement ouvert sous Excel à l'issue de la sauvegarde.

### **10.5 Export vers CSV**

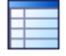

<span id="page-78-1"></span>Pour l´essentiel, vous trouvez au chapitre [10.4](#page-78-0) les mêmes fonctionnalités que celles appliquées à l´export CSV.

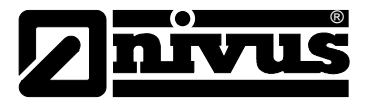

# <span id="page-79-1"></span>**11 Composant Calculatrice**

# 麠

Le composant Calculatrice permet de réaliser des opérations arithmétiques simples mais également des calculs complexes utilisés en mathématique supérieur.

Pour démarrer un nouveau composant calculatrice, sélectionnez au menu "Espace de travail" sous "Outils" l'option "Calculateur" (voir [Figure 61\)](#page-79-0).

De même que décrit au chapitre [6.1,](#page-50-0) une calculatrice synchronisée ou vide peut être créée via le menu contextuel clic droit.

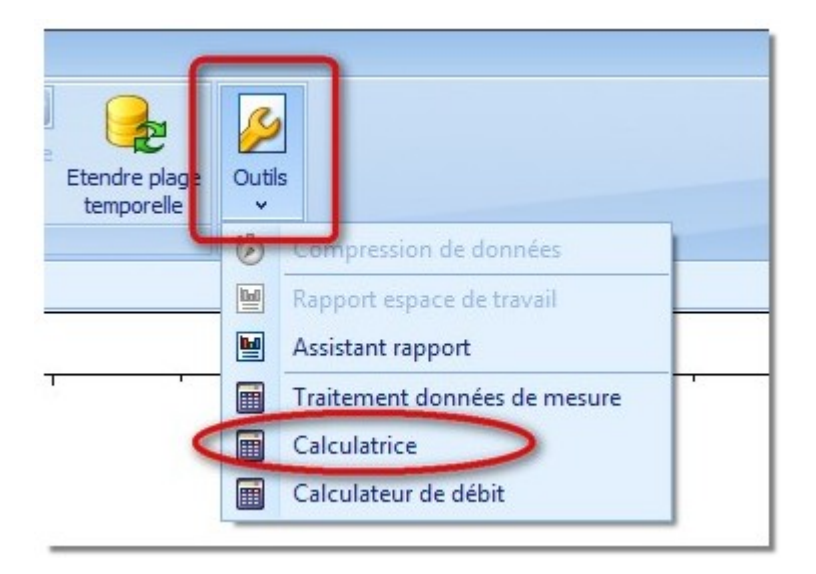

**Figure 61: Démarrer composant calculatrice**

<span id="page-79-0"></span>La calculatrice peut être utilisée de deux façons. D´une part, des calculs avec des valeurs scalaires peuvent être effectués. Le résultat est par conséquent un scalaire qui sera affiché dans la zone de résultat de la calculatrice.

D´autre part, la calculatrice permet d´effectuer des modifications ou calculs de séries de mesures (p. ex. : décalage hauteur + 1 cm).

Si le calculateur a été ouvert comme composant synchronisé à partir d'un tableau ou d'un graphique, les séries chronologiques sont disponibles comme variables dans le calculateur. Le résultat du calcul sera affiché directement dans le graphique ou le tableau.

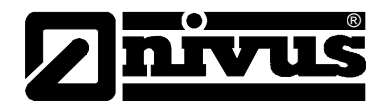

### **11.1 Zones de la calculatrice**

La [Figure 62](#page-80-0) montre les principales zones de la calculatrice. Il s´agit notamment de:

- 1. Séries de mesures: Affichage ou sélection de toutes les séries de mesures disponibles dans l´espace de travail
- 2. Zone formule: Saisie de la règle de calcul
- 3. Zone historique: A partir du menu déroulant, possibilité de sélectionner des modèles de formule ou des formules récemment utilisées
- 4. Résultat des calculs: L´objectif de calcul peut être sélectionné dans le menu de sélection correspondant. Ou alors une nouvelle série de mesures peut être générée ou le résultat peut être sauvegardé dans une série de mesures existante.
- 5. Période de calcul: Dans cette zone il est possible de saisir la période de calcul dans l´espace de travail actuel. Les champs de saisie sont couplés de manière bidirectionnelle avec la zone graphique de sélection (voir chapitre [7.3\)](#page-59-0). Des modifications ont un impact sur les autres composants de l´espace de travail.
- 6. Arithmétique standard: Champ de saisie visuel pour nombres et opérations arithmétiques de base
- 7. Mathématiques supérieures: Module de saisie visuel pour opérations mathématiques avancées ou fonctions trigonométriques.

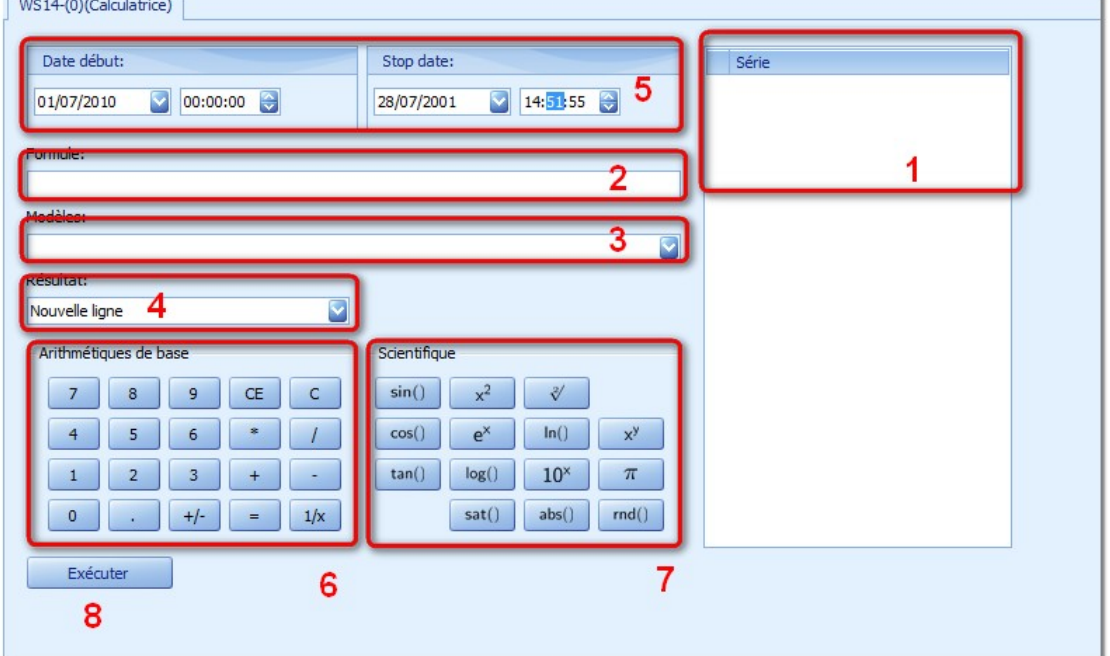

8. Bouton de démarrage du calcul

### <span id="page-80-0"></span>**Figure 62: Zones du composant Calculatrice**

Dans la zone arithmétique standard sont également "hébergées" les fonctions suivantes, permettant une manipulation confortable :

- "**CE**": Active l´éditeur de la zone formule et supprime le caractère à la dernière position de la zone formule
- "C": La totalité du contenu de la zone formule est supprimée

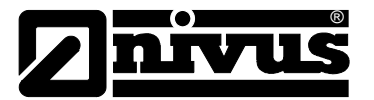

### **11.2 Rajout de séries de mesures**

Si la calculatrice a été démarrée comme composant synchronisé pour un espace de travail existant, des séries de mesures sont déjà disponibles.

Si un composant calculatrice vide a été ouvert, des séries de mesure de l´arborescence projet peuvent être rajoutées à la zone des séries de mesures (voir [Figure 61\)](#page-79-0) via "Drag & Drop".

### **11.3 Syntaxe**

La syntaxe pour la description de règles de calcul est très intuitive, elle est assistée par des actions spécifiques de la souris.

Pour référencer une série de mesures dans la règle de calcul actuelle, le nom de la série de mesures doit être entourée de balises **<**' '**>**'. Un double clic sur une série de mesures dans la zone "Série" ("Série de mesures" dans la [Figure 62\)](#page-80-0), permet d'insérer celle-ci avec la syntaxe correcte dans la zone formule (voir [Figure 63\)](#page-81-0) à la position du curseur.

Le résultat d'un calcul est créé en standard comme nouvelle série avec le pseudo "mx\$". Si le résultat doit être attribué à une série de mesures existante, sélectionnez la série de mesures correspondante dans la zone 4 de la [Figure 62.](#page-80-0) Un signe égal "=" dans le champ de formules n´est pas autorisé. Un message d´erreur correspondant sera affiché dans la fenêtre de messages. Si le résultat doit se voir attribuer un nom défini, ceci peut être réalisé par exemple comme suit:

• <NomSérie> \* 9

Les opérations arithmétiques possibles et leur syntaxe correspondante sont:

- '**+**': Opérateur plus peut être saisi directement
- '**-**': Opérateur moins peut être saisi directement
- '**\***': Opérateur de multiplication peut être saisi directement
- '**/**': Opérateur de division peut être saisi directement
- '**+/-**': Inverse le signe de toutes les valeurs dans une série
- '**1/x**': Inverse chaque valeur d´une série de mesures

Le calcul manuel peut être représenté dans la zone formule de la calculatrice comme suit :

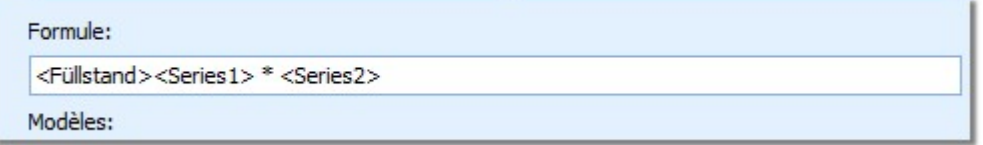

### <span id="page-81-0"></span>**Figure 63: Exemple formule de syntaxe**

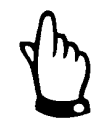

### *IMPORTANT:*

*L´utilisateur est responsable pour la conversion d´unités physiques. Une adaptation automatique n´est pas réalisée.*

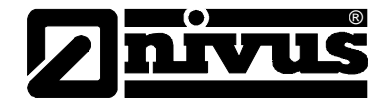

Les fonctions mathématiques avancées sont:

- $\cdot$  \sin(x): Sinus de la valeur ou de la série x
- $\csc(x)$ : Cosinus de la valeur ou de la série x
- $\tan(x)$ : Tangente de la valeur ou de la série x
- $\sqrt{x^2(x)}$ : Carré de x ou de chaque élément de la série x
- $\text{pow}(x; y): x \text{ puissance } y \text{ (aussi bien scalarive que série)}$
- $\exp(x)$ : Valeur de la fonction exponentielle pour la valeur ou la série x
- $\log(x)$ : 10ème logarithme de la valeur ou de la série x
- $\sqrt{\sqrt{xy}}$ : Racine de la valeur ou de la série x
- $\ln(x)$ : Logarithme naturel de la valeur ou de la série x
- $\iota$ 10e $(x)$ : 10 puissance x
- $\r{abs}(x)$ : Montant de la valeur ou de la série x
- $\text{Sat}(x; y)$ : Saturation de la valeur ou de la série x à la valeur de y
- $\rm{rad}(x,y):$  Valeur ou série x arrondie au nombre de décimales  $y$

En plus des opérations mathématiques référencées dans la zone "Mathématique avancée", les méthodes suivantes peuvent être utilisées en saisie directe dans la "Zone formule".

- $\lambda$  is  $\sin(x)$ : Arc sinus de la valeur ou de la série x
- $\arccos(x)$ : Arc cosinus de la valeur ou de la série x
- $\lambda(x):$  Arc tangente de la valeur ou de la série x
- $\mu$  fts(x): Convertit la valeur x de m<sup>3</sup>/s en ft<sup>3</sup>/s
- $\cup$   $\mathfrak{t}(x):$  Convertit la valeur x de m en ft
- $\{u\text{ fps}(x):$  Convertit la valeur x de m/s en ft/s
- \u\_f(x): Convertit la valeur x de °C en °F
- $\u$  m3s(x): Convertit la valeur x de ft<sup>3</sup>/s en m<sup>3</sup>/s
- $\{u_m(x):$  Convertit la valeur x de ft en m
- $\{u\text{ maps}(x):$  Convertit la valeur x de ft/s en m/s
- $\u_c(x)$ : Convertit la valeur x de °F en °C
- $\setminus$ timeshift(x;y): Toutes les valeurs-temps de la série de mesure x seront décalées de y secondes

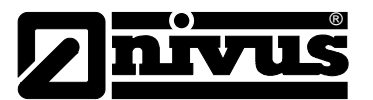

### **11.4 Exécuter**

L'activation du bouton "Exécuter" effectue un contrôle de la chaîne de caractères dans la "Zone formule". Si des erreurs de syntaxe ou des caractères inconnus sont détectés, une information correspondante est affichée dans la zone de messages (voir paragraphe [4.3.5\)](#page-17-0).

Le résultat est appliqué temporairement à la série de mesures sélectionnée. Une sauvegarde effective est effectuée lors de la fermeture de l´espace de travail. Une sauvegarde peut également être effectuée alternativement via le bouton "Sauvegarder" au menu espace de travail (voir chapitre [6.3.1\)](#page-53-0).

## **12 Outils**

### **12.1 Compression des données**

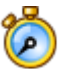

Pour réduire le volume de données d'une série de mesures, utilisez la fonction "Compression des données". Afin de pouvoir exécuter cette fonction, l´espace de travail doit contenir au moins une série de mesures.

Le démarrage s'effectue via le "Menu espace de travail" dans "Outils".

Dans la zone "Période" sélectionnez/réglez une valeur au choix, celle-ci sera disponible comme intervalle constant entre toutes les valeurs de mesure. Uniquement des valeurs de nombres entiers peuvent être réglées.

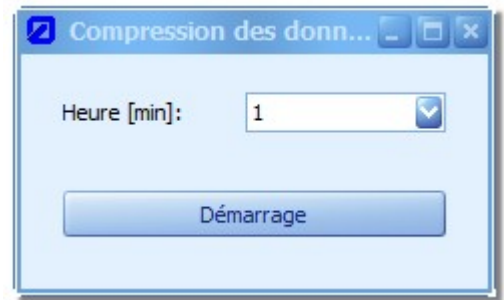

### **Figure 64: Saisie de l´objectif intervalle de mesure**

Pour le calcul des points de données, on aura recours à l´approche de l´interpolation linéaire.

### **12.2 Reporting**

Pour documenter l´espace de travail actuel ou afficher en standard certains évènements récurrents, utilisez le reporting intégré à NivuSoft.

### **12.2.1 Assistant Rapport**

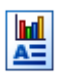

L´assistant rapport peut être utilisé indépendamment d´un espace de travail (aucun espace de travail n´a besoin d´être ouvert).

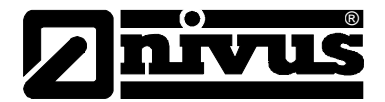

L'assistant peut être lancé à partir du menu "Espace de travail" dans la zone "Outils" (voir [Fi](#page-84-0)[gure 65\)](#page-84-0).

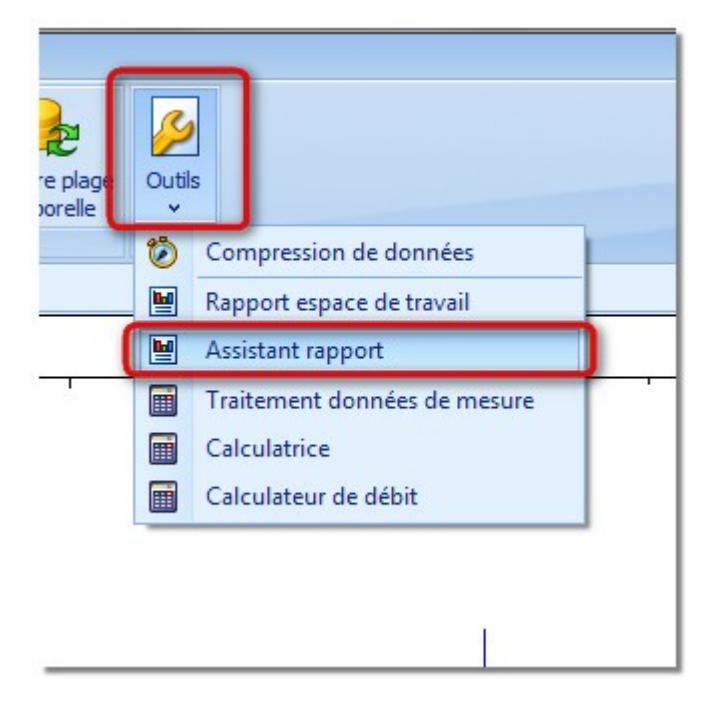

**Figure 65: Démarrage de l´assistant rapport**

<span id="page-84-0"></span>Après le démarrage de l´assistant rapport, une boîte de dialogue s´affiche (semblable à la [Fi](#page-86-0)[gure 68\)](#page-86-0). Outre les "Paramètres généraux du rapport", cette configuration ne contient pas d´autres éléments.

Les étapes suivantes doivent être effectuées pour configurer le rapport:

- 1. La configuration de la présentation visuelle d´un espace de travail peut être réalisée par sélection dans la structure rapport et des options décrites au chapitre [12.2.3.](#page-86-1)
- 2. En sélectionnant le point "Paramètres généraux du rapport" la présentation visuelle et l´ampleur du rapport peuvent être configurées (voir chapitre [12.2.3.2\)](#page-86-2).
- 3. Comme décrit au paragraphe [6,](#page-50-1) le container sert à la gestion des séries de mesures et des composants. Dès lors que le container est sélectionné dans la structure rapport, on pourra ajouter, à l'aide du mécanisme "Drag & Drop", des séries de mesures de l´arborescence projet au container actuel dans la zone "MS" (voir [Figure 66\)](#page-85-0). Vous trouverez une description détaillée quant à la fonctionnalité d´un contenair au chapitre [12.2.3.4.](#page-89-0)
- 4. Des composants (graphique, tableau, statistique ou champ de texte) peuvent être rajoutés à chaque contenair. Pour cela, sélectionnez le container dans la structure rapport. L'icône "+" dans le zone "Composants" permet d'ajouter le composant actuellement sélectionné. Il est important de noter que chaque contenair ne peut contenir qu´un composant à l´exception du champ de texte.
- 5. Les caractéristiques de chaque composant peuvent être modifiées par sélection de la structure rapport et des options décrites aux chapitres [12.2.3.7](#page-92-0) et [12.2.3.10.](#page-94-0)

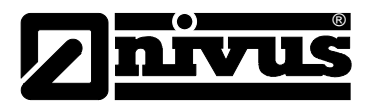

6. A l'issue de la configuration, à l'aide du bouton "Créer rapport" un aperçu peut être généré.

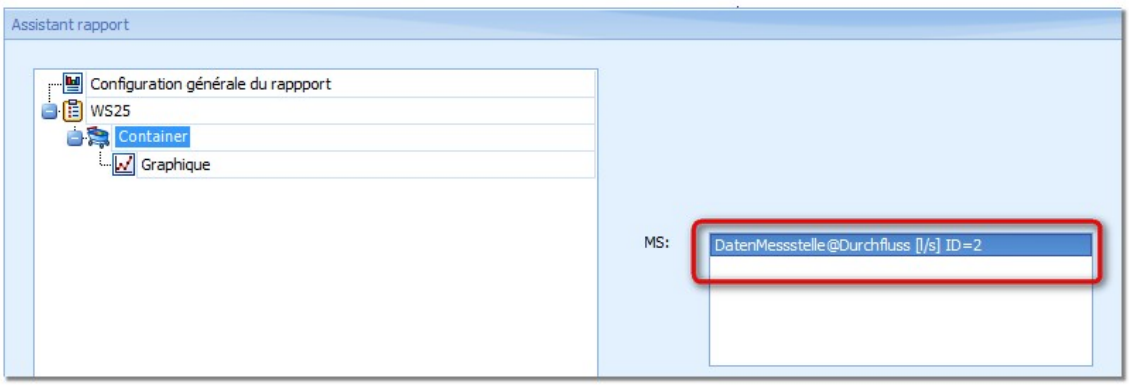

**Figure 66: Ajouter une série de mesures au container**

### <span id="page-85-0"></span>**12.2.2 Rapport pour espace de travail actuel**

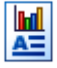

Si un espace de travail a déjà été créé (voir chapitre [6\)](#page-50-1), celui-ci peut être directement visualisé avec sa structure dans l´assistant de rapport. Pour cela, sélectionnez un composant de l'espace de travail souhaité. Puis exécutez via "Espace de travail → Outils" l'option "Rapport espace de travail".

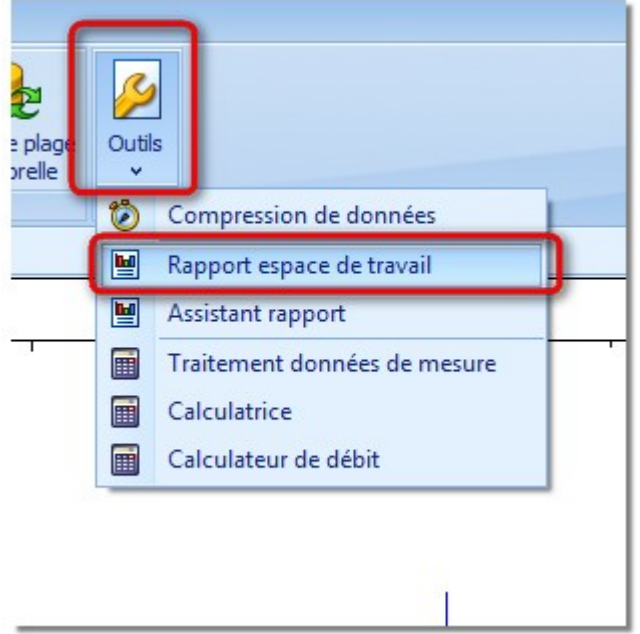

**Figure 67: Démarrer assistant de rapport – espace de travail**

Pour la poursuite du traitement ou la création du rapport, utilisez les méthodes décrites dans ce chapitre.

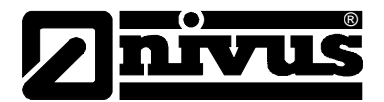

### <span id="page-86-1"></span>**12.2.3 Eléments de l´assistant de rapport**

En principe, les instructions pour la création de rapports standards sont les mêmes. Les principales zones de l´assistant de Rapport sont représentées à la [Figure 68.](#page-86-0)

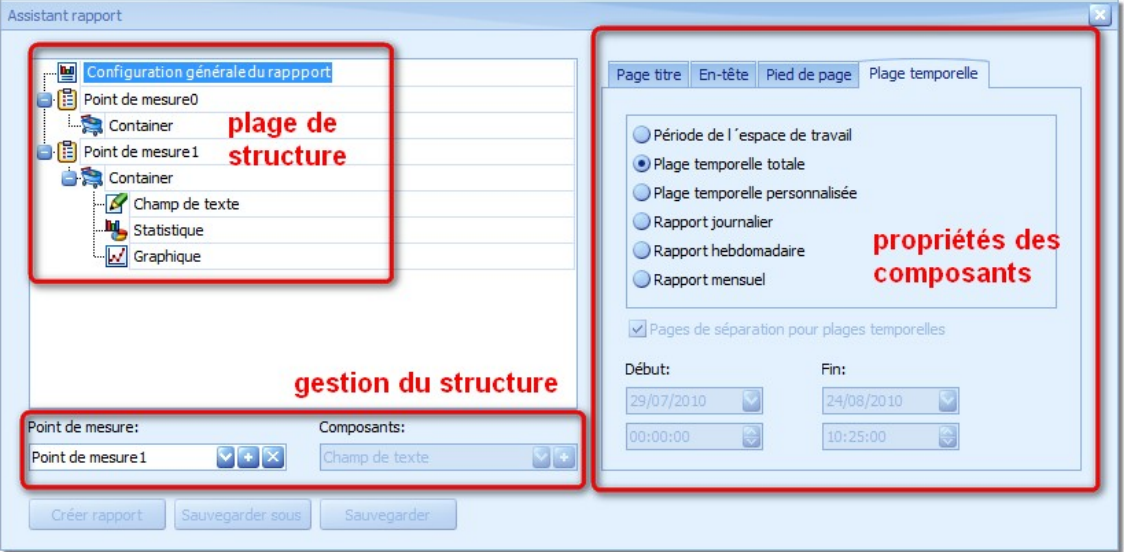

<span id="page-86-0"></span>**Figure 68: Structure générale de tous les assistants de rapport**

Dans la zone "Structure de rapport" sera représentée, comme le révèle les noms, la structure du rapport actuel. La structure correspond à celle d´un espace de travail (voir chapitre [6.1\)](#page-50-0). Selon l´élément sélectionné dans la structure du rapport, toutes les configurations possibles seront représentées dans la zone "Caractéristiques des composants".

Pour ajouter de nouveaux éléments à la structure de rapport, utilisez le bouton dans la zone "Gestion structure".

### **12.2.3.1 Eléments structure de rapport**

Les paragraphes suivants décrivent les fonctionnalités et les configurations possibles pour les éléments sélectionnés de la structure de rapport.

### <span id="page-86-2"></span>**12.2.3.2 Paramètres généraux du rapport**

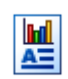

Dans le premier onglet de la boîte de dialogue dans la zone "Caractéristiques des composants", la représentation de la page de titre d´un rapport peut être configurée.

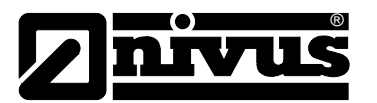

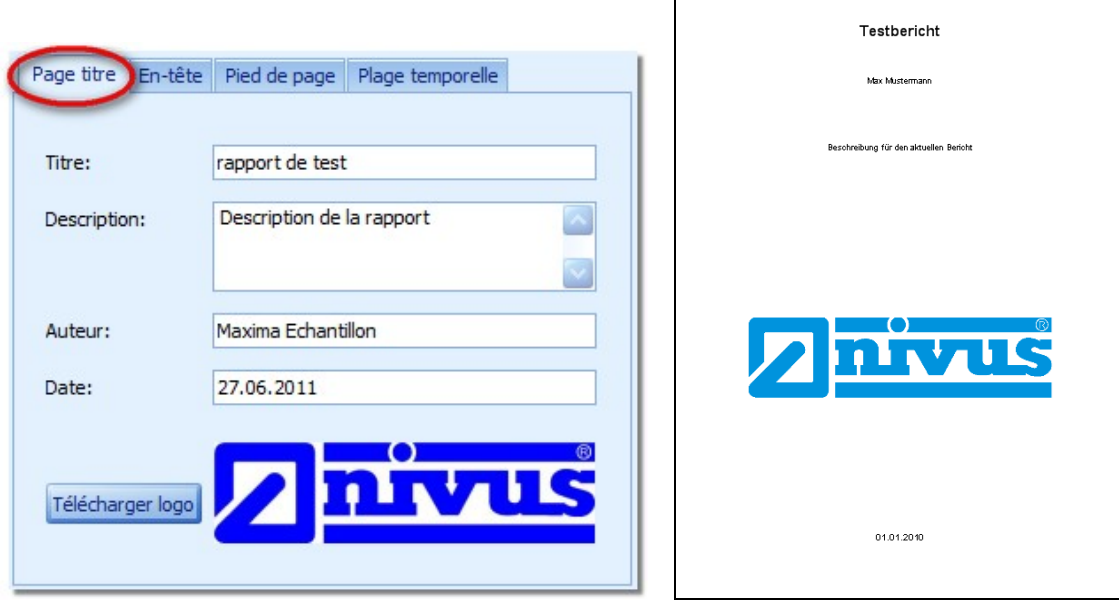

 $\mathsf{r}$ 

<span id="page-87-0"></span>**Figure 69: Configuration générale de rapport**

Dans les zones "Titre", "Description", "Auteur" et "Date" des caractères au choix peuvent être saisis. Le bouton "Télécharger logo" permet d'afficher sur la page de titre du rapport le logo de l´entreprise.

La [Figure 69,](#page-87-0) côté gauche, montre la boîte de dialogue pour la configuration de la page de titre. A droite est représentée la page de titre après la création du rapport.

L´en-tête ou le pied de page du rapport est divisé en trois zones, gauche, milieu, droite. En remplissant les champs de saisies, le texte sera affiché à l´emplacement souhaité.

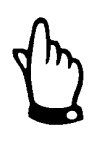

### *IMPORTANT:*

*La "Zone pied de page Droite" est utilisée en standard pour l´affichage du numéro de page actuel. La saisie d´un valeur écrase le numéro de page et ainsi son affichage.*

La zone "Plage temporelle" permet de configurer la structure et la forme du rapport.

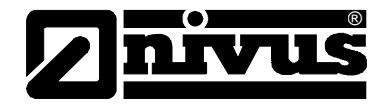

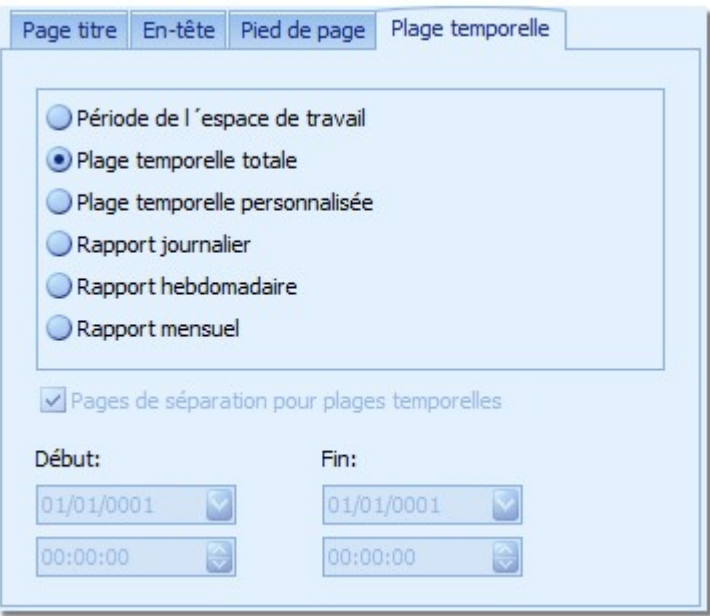

### **Figure 70: Configuration de la plage temporelle du rapport**

Les options s´entendent comme suit:

Plage temporelle de l'espace de travail: Les valeurs date de la zone "Espace de travail  $\rightarrow$  Zone temporelle" (voir [Figure 43\)](#page-54-0) sont prises en compte.

- Plage temporelle totale: La première et la dernière date de toutes les séries de mesures dans l´espace de travail seront utilisées
- Zone utilisateur: Les réglages incombent à l´utilisateur
- Rapport journalier: Basé sur l´indication du début de date, les données seront éditées groupées au rythme de 24 heures
- Rapport hebdomadaire: Basé sur l'indication du début de date, les données seront éditées groupées au rythme de 7 jours
- Rapport mensuel: Le rapport est basé sur les mois calendaires
- Pour les options de rapports journaliers, hebdomadaires ou mensuels, la période documentée sera affichée au début de chaque période. Une page supplémentaire peut être insérée via l'option "Page de séparation pour plages temporelles". Si l'option n´est pas sélectionnée, la plage temporelle respective sera affichée sur la page des premiers composants documentés

### **12.2.3.3 Point de mesure**

Le point de mesure est l´élément central pour la gestion de toutes les données, devant être visualisés et documentés.

Pour générer un nouveau point de mesure au sein de la structure rapport, utilisez dans la zone de la structure gestion l´option "**+**" (voir [Figure 71\)](#page-89-1). Pour la suppression d´un espace de travail, sélectionnez celui-ci dans la structure gestion. Puis, à l'aide du "Symbole croix" supprimer l´espace de travail.

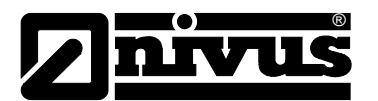

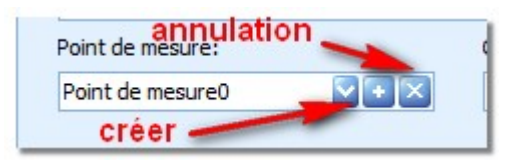

**Figure 71: Générer et supprimer un point de mesure**

<span id="page-89-1"></span>Le début d´un nouveau point de mesure dans le rapport peut être mis en évidence par une page de titre. Pour ce faire, (point de mesure sélectionné) activez dans la zone des caractéristiques composants l'option "Page de couverture séparée". Le titre de la page de couverture peut être saisi dans le masque actif (voir [Figure 72\)](#page-89-2).

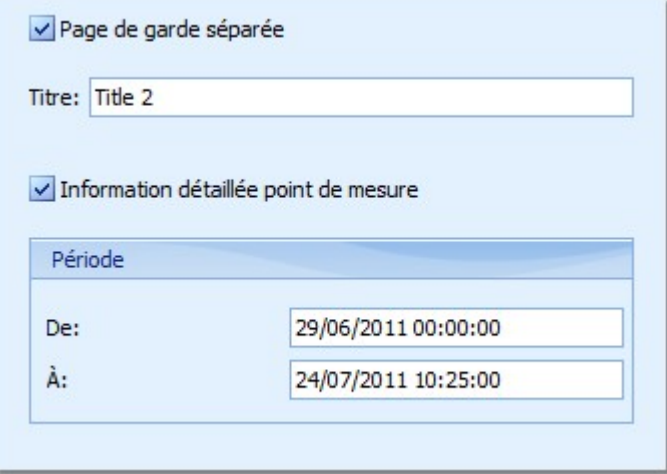

<span id="page-89-2"></span>**Figure 72: Paramètres de configuration pour un point de mesure**

L'option "Informations détaillées point de mesure" permet d'adjoindre au rapport les informations gérées au paragraphe [5.4.4.2.](#page-43-0) Les saisies sont affichées sur une page séparée au début de chaque section de rapport.

### <span id="page-89-0"></span>**12.2.3.4 Container**

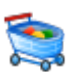

Comme décrit au chapitre [6.1,](#page-50-0) plusieurs containers peuvent être créés dans un espace de travail. Le contenu du contenair peut varier mais une synchronisation temporelle sera réalisée. Le container peut rajouté via le menu composants. Pour ce faire, sélectionnez dans le menu déroulant le type "Contenair" [\(Figure 73\)](#page-89-3). La base de ce processus étant la sélection du point de mesure souhaité dans la structure rapport.

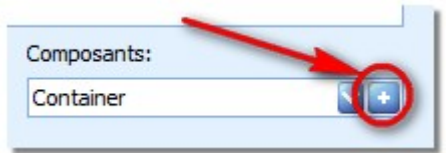

<span id="page-89-3"></span>**Figure 73: Ajouter un contenair au rapport actuel**

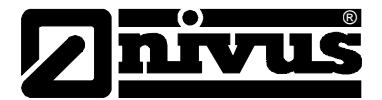

Pour supprimer un container, sélectionnez celui-ci dans la structure de gestion. Dans la zone options de la structure de gestion, le container peut être supprimé via la croix.

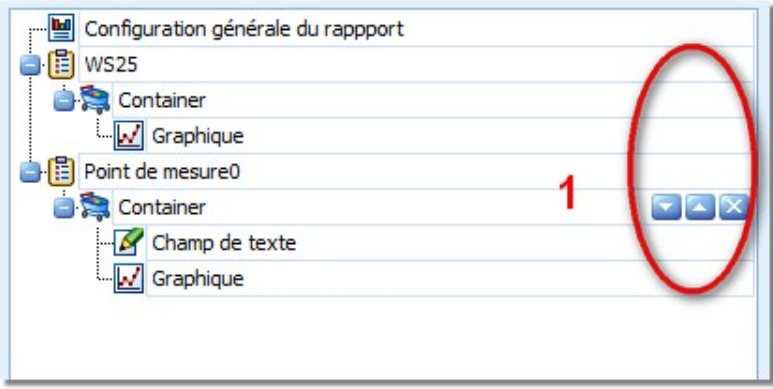

<span id="page-90-0"></span>**Figure 74: Supprimer un container dans la zone options**

A l´aide des touches flèche dans la zone options (**1**), le container peut être déplacé dans la structure et par conséquent également dans le rapport.

Dans la zone des "Caractéristiques composants" du container sélectionné, toutes les séries de mesure s´y rapportant seront affichées. A l´aide de "Drag & Drop", des séries de mesures de l'arborescence projet peuvent être ajoutées à la zone "MS". Le bouton "Supprimer" permet de retirer du container la série de mesures actuellement sélectionnée.

### **12.2.3.5 Géométrie**

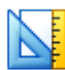

Une géométrie peut être attribuée à chaque point de mesure. Afin de documenter les caractéristiques géométries, ajoutez vos données via le menu composants.

Pour configurer l´affichage du rapport, sélectionnez la géométrie dans le rapport structure. Puis, le dialogue de configuration est affiché dans les caractéristiques composants.

La documentation de la géométrie comprend 4 sous-groupes:

- 1. Récapitulatif de la géométrie comme tableau
- 2. Représentation schématique de la forme géométrie
- 3. Courbe de débit (basée sur les valeurs configurées)
- 4. Tableau des couples de points (basée sur les valeurs configurées)

Les différents sous-groupes peuvent être affichés ou masqués dans le rapport (voir [Figure 75\)](#page-91-0).

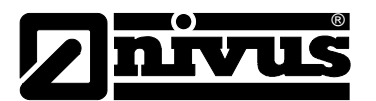

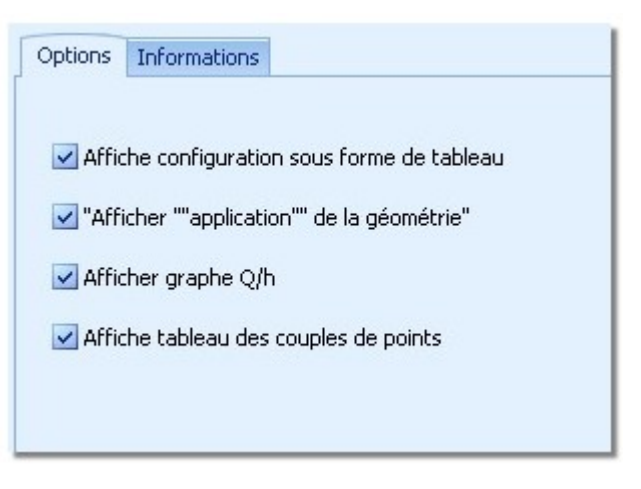

**Figure 75: Options de géométrie dans le rapport**

<span id="page-91-0"></span>En complément des sous-groupes mentionnés, la documentation géométrie peut être précédée par une page de titre propre. Celle-ci sera uniquement affichée si un texte est consigné dans un des champs de saisie [\(Figure 76\)](#page-91-1).

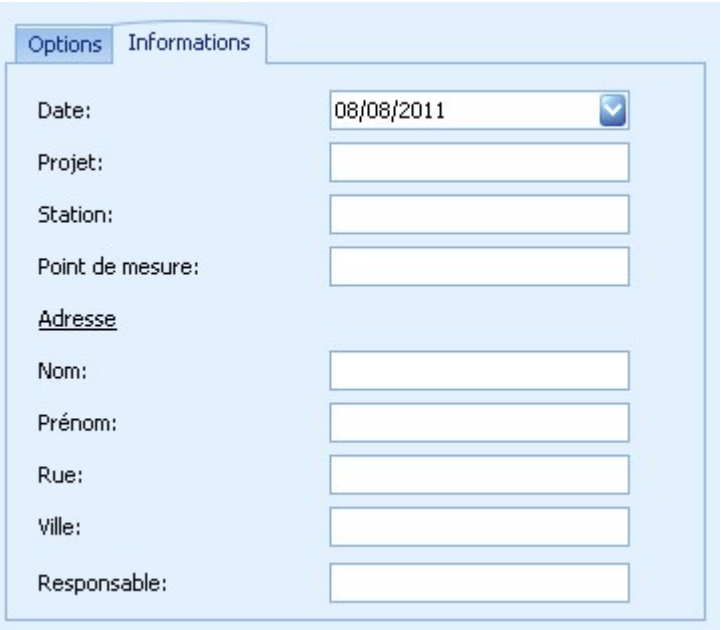

<span id="page-91-1"></span>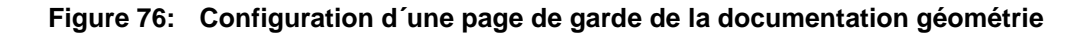

### **12.2.3.6 Photos**

Il est possible de classer des photos pour chaque point de mesure. Des photos de tous les points de mesure peuvent être ajoutées au rapport du projet actuel. Pour ce faire, sélectionnez le symbole photos dans la structure rapport. Le dialogue sera affiché dans la zone caractéristiques composants (voir [Figure 77\)](#page-92-1).

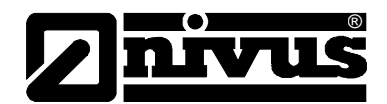

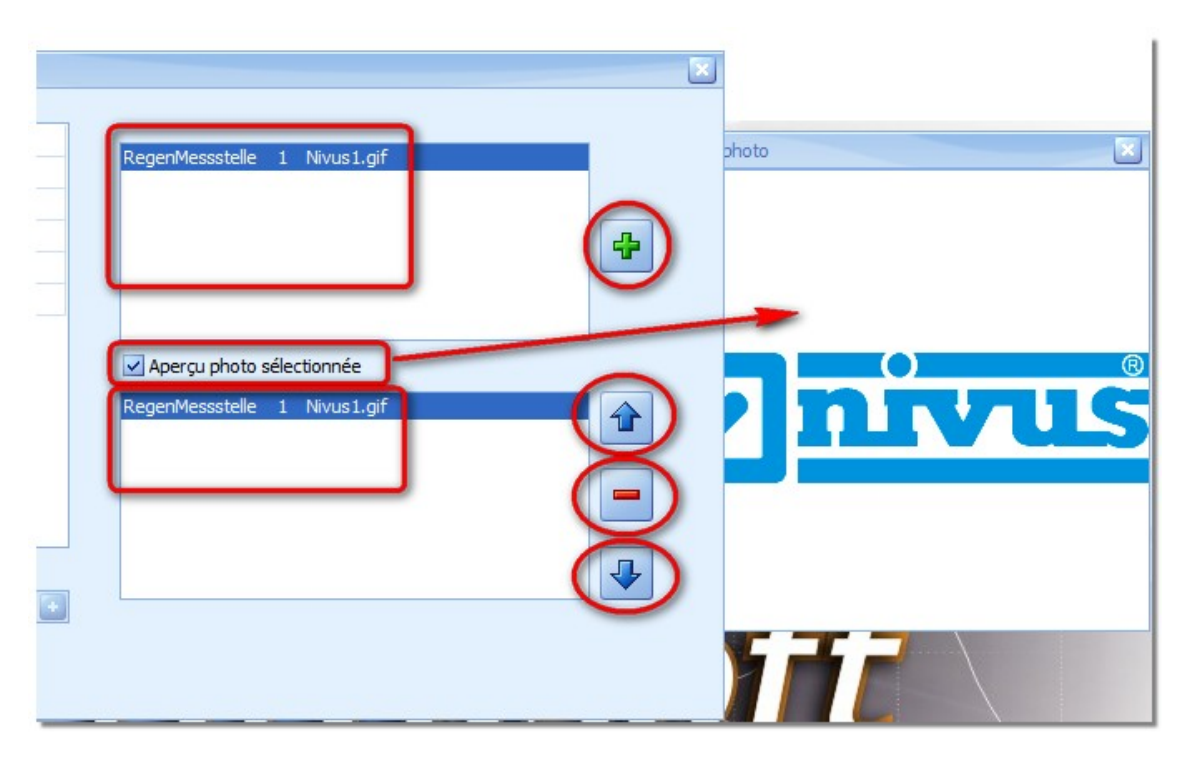

<span id="page-92-1"></span>**Figure 77: Options de configuration pour photos dans le rapport**

Les zones mises en évidence dans le graphique ont les fonctions suivantes:

- 1. Dans cette zone toutes les photos du projet actif, donc de tous les points de mesure, seront affichées. Les saisies comprennent trois éléments. La première partie affiche le nom du point de mesure initial, la seconde partie d´ID interne du point de mesure et la troisième partie le nom du fichier de la photo.
- 2. Affichage de toutes les photos utilisées dans le rapport actuel.
- 3. A l´aide du bouton "Plus", la photo sélectionnée dans la zone (**1**) peut être ajoutée au rapport actuel dans la zone (**2**).
- 4. A l'aide du bouton "Moins", la photo sélectionnée dans la zone (2) est supprimée du rapport actuel.
- 5. La touche flèche permet de déplacer la photo sélectionnée dans le rapport (zone **2**).
- 6. Si l´option "Aperçu pour photo sélectionnée" est sélectionnée, la photo choisie dans la zone (**1**) est affichée dans une fenêtre d´aperçu séparée. La fenêtre d´aperçu peut être positionnée librement, lors d´une réinitialisation elle disparaît.

### <span id="page-92-0"></span>**12.2.3.7 Graphique**

Pour ajouter un graphique au rapport, sélectionnez dans la structure de gestion le container choisi.

Dans la zone "Structure de gestion" sélectionnez le composant graphique. Un graphique peut être ajouté au contenair via "**+**".

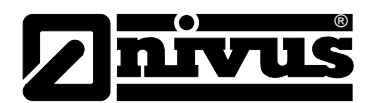

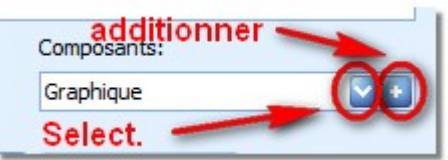

### **Figure 78: Créer un composant graphique**

Pour supprimer un graphique, après sélection dans la structure rapport, utilisez la croix dans la zone options (voir [Figure 74\)](#page-90-0). Pour adapter l´ordre de la documentation, utilisez les touches flèche dans la zone options.

Les options de configuration suivantes sont disponibles pour documenter des graphiques:

- Mise à l´échelle: Les options suivantes sont disponibles pour la mise à l´échelle de l´axe Y respectif dans le graphique:
	- o "Mise à l´échelle mini/maxi": Les axes Y d´une série de mesures sont mis à l´échelle (valeurs mini ou maxi de la série de mesure complète) et cela tous les graphiques générés
	- o "Mise à l´échelle automatique": L´axe Y d´une série de mesure est mise à l´échelle à la valeur mini ou maxi respective contenue dans la série et cela pour chaque graphique
	- o "Mise à l´échelle espace de travail": Les valeurs de mise à l´échelle du graphique, issues de l´espace de travail, sont utilisées.
- "Tourner graphique": En standard le graphique est affiché au format portrait. Cette option permet de l´afficher au format paysage.
- "Utiliser légende": Chaque graphique est numéroté en continu dans le rapport. Si cette option est sélectionnée, le texte saisi sous "Légende" sera affiché dans le rapport.

### **12.2.3.8 Tableau**

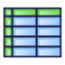

La gestion d´un tableau dans la structure de rapport est analogue à la procédure décrite au paragraphe [12.2.3.7](#page-92-0) pour un graphique.

Les options de configuration suivantes sont disponibles pour documenter des tableaux:

• "Utiliser légende": Chaque tableau est numéroté en continu dans le rapport. Si cette option est sélectionnée, le texte saisi sous "Légende" sera affiché dans le rapport.

### **12.2.3.9 Statistique**

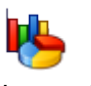

La gestion d´une statistique dans la structure de rapport est analogue à la procédure décrite au paragraphe [12.2.3.7](#page-92-0) pour le graphique.

Les paramètres affichés de la "Statistique globale" peuvent être configurés via les réglages généraux NivuSoft (voir chapitre [4.4.3\)](#page-19-0).

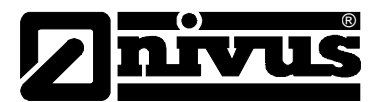

Les options de configuration suivantes sont disponibles pour documenter des statistiques:

- En plus de l´aperçu de statistique pour chaque série de mesures dans l´espace de travail, il est possible de configurer une statistique intervalle. Les options de configuration peuvent être consultées au paragraphe [10.3.](#page-77-1)
- "Utiliser légende": Chaque statistique est numéroté en continu dans le rapport. Si cette option est sélectionnée, le texte saisi sous "Légende" sera affiché dans le rapport.

### <span id="page-94-0"></span>**12.2.3.10 Champ de texte**

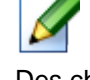

Des champs de textes peuvent être créés pour définir de propres textes dans le rapport. La gestion d´un champ de texte dans la structure de rapport est analogue à la procédure décrite au paragraphe [12.2.3.7](#page-92-0) pour un graphique.

Le champ de texte permet les options de configuration suivantes:

- "Texte": Contenu du champ de texte
- "Utiliser légende": Chaque champ de texte est numéroté en continu dans le rapport. Si l'option est sélectionnée, le texte saisi sous "Légende" sera affiché dans le rapport.

### **12.2.3.11 Créer rapport**

Si la configuration du rapport a été réalisée avec succès, un aperçu du rapport peut être généré. En cliquant sur le bouton "Créer rapport" le processus de génération est lancé. L'état actuel est affiché dans la fenêtre précédente (voir [Figure 79\)](#page-94-1). En cliquant sur le bouton "Annuler" le processus de génération peut être interrompu.

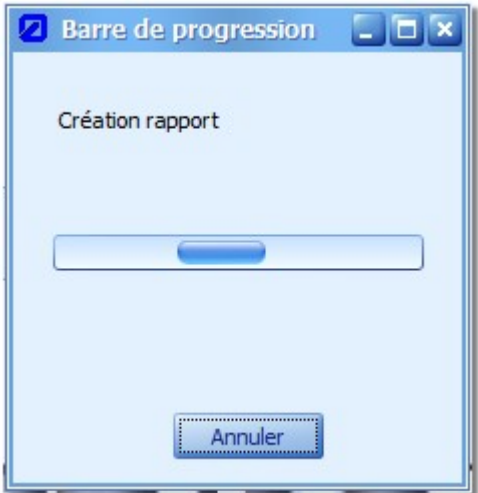

<span id="page-94-1"></span>**Figure 79: Affichage lors de la génération du rapport** 

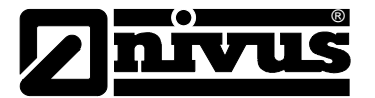

### **12.2.3.12 Prévisualisation du rapport**

A l´issue d´une génération de rapport réussie, le mode de prévisualisation pour le rapport est automatiquement lancé. On pourra vérifier si le rapport correspond aux attentes ou si des modifications doivent être apportées à la configuration.

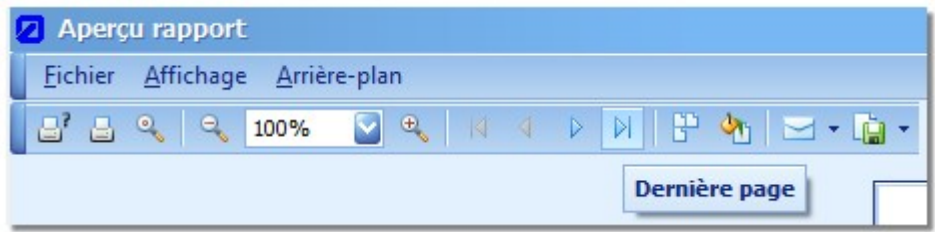

### **Figure 80: Options possibles dans la prévisualisation du rapport**

La fonctionnalité du Manager de prévisualisation est essentiellement intuitive. Il est possible d'imprimer directement le rapport ou de le sauvegarder dans un fichier PDF. La touche "Mail " permet d´envoyer le fichier PDF par e-mail.

### **12.2.3.13 Sauvegarder sous**

Si un rapport, issu de l´arborescence projet, a été lancé (double clic), il peut être écrasé suite à des modifications (paragraphe [12.2.3.14\)](#page-95-0). Si un nouveau fichier rapport doit être créé, utilisez le bouton "Sauvegarder sous".

### <span id="page-95-0"></span>**12.2.3.14 Sauvegarder**

Permet de sauvegarder des rapports à l'aide de ce bouton. Les rapports nouvellement créés (non lancés à partir de l´arborescence projet) peuvent être sauvegardés. Pour cela, sélectionnez à l'issue de la configuration du rapport le bouton "Sauvegarder configuration" dans la partie inférieure gauche de la boîte de dialogue. Dans la boîte de dialogue suivante, spécifiez le nom pour la référence du rapport. La sauvegarde de la configuration est réalisée dans "Documents et rapports" du point de mesure, dont les points de mesure viennent d´être ajoutées. Dans le cas d´une documentation d´un espace de travail, le point de mesure de l´espace de travail sera utilisé.

### **12.2.3.15 Ouvrir**

Si une configuration de rapport a déjà été sauvegardée, celle-ci peut être réouverte via doubleclic dans l´arborescence projet sous "Documents et rapports" du point de mesure respectif. L´assistant rapport s´ouvre directement en sélectionnant la plage temporelle pour le rapport. Ainsi, des rapports périodiques peuvent être créés très rapidement.

### **12.3 Traitement de données de mesure**

Voir chapitre [13.](#page-96-0)

### **12.4 Calculatrice**

Voir chapitre [11](#page-78-1)

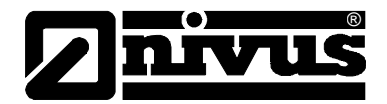

# <span id="page-96-0"></span>**13 Traitement de données de mesure**

# 罱

Outre le composant calculatrice (voir chapitre [11\)](#page-79-1) permettant des opérations mathématiques standards, vous disposez d´un calculateur hydraulique. Le composant regroupe des calculs hydrauliques essentiels et offre une multitude d´autres possibilités.

### **13.1 Démarrage**

Le traitement de données de mesure peut être démarré via le menu "Espace de travail  $\rightarrow$  Outils" (voir [Figure 81\)](#page-96-1). Contrairement aux composants décrits précédemment (voir chapitre [6\)](#page-50-1), le calculateur hydraulique n´est pas lié à un espace de travail, il commute, en fonction de l´espace de travail sélectionné, son masque de saisie en conséquence.

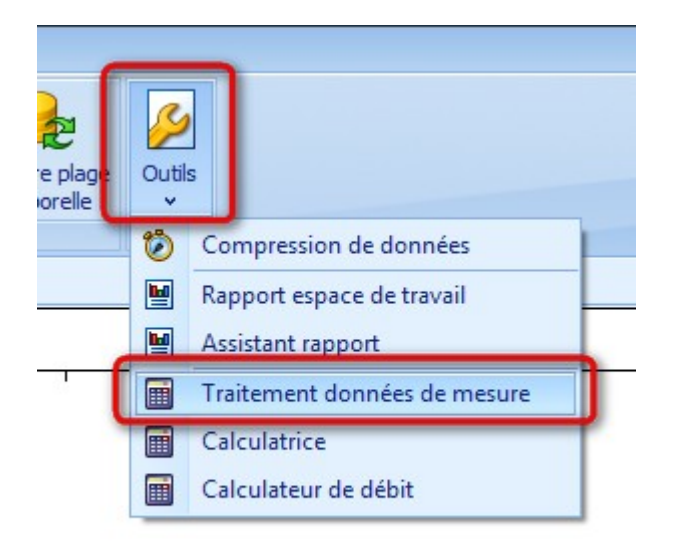

### <span id="page-96-1"></span>**Figure 81: Démarrage du calculateur hydraulique**

Le traitement de données de mesure s´ouvre dans un DockPanel (chapitre [4.3\)](#page-11-0), il peut être librement positionné par l´utilisateur dans NivuSoft.

### **13.2 Idee**

L´ implémentation du traitement de données de mesure est basée sur une évaluation en trois étapes. Le traitement de données de mesure permet de traiter via les points menu "Contrôle données" et "Appliquer" différentes séries de mesures (généralement le niveau ou la vitesse d´écoulement).

Le point menu "Calcul Q" permet de réaliser des calculs de débit via des fonctions seuil ou par le biais de la sélection de la géométrie et la saisie de séries de mesures niveau et vitesse.

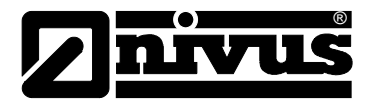

Pour travailler efficacement avec le traitement de données de mesure, définir dans un premier temps un espace de travail (de préférence un graphique), comprenant toutes les séries de mesures nécessaires pour les calculs. Par la suite, à tout moment, une réadaptation de l´espace de travail est possible.

La [Figure 82](#page-97-0) propose les zones essentielles du traitement de données de mesure. Selon la méthode choisie (p. ex. Manning-Strickler), sélectionnez les séries de mesures nécessaires. Les menus déroulants dans la zone "Séries de mesures de base" affichent les séries de mesures existantes dans l´espace de travail.

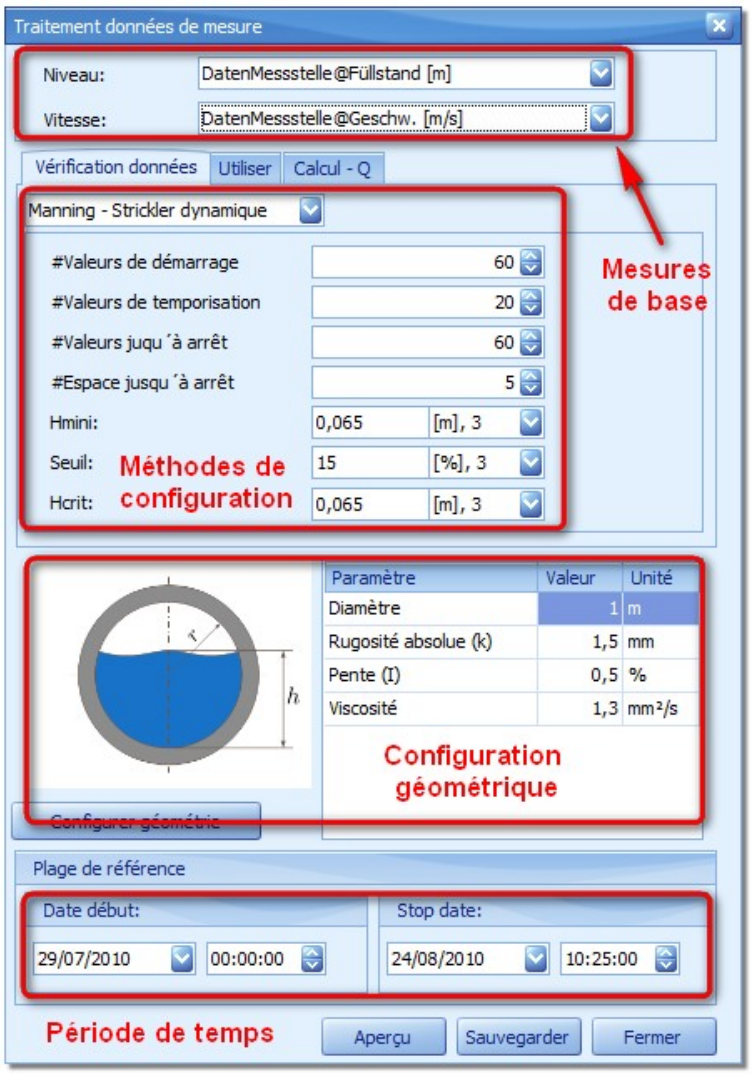

<span id="page-97-0"></span>**Figure 82: Zones essentielles du calculateur hydraulique**

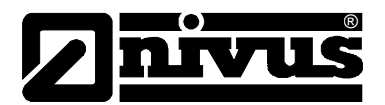

Indépendamment du fait qu´un contrôle de données ou un calcul de débit est en cours, les paramètres nécessaires seront affichés selon la méthode sélectionnée dans la zone "Configuration des méthodes". Dans de nombreux cas, des valeurs de début sont déjà consignées dans les différentes cases.

Selon la méthode sélectionnée, il peut être nécessaire de configurer des valeurs pour la géométrie correspondante du point de mesure. Ceci peut être réalisé dans la zone "Configuration géométrie". Si aucune géométrie n´est attribuée au point de mesure de l´espace de travail actuel, celle-ci sera sélectionnée en standard dans tous les dialogues correspondants. Dans la zone "Période", des informations relatives à la prévisualisation ou à l'application des méthodes configurées peuvent être saisies. Pour la sélection graphique de la période, utilisez les fonctions du groupe "Plage" (voir paragraphe [7.3\)](#page-59-0).

### **13.2.1 Contrôler**

La zone "Contrôler" offre des possibilités pour valider, pondérer ou compléter des relevés actuels. Les méthodes possibles sont :

- Remplacer des valeurs
- Interpolation linéaire
- Traitement de pics
- Graphique Scatter
- Manning-Strickler
- Manning-Strickler Automatique
- Manning-Strickler Dynamique

Les fonctions ou les paramètres de configuration disponibles sont décrits plus en détail aux paragraphes suivants.

Sélectionnez l'onglet "Contrôle des données" (voir [Figure 83\)](#page-98-0) dans la surface du calculateur hydraulique. Puis, sélectionnez une des méthodes mentionnées pour le contrôle des données.

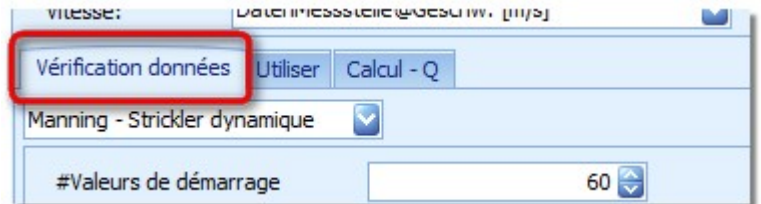

### <span id="page-98-0"></span>**Figure 83: Configuration pour le contrôle des données**

Après saisie du paramètre souhaité et sélection du bouton "Aperçu", un calcul est effectué. Le résultat temporaire sera affiché dans tous les composants de travail ouverts de l´espace de travail actuel. Uniquement un contrôle visuel des résultats peut être effectué.

<span id="page-98-1"></span>Si les résultats sont satisfaisants, les paramètres seront enregistrés via le bouton "Sauvegarder" dans l´entité du calculateur hydraulique. Afin de générer de nouvelles séries de mesures ou d´adapter des existantes, commutez dans le dialogue "Appliquer" (chapitre [13.2.2\)](#page-98-1).

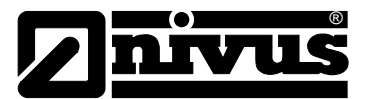

### **13.2.2 Appliquer**

Si une méthode dans la zone "Contrôle de données" a été correctement configurée et sauvegardée, une enregistrement correspondant est indiqué dans le tableau récapitulatif (voir [Figure](#page-99-0)  [84\)](#page-99-0). Chaque enregistrement fournit des informations sur le type de méthode et sur la période pour laquelle la méthode a été configurée.

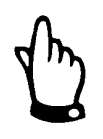

### *IMPORTANT:*

*La plage temporelle dans la ligne de chaque méthode n´est PAS le champ d´application! Celui-ci doit être indiqué séparément pour la période (dialogue).*

Le résultat peut être sauvegardé au choix dans une nouvelle série de mesures ou dans une existante. Pour cela, une sélection correspondante doit être effectuée dans la zone "Série de mesures cible".

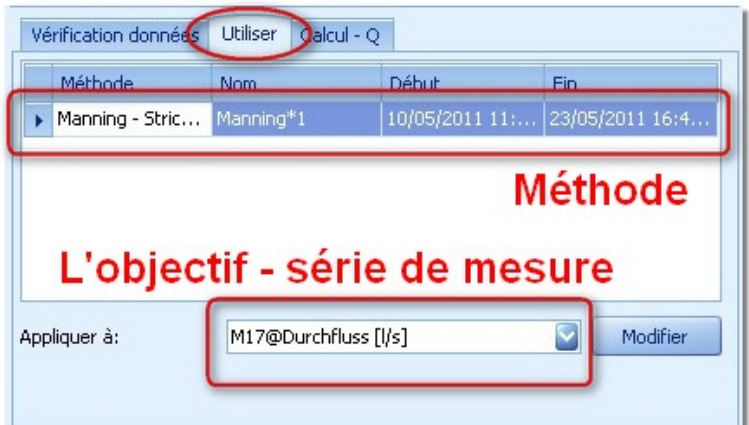

<span id="page-99-0"></span>**Figure 84: Configuration pour "Appliquer"** 

Le bouton "Calculer" permet la mise œuvre de la configuration et l'affichage du résultat temporaire dans l´espace de travail.

Le bouton "Modifier" permet d'ouvrir le dialogue "Contrôle des données". La configuration de la méthode de calcul choisie dans "Appliquer" sera automatiquement enregistrée.

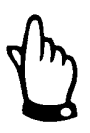

### *IMPORTANT:*

*Les modifications doivent être réenregistrées et sont ensuite disponibles* dans la zone "Appliquer".

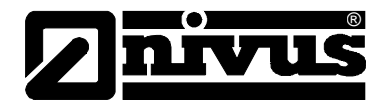

### **13.3 Configurations possibles de la géométrie**

La configuration de la géométrie, comme base de calcul, est décrite au chapitre [14.](#page-106-0)

### **13.4 Contrôle des données**

Les paragraphes suivants décrivent les différentes méthodes pour la zone "Contrôle des données" et expliquent les paramètres de configuration possibles et leur signification.

### **13.4.1 Remplacer valeurs**

Cette fonction permet de remplacer dans une série des zones de données ayant des données de mesure existantes. Sélectionnez la série de mesures souhaitée dans la zone "Données de contrôle". La plage temporelle sélectionnée dans la zone "Contrôle des données" est la source pour le remplacement. Au cours du dialogue "Appliquer", la période cible peut être définie dans laquelle les données doivent être copiées. Si les périodes source et cible ne correspondent pas exactement, les situations suivantes apparaissent:

- Période cible est plus longue que période source: A partir de la date de démarrage, seule la durée de la période source est remplacée.
- Période cible est plus courte que période source: Seules les données pour la durée de la période cible seront remplacées.

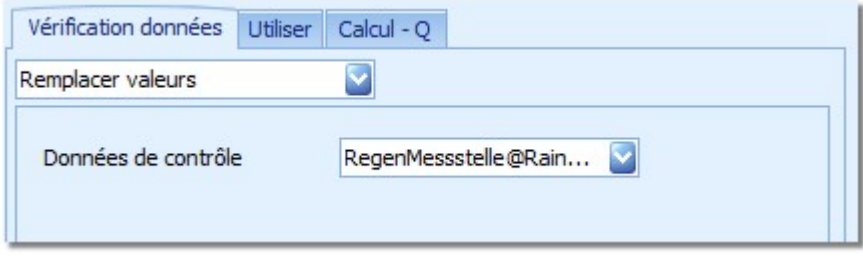

**Figure 85: Dialogue pour le remplacement de valeurs dans une série de mesures**

### **13.4.2 Interpolation**

L´interpolation permet de remplir des interruptions (vides) dans une série de mesures. Il s´agit d´une approche d´une interpolation linéaire pour la détermination de valeurs à certains moments.

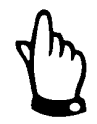

### *IMPORTANT:*

*Lors de la définition d´une série de mesures, maxi trois intervalles entre les données de mesure sont définis, ils ne seront pas interprétés comme des interruptions (vides). Ces zones ne sont pas affectées par l´algorithme d´interpolation.*

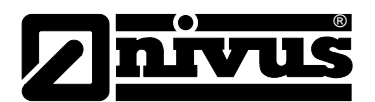

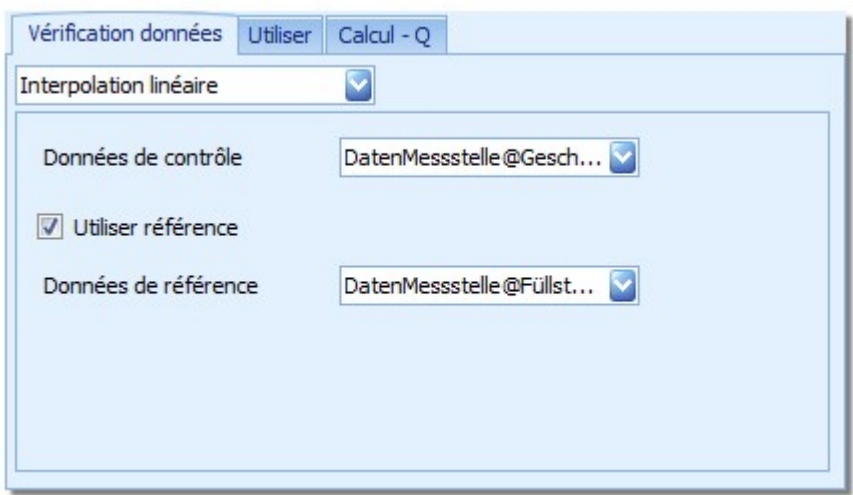

<span id="page-101-0"></span>**Figure 86: Dialogue - interpolation**

L´option "Utiliser référence" permet de prendre en compte l´axe de temps d´une autre série de mesures comme référence pour l´interpolation.

Si p. ex. la série de mesures référencée "Vitesse [m/s]" à la [Figure 86](#page-101-0) présente des interruptions (vides) à des moments pour lesquels la série de mesures "Niveau [m]"contient des valeurs, l'horodatage sera inséré dans "Vitesse [m/s]" et à l'aide des deux points de données les plus proches une interpolation sera effectuée. Dans cet exemple "Niveau [m]" sert uniquement de référence pour l´axe de temps! Les valeurs de mesure réelles ne jouent ici aucun rôle.

### **13.4.3 Traitement de pics**

Cette méthode permet de lisser les fluctuations des données de mesure d´une série.

Dans la zone "Données de contrôle", sélectionnez la série de mesures à contrôler. Les valeurs "Delta Max Abs" ou "Delta Min Abs" indiquent les modifications de quantité admissibles maximal/minimal entre deux valeurs de mesure consécutives. Si le changement est supérieur à la valeur réglée, l´algorithme prend effet.

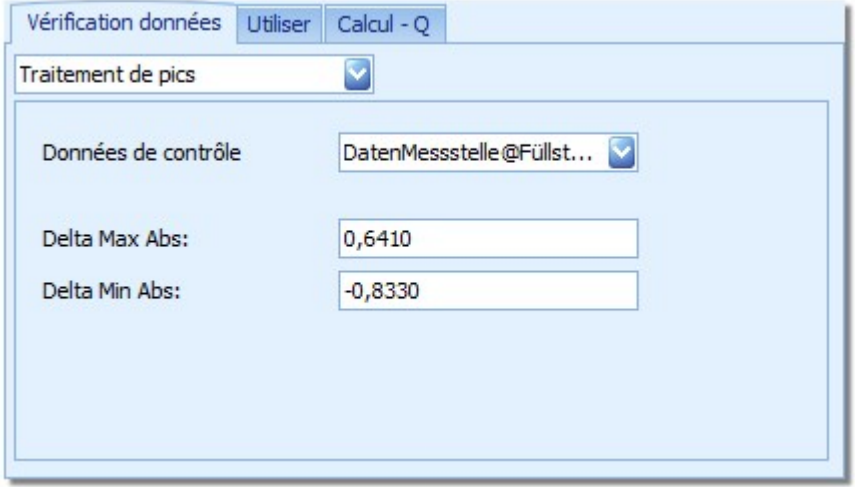

**Figure 87: Configuration du traitement de pics**

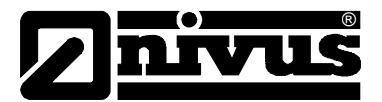

Si l´algorithme détecte un point où le changement est supérieur à la valeur réglée, l´action suivante est effectuée:

Formation de la valeur moyenne des trois valeurs avant le point de discontinuité. La valeur ainsi calculée remplace le point de discontinuité.

### **13.4.4 Graphique Scatter**

Le rapport entre le niveau et la vitesse d´écoulement représente une relation hydraulique significative. Si on intègre les deux grandeurs caractéristiques dans un graphique Scatter, on observe, dans le cas de données de mesure fiables, un nuage de points le long d´une ligne.

A l´aide de la méthode du graphique « Nuage de points », on détermine une représentation polynômiale pour coefficient de régression minime (R² minimal)

Les approches de régression suivantes sont disponibles:

- Approche logarithmique:  $v = a * ln(h) + b$
- Approche linéaire (1er ordre):  $v = a * h + b$
- Approche quadrique (2ème ordre):  $v = a * h^2 + b * h + c$
- Approche cubique (3ème ordre):  $v = a * h^3 + b * h^2 + c * h + d$

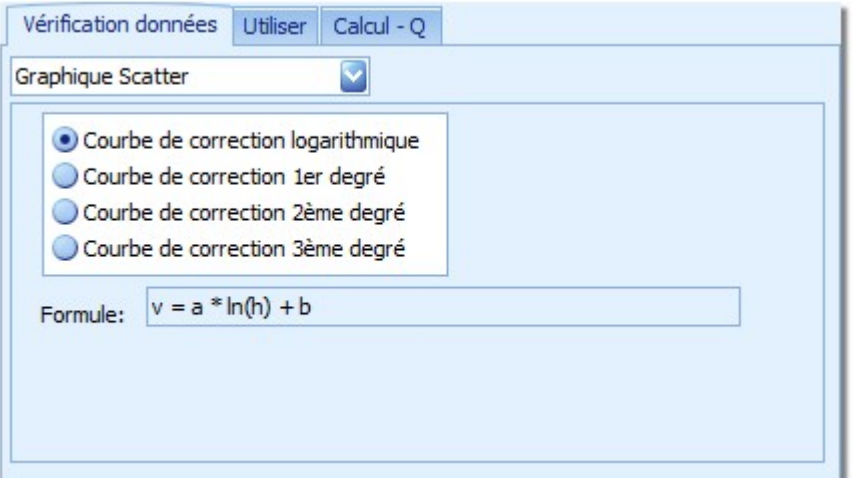

### **Figure 88: Dialogue pour la méthode du graphique Scatter**

Après avoir validé l'équation en appuyant sur le bouton "Aperçu", les résultats sont enregistrés dans le champ de formules. L´affichage du résultat de la formule est utilisé pour la documentation ou autre calcul dans des applications externes.

Si l'espace de travail actuel contient un graphique Scatter dans lequel sont enregistrées des séries de mesures pour "Niveau" et "Vitesse", une solution graphique du calcul de régression sera également affichée (voir [Figure 89\)](#page-103-0).

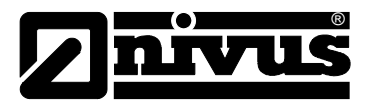

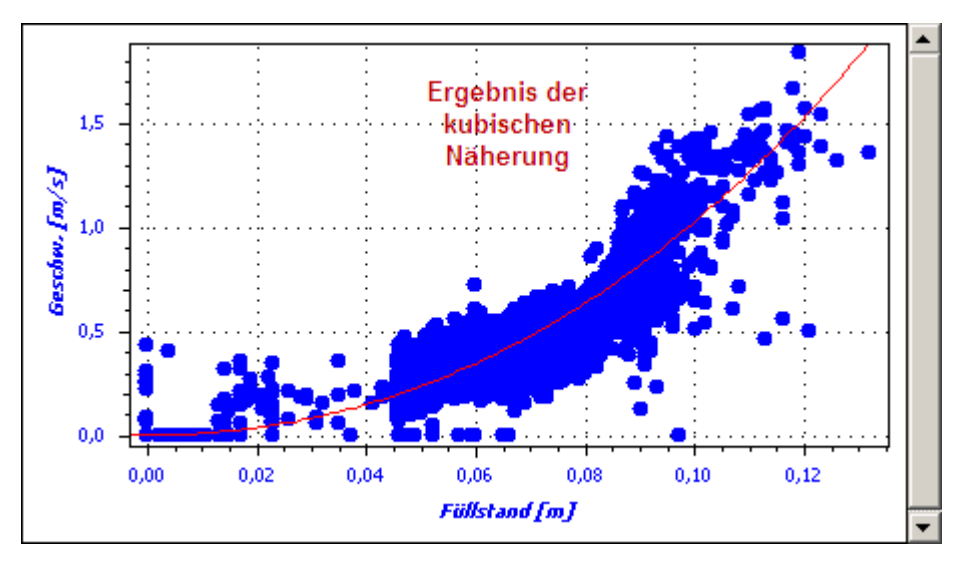

**Figure 89: Résultat graphique de la méthode graphique Scatter cubique**

### <span id="page-103-0"></span>**13.4.5 Manning-Strickler**

A l´aide de l´approche classique de Manning-Strickler, une valeur théorique pour la vitesse sera déterminée avec le niveau actuel et les caractéristiques des géométries.

Les paramètres nécessaires à la configuration sont (voir [Figure 90\)](#page-103-1):

• Géométrie du canal: voir [14.1.5](#page-110-0) jusqu´à [14.1.10.](#page-112-0) Celle-ci inclus également les informations relatives à la pente, au facteur de correction Manning-Strickler coefficient et à la rugosité.

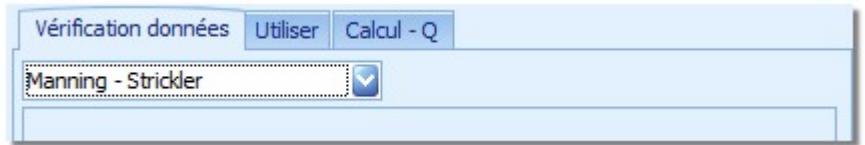

**Figure 90: Approche générale de Manning-Strickler**

### <span id="page-103-1"></span>**13.4.6 Manning-Strickler automatique**

Pour un Manning-Strickler automatique, le produit des facteurs pente et facteur de correction Strickler est dérivé des valeurs de mesure réelles. A cette fin, la méthode propose deux approches différentes:

- Une paire de valeurs pour niveau et vitesse est enregistrée directement.
- A partir de la série de mesures existante, la valeur moyenne d´un nombre configurable de valeurs de mesure est déterminée pour la définition des facteurs. La somme issue de l' "Offset pour le niveau critique " et du "Niveau critique" définit le point pour le calcul de la valeur moyenne. Ainsi, des vitesses plus stables, issues d´une plage de mesure supérieure, peuvent être prises en compte pour le calcul.

La recherche est réalisée sur toutes les valeurs de la série de mesures de niveau. Si une valeur, inférieure au "Niveau critique" saisi est trouvée, une valeur théorique de vitesse sera déterminée et remplacée dans la série de mesures de vitesse à l´aide de la formule Manning-Strickler et du facteur de correction déterminé.

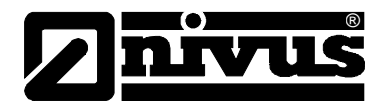

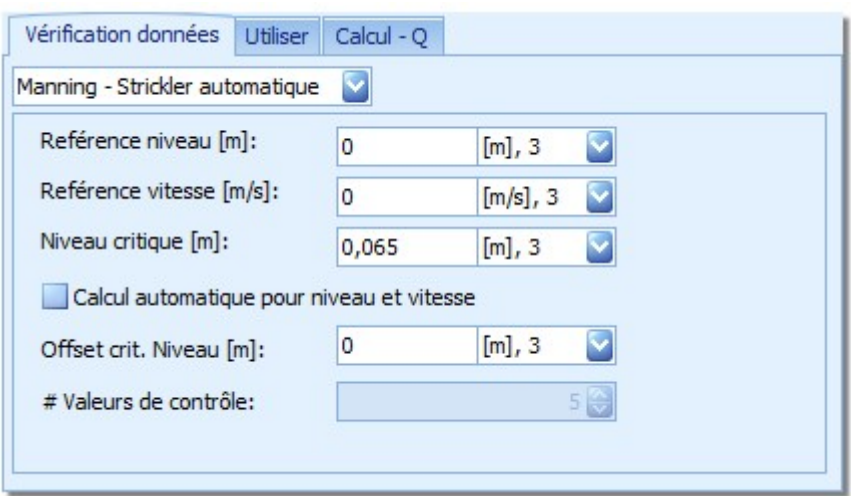

**Figure 91: Dialogue de configuration pour l´approche Manning-Strickler automatique**

### **13.4.7 Manning-Strickler dynamique**

Le Manning-Strickler dynamique est un algorithme innovant. Au cours de l´application, lors du retraitement des données de mesure, une adaptation permanente des états internes a lieu, impliquant un lissage ou un filtrage des données de mesure pour la vitesse d´écoulement.

Les paramètres nécessaires au calcul sont (voir [Figure 92\)](#page-105-0):

- "#Valeurs de démarrage": Nombre de valeurs pour la détermination des conditions de démarrage du processus itératif.
- "#Valeurs de temporisation": Nombre de points de référence pour la quantification de la hauteur dans l´évaluation de la temporisation
- "#Valeurs jusqu'à arrêt": Si le niveau descend en-dessous de la hauteur critique consignée, le calcul sera annulé après les valeurs de mesure réglées
- "#Espace jusqu´à arrêt": En présence de plusieurs interruptions (vides) dans l´enregistrement, l´algorithme abandonne après N-vides
- "Hmin": Valeur pour abandon possible de l'algorithme
- "Seuil": Ecart en pourcentage pour l'utilisation de l'algorithme
- "Hcrit": Adaptation de Hmin

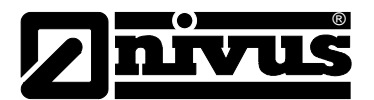

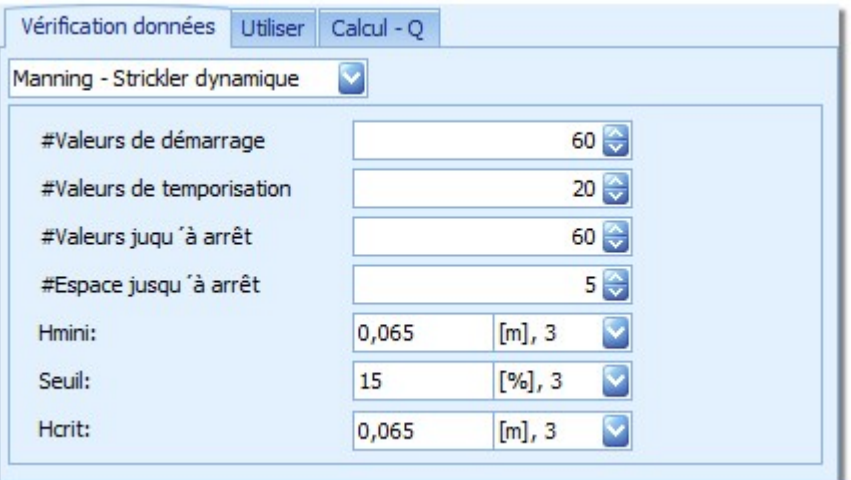

**Figure 92: Dialogue de configuration pour l´approche du Manning-Strickler dynamique**

### <span id="page-105-0"></span>**13.5 Calculs du débit**

Pour la géométrie active, le débit, basé sur les séries de mesures sélectionnées, est calculé pour le niveau et la vitesse. Après activation du bouton "Calculer", le résultat et ajouté à l´espace de travail actuel et affiché dans les composants de travail.

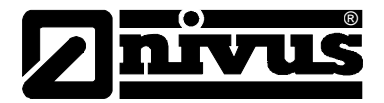

# <span id="page-106-0"></span>**14 Calculateur de débit et gestion de la géométrie**

Le calculateur de débit assume plusieurs rôles importants au sein de NivuSoft. Ce sont :

- Définition et configuration de géométries canal et déversoir
- Données Q/h
- **Calculateur**
- Création d´un certificat d´essai

Avant de rentrer dans le détail des différentes fonctions, nous décrivons les zones et fonctions générales du calculateur de débit.

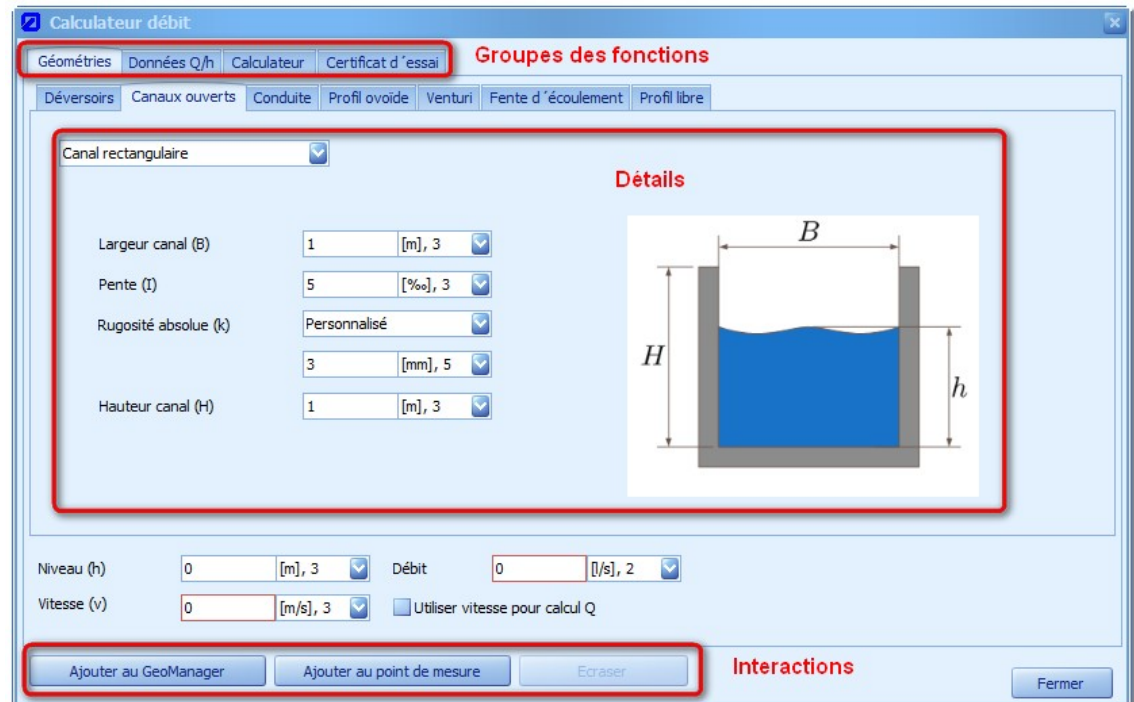

**Figure 93: Structure du calculateur de débit** 

Dans la zone "Groupes de fonctions" il est possible de commuter entre les fonctions de bases du calculateur de débit déjà mentionnées. En fonction de l´option choisie, l´affiche du détail de la fonction change. Les détails des fonctions sont par contre structurés. Vous trouverez une description détaillée aux paragraphes [0](#page-107-0) - [14.1.15.](#page-115-0) Les "Interactions" permettent de transmettre des configuration et des résultats du calculateur de débit à NivuSoft.

Des paramètres physiques peuvent être saisis ou configurés à différents endroits du calculateur de débit. Pour la manipulation de ces valeurs, voir description au paragraphe [4.4.5.](#page-20-0)

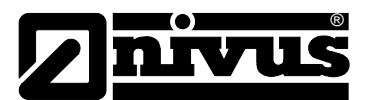

### **14.1 Gestion géométrie**

La structure du détail des fonctions est identique pour toutes les géométries, elle est affichée à la [Figure 94.](#page-107-1)

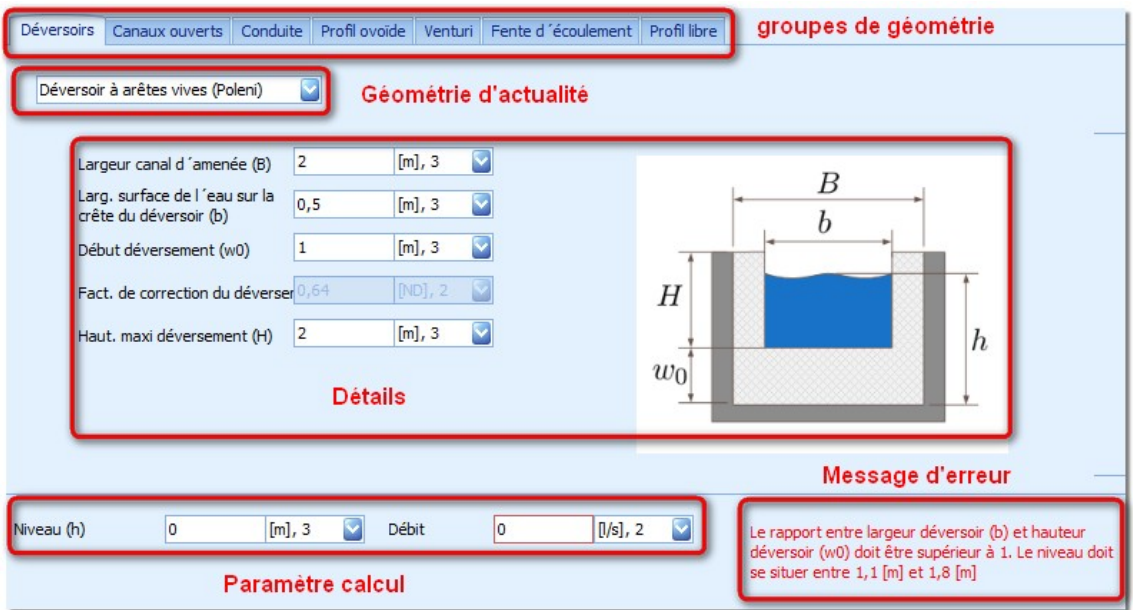

<span id="page-107-1"></span>**Figure 94: Structure de la gestion géométrie**

Les groupes de géométries sont utilisés comme contenairs pour des configurations spéciales dans le domaine respectif. Ce sont:

- **Déversoirs**
- Canaux ouverts
- Conduite
- Profil ovoïde
- Canal Venturi
- Fente d´écoulement
- Profil libre

Possibilité de sélectionner une géométrie spéciale via le menu déroulant "Géométrie actuelle" à l´intérieur du groupe.

Basés sur la géométrie sélectionnée, les "Détails de la géométrie" sont affichés. Les paramètres nécessaires peuvent être configurés. Des paramètres avec valeurs orientées pratique y sont consignés en standard.

Les "Paramètres de calcul" s'appliquent de manière identique à toutes les géométries. Ainsi, un changement entre différents groupes ou géométries, n´implique pas une modification directe. En fonction du "Niveau" saisi, la géométrie actuelle du débit sera calculée. Pour certains cas, le calcul peut être effectué via une valeur de vitesse consignée. Pour cela, l'option "Utiliser vitesse pour le calcul Q" doit être définie. Si ce n´est pas le cas, le calcul est réalisé via l´équation de Manning Strickler.

<span id="page-107-0"></span>Si des valeurs de configuration sont situées en-dehors de la zone physique valide, une information correspondante sera affichée dans la "Emission d'erreurs".
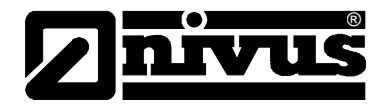

## **14.1.1 Déversoir à arêtes vives (Poleni)**

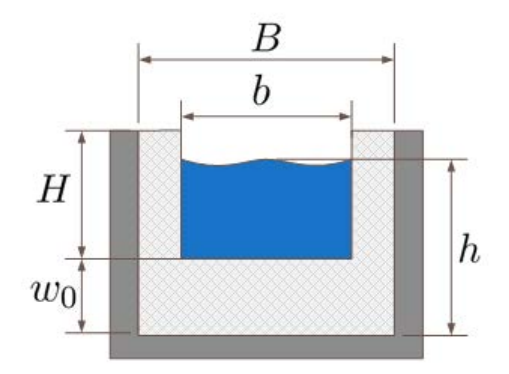

## <span id="page-108-0"></span>**Figure 95: Représentation schématique d´un déversoir rectangulaire à arêtes vives**

Les paramètres nécessaires pour la configuration correcte d´un déversoir rectangulaire à arêtes vives sont :

- Largeur canal d´amenée (B)
- Largeur du plan d´eau, crête déversante (b)
- Début surverse  $(w_0)$
- Hauteur maximale de lame déversante (H)

## **14.1.2 Déversoir à chute libre (Poleni)**

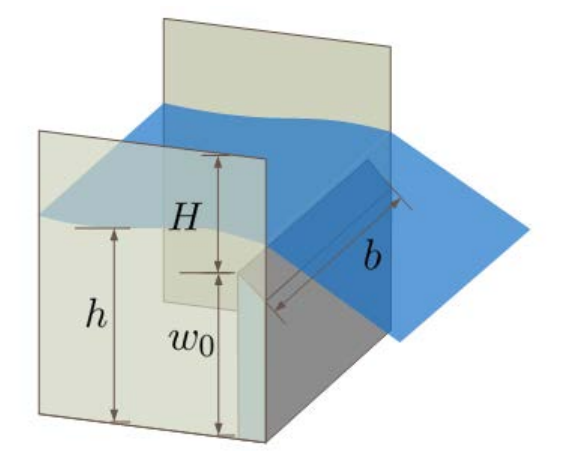

#### <span id="page-108-1"></span>**Figure 96: Représentation schématique d´un déversoir à chute libre**

Les paramètres nécessaires pour la configuration correcte d'un déversoir à chute libre sont :

- Largeur du plan d´eau, crête déversante (b)
- $\bullet$  Début surverse  $(w_0)$
- Coefficient surverse  $(\mu)$
- Hauteur maximale de lame déversante. (H)

Voir figure suivante pour des facteurs de correction de déversement typiques (également disponibles dans le dialogue).

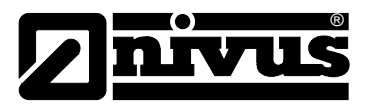

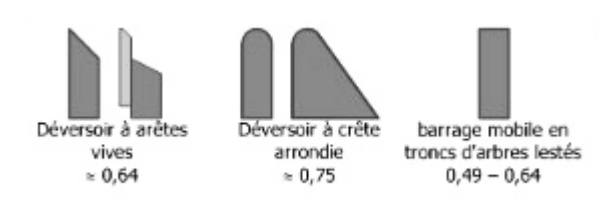

**Figure 97: Exemples de facteurs de correction de déversement typiques**

## <span id="page-109-0"></span>**14.1.3 Déversoir V (Gourley)**

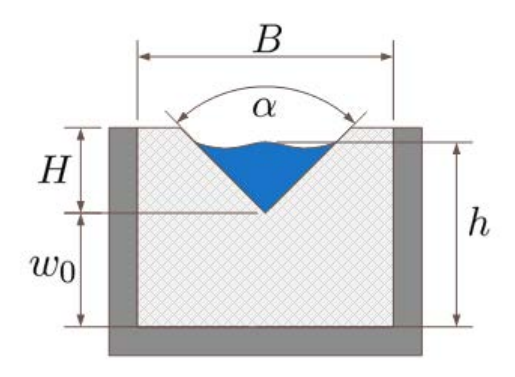

#### <span id="page-109-1"></span>**Figure 98: Représentation schématique d´un déversoir V**

Les paramètres nécessaires pour une configuration correcte d'un déversoir V :

- Angle d'ouverture (α)
- $\bullet$  Début surverse ( $w_0$ )
- Largeur canal d´amenée (B)
- Hauteur maximale de lame déversante maxi. (H)

## **14.1.4 Déversoir trapézoïdal**

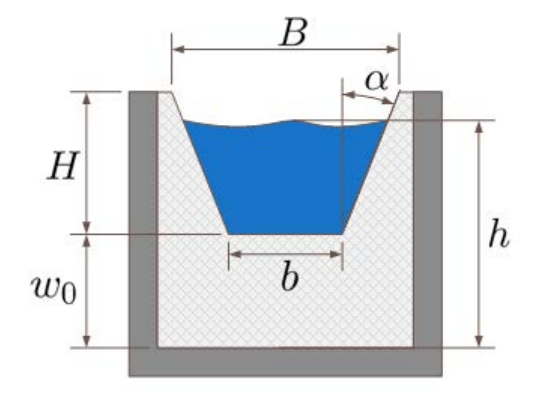

<span id="page-109-2"></span>**Figure 99: Représentation schématique d´un déversoir trapézoïdal**

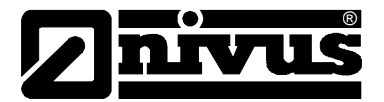

Les paramètres nécessaires pour une configuration correcte d´un déversoir trapézoïdal:

- Largeur supérieure (B)
- Largeur inférieure (b)
- Début surverse  $(w_0)$
- Hauteur maximale de lame déversante maxi. (H)

L'option "Largeur maximale se situe en radier" décrit une forme trapézoïdale "inverse".

## **14.1.5 Canal rectangulaire**

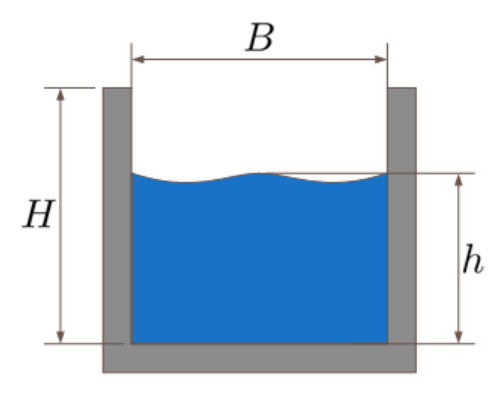

#### <span id="page-110-0"></span>**Figure 100: Représentation schématique d´un canal rectangulaire**

En fonction de l´option décrite pour la vitesse d´écoulement au paragraphe [14.1,](#page-106-0) les paramètres "Rugosité absolue" et "Pente" sont utilisés ou non. Les paramètres pour le canal rectangulaire sont par conséquent:

- Largeur de canal (B)
- Pente (I)
- Rugosité absolue (k)
- Hauteur de canal (H)

## **14.1.6 Profil U**

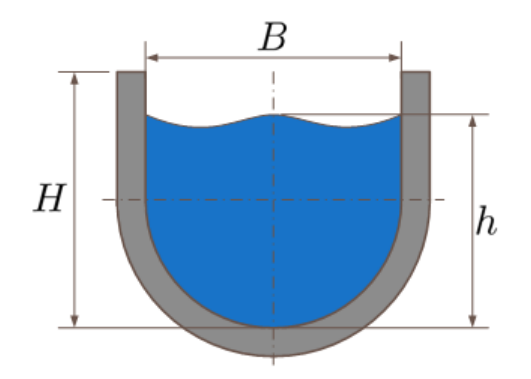

<span id="page-110-1"></span>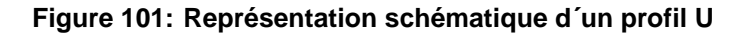

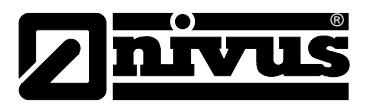

En fonction de l´option décrite pour la vitesse d´écoulement au paragraphe [14.1,](#page-106-0) les paramètres "Rugosité absolue" et "Pente" sont utilisés ou non. Les paramètres pour le profil U sont par conséquent:

- Largeur de canal (B)
- Pente (I)
- Rugosité absolue (k)
- Hauteur de canal (H)

## **14.1.7 Canal trapézoïdal**

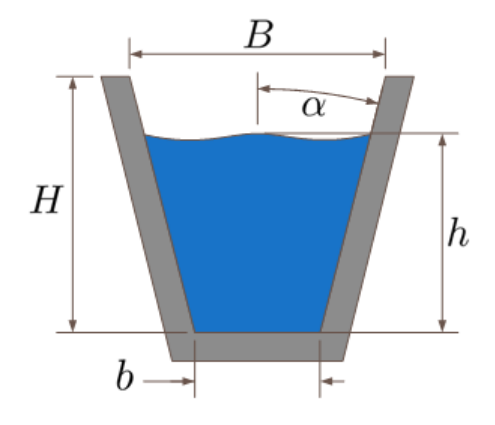

<span id="page-111-0"></span>**Figure 102: Canal trapézoïdal**

En fonction de l´option décrite pour la vitesse d´écoulement au paragraphe [14.1,](#page-106-0) les paramètres "Rugosité absolue" et "Pente" sont utilisés ou non. Les paramètres pour le canal trapézoïdal sont par conséquent:

- Largeur supérieure (B)
- Largeur inférieure (b)
- Pente (I)
- Rugosité absolue (k)
- Hauteur de canal (H)

## **14.1.8 Canal trapézoïdal- rectangulaire**

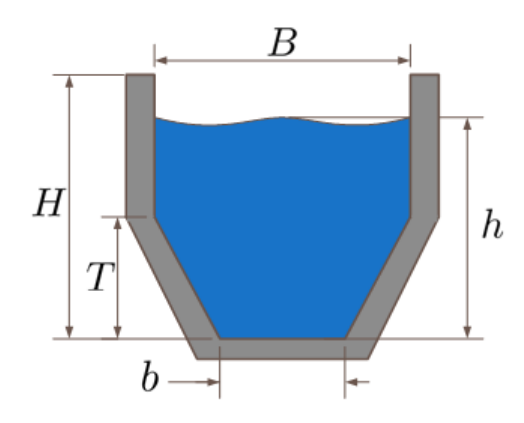

<span id="page-111-1"></span>**Figure 103: Représentation schématique d´un canal trapézoïdal-rectangulaire**

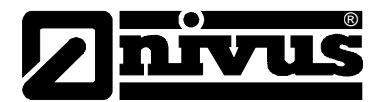

En fonction de l´option décrite pour la vitesse d´écoulement au paragraphe [14.1,](#page-106-0) les paramètres "Rugosité absolue" et "Pente" sont utilisés ou non. Les paramètres pour le canal trapézoïdalrectangulaire sont par conséquent:

- Largeur de canal (B)
- Largeur inférieure (b)
- Hauteur trapèze (T)
- Pente (I)
- Rugosité absolue (k)
- Hauteur de canal (H)

## **14.1.9 Conduite**

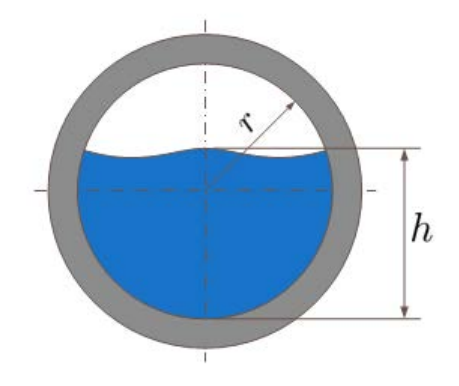

#### <span id="page-112-0"></span>**Figure 104: Représentation schématique d´une conduite**

En fonction de l´option décrite pour la vitesse d´écoulement au paragraphe [14.1,](#page-106-0) les paramètres "Rugosité absolue" et "Pente" sont utilisés ou non. Les paramètres pour la conduite sont par conséquent:

- Diamètre de la conduite (D)
- Viscosité
- Pente (I)
- Rugosité absolue (k)
- Hauteur de canal (H)

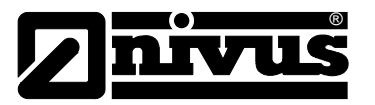

## **14.1.10 Ovoïde 1 :1,5**

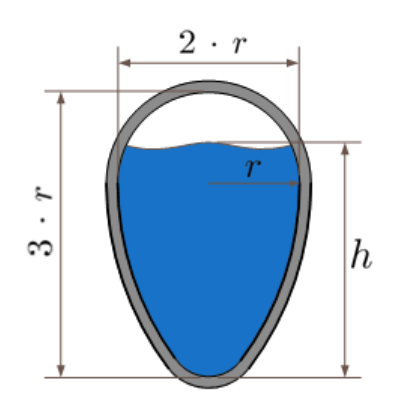

<span id="page-113-0"></span>**Figure 105: Représentation schématique d´un ovoïde 1:1,5** 

En fonction de l´option décrite pour la vitesse d´écoulement au paragraphe [14.1,](#page-106-0) les paramètres "Rugosité absolue" et "Pente" sont utilisés ou non. Les paramètres pour un ovoïde sont par conséquent:

- Rayon (r)
- Pente (I)
- Rugosité absolue (k)

## **14.1.11 Ovoïde comprimé**

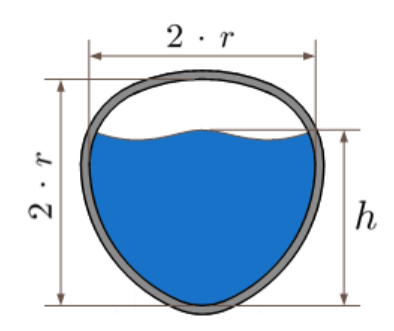

## <span id="page-113-1"></span>**Figure 106: Représentation schématique d´un ovoïde comprimé**

En fonction de l´option décrite pour la vitesse d´écoulement au paragraphe [14.1,](#page-106-0) les paramètres "Rugosité absolue" et "Pente" sont utilisés ou non. Les paramètres pour l'ovoïde comprimé sont par conséquent:

- Rayon (r)
- Pente (I)
- Rugosité absolue (k)

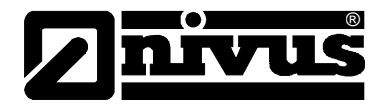

## **14.1.12 Venturi DIN 19559 Partie II**

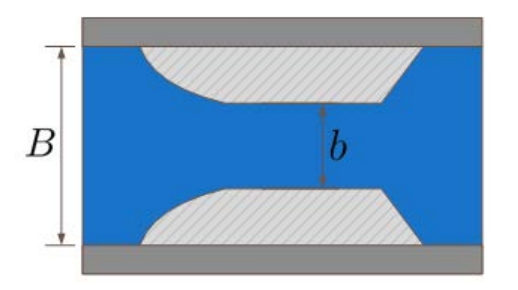

## <span id="page-114-0"></span>**Figure 107: Représentation schématique d´un Venturi selon DIN 19559 Partie II**

Les paramètres nécessaires pour une configuration correcte d´un canal Venturi selon 19559 partie II sont:

- Hauteur paroi (H)
- Largeur canal d´amenée (B)
- Largeur étranglement (b)

## **14.1.13 Venturi Khafagi**

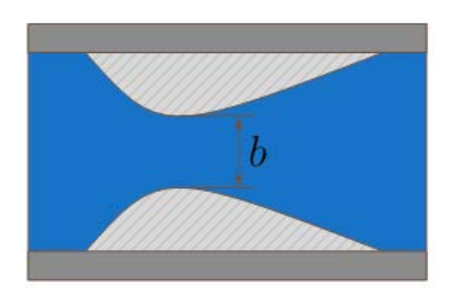

#### <span id="page-114-1"></span>**Figure 108: Représentation schématique d´un Venturi Khafagi**

Les paramètres nécessaires pour une configuration correcte d'un canal Khafagi sont:

- Hauteur paroi (H)
- Largeur d´étranglement (b)

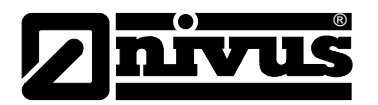

## **14.1.14 Fente d´écoulement**

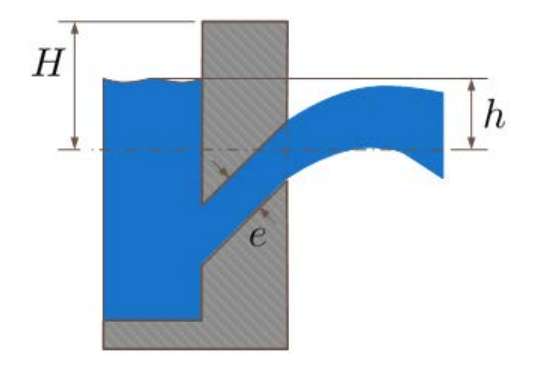

#### <span id="page-115-2"></span>**Figure 109: Représentation schématique d´une fente d´écoulement**

Les paramètres nécessaires pour une configuration correcte d'une fente d'écoulement sont:

- Largeur fente (ls)
- Hauteur fente (e)
- Niveau maximal bassin (H)
- Facteur de correction du déversement sur crête (µ)

#### <span id="page-115-1"></span>**14.1.15 Profil libre h/l et h/s**

Dans le cas de ce profil libre, il s´agit d´une gestion de couples de points indiqués ou pour une fonction hauteur-largeur (h/l) ou hauteur-surface (h/s). La [Figure 110](#page-115-0) affiche le dialogue complet pour le profil libre.

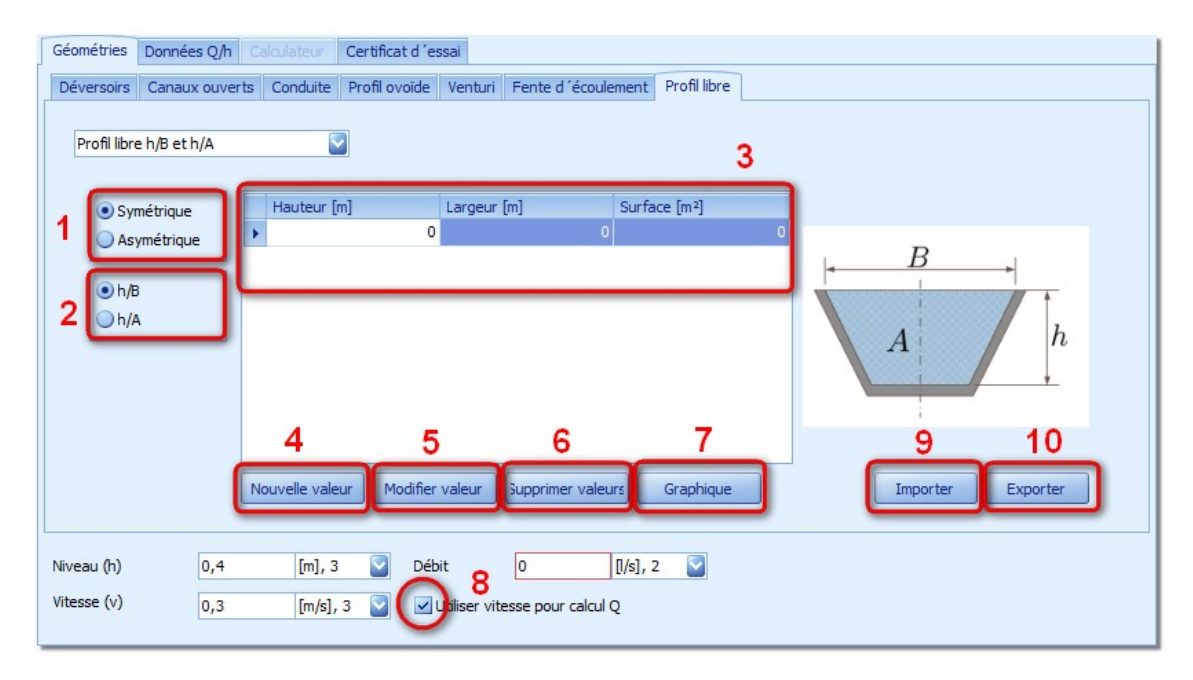

<span id="page-115-0"></span>**Figure 110: Dialogue de configuration pour un profil libre**

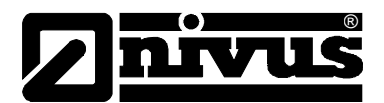

Dans la zone (**1**) le masque de saisie ou d´affichage peut être commuté entre un affichage symétrique et asymétrique. Pour le cas symétrique, la saisie ou l´affichage concerne toujours la largeur complète (B) du canal pour la hauteur respective. Pour le cas asymétrique, la largeur de gauche  $(B<sub>i</sub>)$  et de droite  $(B<sub>r</sub>)$  sont traitées séparément.

Dans le cas d´une configuration h/l, la surface à partir du radier jusqu´à la valeur de hauteur maxi. actuelle est calculée et affichée automatiquement dans le tableau de couples de points (**3**).

Le bouton (**4**) permet d´ajouter de nouveaux couples de points au profil. En fonction de la configuration du profil (**1**), outre la hauteur, la(les) largeur(s) devront être renseignée(s). Les valeurs du tableau sont automatiquement classées par ordre croissant de hauteur. Si une paire de valeurs est sélectionnée dans le tableau, elle peut être modifiée via le bouton (**5**). De la même manière la paire de valeurs peut être supprimée via le bouton (**6**). Afin de visualiser le profil complet, un affichage graphique peut être ouvert via le bouton (**7**). Vous trouverez un exemple correspondant à la [Figure](#page-116-0) 111.

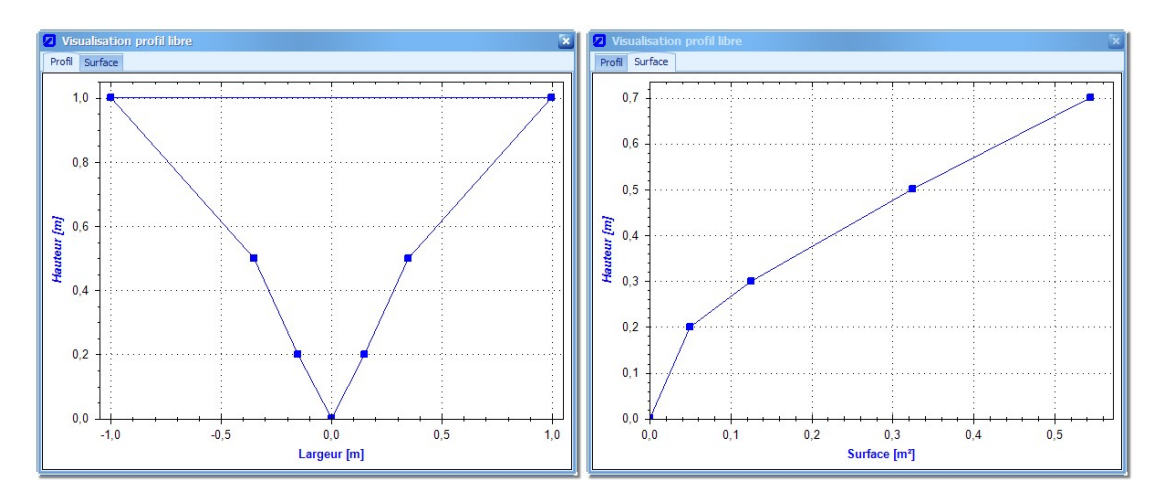

#### <span id="page-116-0"></span>**Figure 111: Représentation du profil configuré**

Dans la partie gauche de la Figure 111, les largeurs sont tracées en fonction de la hauteur. Dans la partie de droite on peut voir le profil de la surface mouillée tracé en fonction de la hauteur (niveau). Afin de calculer des valeurs de débit pour le profil configuré, activez l´option "Utiliser vitesse pour calcul Q" (8). Basé sur les valeurs saisies pour "Niveau" et "Vitesse d´écoulement", le débit est déterminé à l´aide de l´équation de continuité et affiché dans le champ de même nom. Les profils libres peuvent être sauvegardés comme fichiers .CSV via le bouton "Exporter" (10). Une mise en mémoire s'effectue via "Importer" (9).

Dans le cas d'une configuration symétrique (1) l'option h/s (2) peut être consignée. Uniquement des paires de valeurs pour la hauteur (niveau) et la surface mouillée seront gérées. Les autres fonctions sont équivalentes à celles décrites ci-dessus.

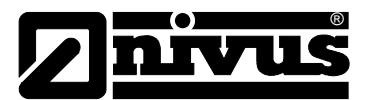

## **14.1.16 Profil libre h/Q**

Sur le modèle du paragraphe [14.1.15,](#page-115-1) la gestion de couples de points pour h/Q est également implémentée. Les fonctions sont identiques à celles du chapitre précédent.

## **14.1.17 Cours d´eau**

Cette géométrie permet d´analyser et de gérer de profils de cours d´eau. Le dialogue est identique à celui du profil libre (paragraphe [14.1.15\)](#page-115-1).

Dans la zone "Position de référence" le bord de l'eau peut être réglé afin d'examiner le profil. En fonction de la sélection, la représentation schématique du profil est modifiée dans la zone de droite.

La position de référence est toujours aux coordonnées  $B = 0$  m et  $h = 0$  m. Ainsi, chaque point saisi pour le profil du cours d´eau est toujours relatif à la position de référence.

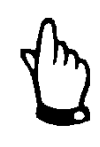

#### *IMPORTANT:*

*Il est toujours recommandé de saisir un profil fermé! A savoir, le point de référence avec la plus grande distance à partir de la position de référence devrait avoir une profondeur de 0 m!*

Après la saisie de couples de points, la visualisation du profil peut être affichée via le bouton "Graphique". En fonction de la position de référence les couples de points seront représentés sous forme de point ou de croix (en fonction du sens d´écoulement).

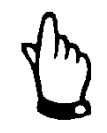

#### *IMPORTANT:*

*Le calcul de débit requiert la consignation du niveau et de la vitesse d´écoulement. Le niveau concerne toujours le point le plus bas du profil!*

Les valeurs d´un profil peuvent être sauvegardées comme fichier CSV et chargées de la même manière via "Export" et "Import".

## **14.2 Données Q/h**

L´"Analyse de données Q/h" sert à l´analye de géométries par rapport à leur comportement d´écoulement. Elle peut être sélectionnée dans le calculateur débit dans le menu onglet de même nom..

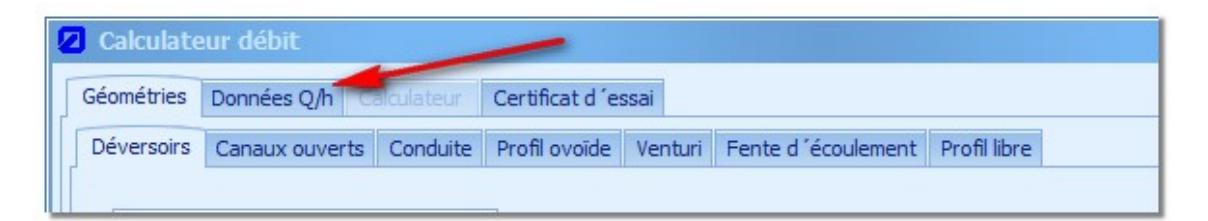

#### <span id="page-117-0"></span>**Figure 112: Démarrage de l´analyse de données Q/h**

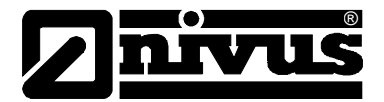

L´exploitation dans le dialogue subordonné se réfère toujours à la géométrie actuellement sélectionnée. Pour savoir quelle géométrie est active, reportez-vous à la représentation schématique dans la zone (**1**) de la [Figure](#page-118-0) 113.

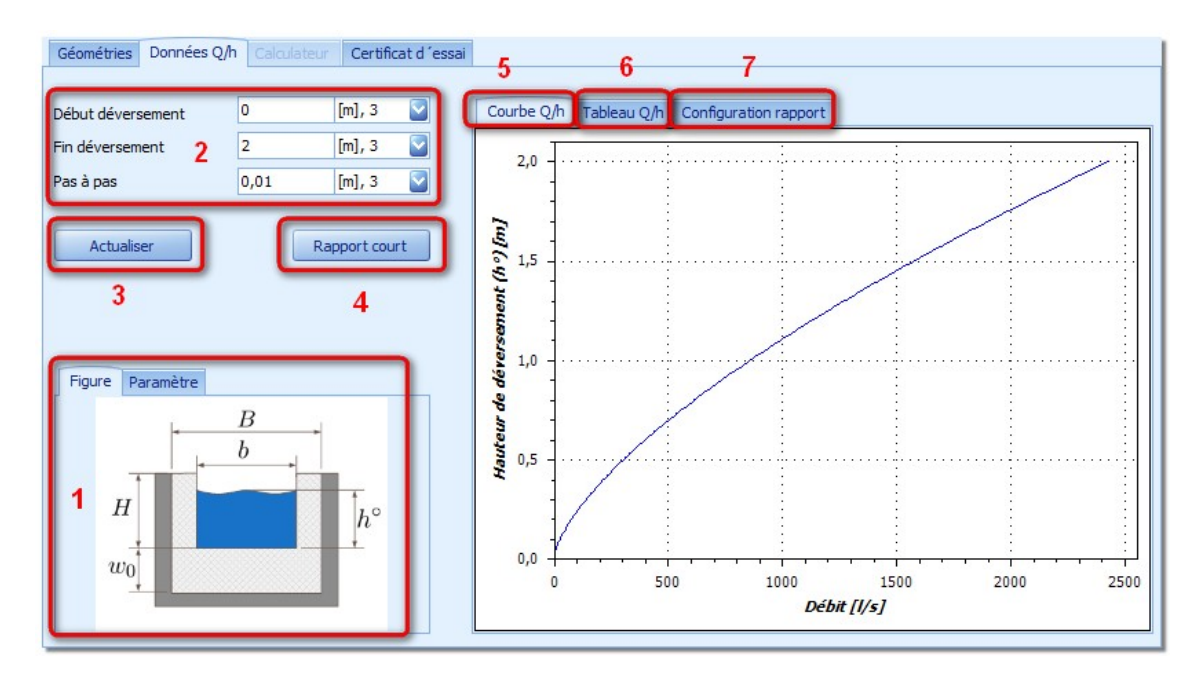

<span id="page-118-0"></span>**Figure 113: Analyse d´une géométrie Q/h**

En sélectionnant dans la zone (1) l'onglet du tableau "Paramètres", une représentation compacte des paramètres configurés peut être affichée.

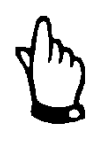

## *IMPORTANT:*

*Pour ce type d´analyse, le "Niveau" est défini comme hauteur de surverse (h°) pour les déversoirs et commence à "0 m" pour le bord de surverse,*  donc à partir de w<sub>0</sub>.

L'analyse des données Q/h s'appuyant sur les valeurs définies "h" ou "h°" dans la zone (2). Pour l´actualisation des données dans le graphique (5) ou dans le tableau (**6**), activez, après modification des valeurs saisies, le bouton "Actualise" (3)..

La création d´un court rapport sur l´analyse des données Q/h peut être déclenchée à l´aide du bouton (**4**). En fonction de la configuration du rapport dans la zone (**7**), la prévisualisation peut être sauvegardée comme fichier PDF ou imprimée directement. Si tous les champs de configuration pour le rapport dans la zone (**7**) sont vides, aucune page de titre séparée ne sera affichée.

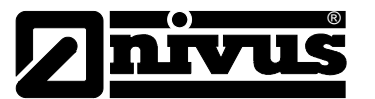

## **14.3 Calculateur**

Le calculateur peut être lancé pour les géométries suivantes en utilisant l´équation de continuité ou l´équation Manning Strickler:

- Canal rectangulaire
- Profil U
- Canal trapézoïdal
- Canal trapezoïdal-rectangulaire
- **Conduite**

Selon la géométrie, par la saisie d´un ou de deux paramètres, tous les autres paramètres de la géométrie peuvent être calculés.

## <span id="page-119-1"></span>**14.3.1 Equation de continuité**

L´équation de continuité est connue comme:

 $Q = v \cdot A(h)$ 

Sélectionnez comme base pour le modèle de calcul l'option "Equation de continuité" dans la zone (**1**) de la [Figure](#page-119-0) 114.

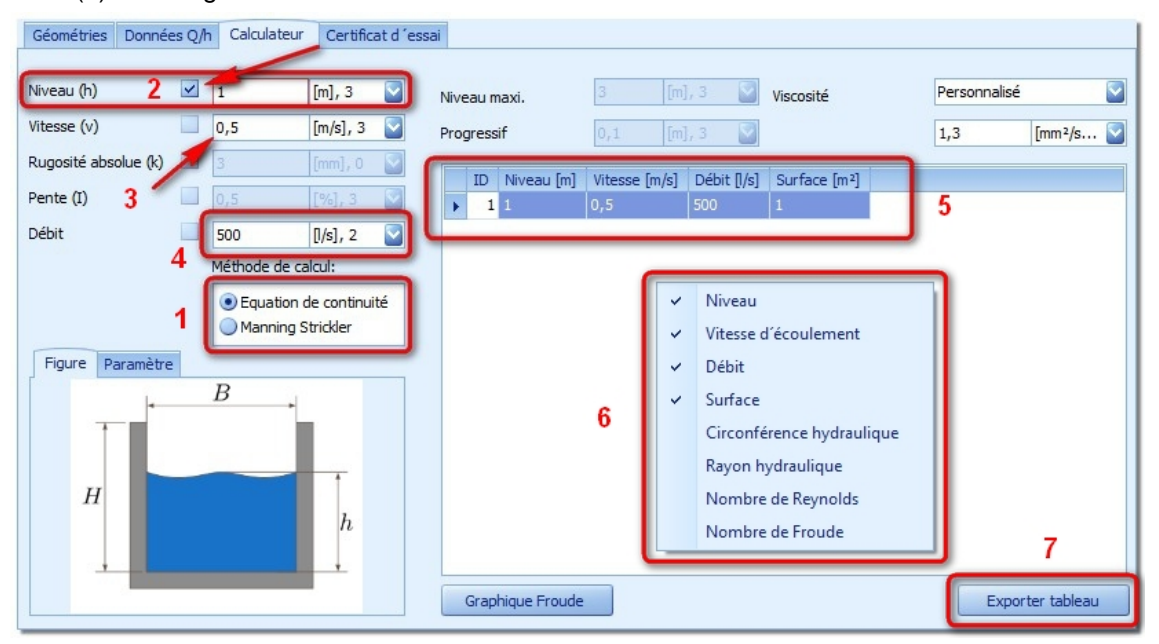

<span id="page-119-0"></span>**Figure 114: Calculateur pour équation de continuité**

L´équation référencée contient trois variables indépendantes, alors que la surface mouillée dépend directement du niveau actuel.

Gérer le dialogue comme suit. Pour le calcul, la valeur pour le paramètre (h, v, Q) doit être enregistrée et fixée. La fixation se fait via la boîte de contrôle à gauche du champ de saisie de chaque variable. Si une fixation a été réalisée à la [\(Figure](#page-119-0) 114 (**2**) du niveau) la valeur ne peut plus être modifiée. Si à présent, une valeur est saisie pour un des paramètres restants (dans ce cas v (**3**)), le troisième valeur (dans ce cas Q (**4**)) sera calculée et affichée. Le résultat ou d´autres paramètres sont affichés dans le tableau (**5**). A cet endroit, des paramètres peuvent être affichés ou masqués via le menu contextuel (**6**). L´export du tableau affiché est réalisé via le bouton (**7**).

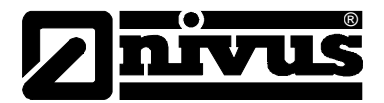

## **14.3.2 Equation Manning Strickler**

La base est l'équation Manning Strickler. Sélectionnez l'option "Manning Strickler" dans la zone (**1**) de la [Figure](#page-119-0) 114.

$$
Q = A(h) \cdot R(h)^{2/3} \cdot \sqrt{I} \cdot \frac{26}{k^{1/6}}
$$

La fonction comprend quatre variables, alors que la surface mouillée et le rayon hydraulique peuvent êre additionnés.

Conformément au paragraphe [14.3.1,](#page-119-1) deux paramètres seront définis et fixés pour le calcul. L´entrée d´un troisième paramètre permet le calcul automatique du quatrième. Dans la zone du tableau (**5**) le calcul et l´affichage des paramètres respectifs est effectué sur la base des paramètres (k, I) et un niveau variant de h=0 jusqu´au niveau maxi réglé.

Outre l´export du tableau décrit au paragraphe [14.3.1,](#page-119-1) un graphique pour le nombre de Froude ou de Reynolds peut être créé. Pour cela, sélectionnez le bouton "Graphique Froude ". Voir [Fi](#page-120-0)[gure](#page-120-0) 115 pour le graphique résultant.

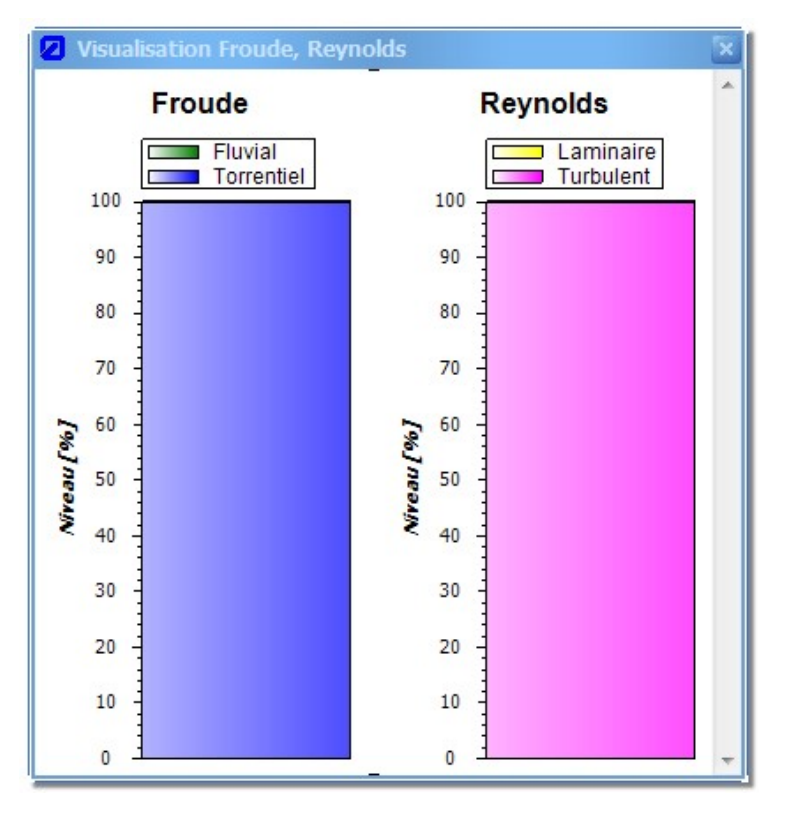

<span id="page-120-0"></span>**Figure 115: Représentation nombre de Froude et Reynolds pour évaluation Manning Strickler** 

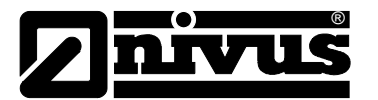

## **14.4 Etablissement de certificats d´essai**

Lors du contrôle d´un point de mesure, la réalisation d´un étalonnage peut s´avérer nécessaire. Pour l´acquisition des données mesurées et la création d´un protocole, utilisez le certificat d´essai du calculateur Flow. Dans la suite du paragraphe on parle de valeurs théoriques et réelles. Les valeurs réelles se réfèrent dans ce contexte aux valeurs de la mesure installée de manière définitive. Les valeurs théoriques sont fournies par la technique de mesure installée en plus temporairement.

| Calculateur débit      |                                |                                                                                          |  |
|------------------------|--------------------------------|------------------------------------------------------------------------------------------|--|
| Géométries Données Q/h | Calculateur Certificat d'essai |                                                                                          |  |
|                        |                                | Déversoirs Canaux ouverts Conduite Profil ovoïde Venturi Fente d'écoulement Profil libre |  |

<span id="page-121-0"></span>**Figure 116: Etablissement d´un certificat d´essai dans le calculateur Flow**

Le dialogue pour l'établissement du certificat d'essai se présente comme suit:

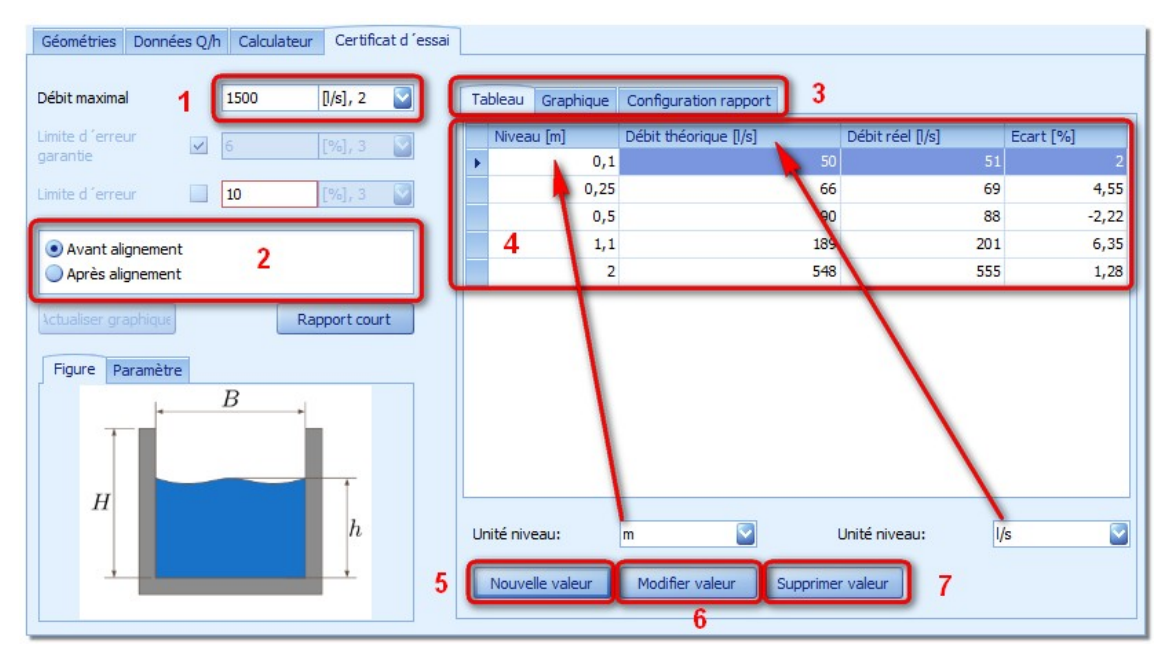

<span id="page-121-1"></span>**Figure 117: Masque de saisie pour le certificat d´essai**

Dans la zone (**1**) le débit maximal pour la géométrie actuellement sélectionnée peut être saisi. La représentation dans le graphique est mise à l'échelle à cette valeur.. La création du certificat peut être réalisée pour des valeurs de mesure avant ou après l´étalonnage (**2**). En fonction de la sélection les valeurs de mesure correspondantes sont affichées dans le tableau (4). Les tableaux sont indépendants l´un de l´autre. A l´aide du bouton (**5**) le dialogue pour la saisie d´une nouvelle valeur de mesure peut être lancé. En plus du niveau, pour lequel la mesure a été réalisée, saisir la valeur théorique ou réelle pour le débit.

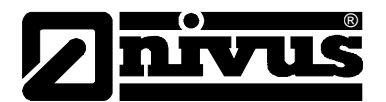

L´écart est calculé automatiquement. Comme pour le profil libre (paragraphe [14.1.15\)](#page-115-1) des valeurs de mesure définies peuvent être traitées. Si le bouton "Modifier valeur" (6) est sélectionné, la valeur du tableau sélectionnée actuellement sera éditée. Une validation par "OK" prend en compte les modifications. Pour la suppression de la valeur sélectionnée actuellement, utilisez le bouton "Supprimer valeur" (7). Pour modifier l'unité d'affichage de valeurs du tableau, utilisez les menus déroulants (**8**) et (**9**). Une modification influence directement les valeurs du tableau.

La zone (3) permet de modifier la représentation des valeurs saisies. Si "Graphique" est sélectionné, voir affichage [Figure](#page-122-0) 118.

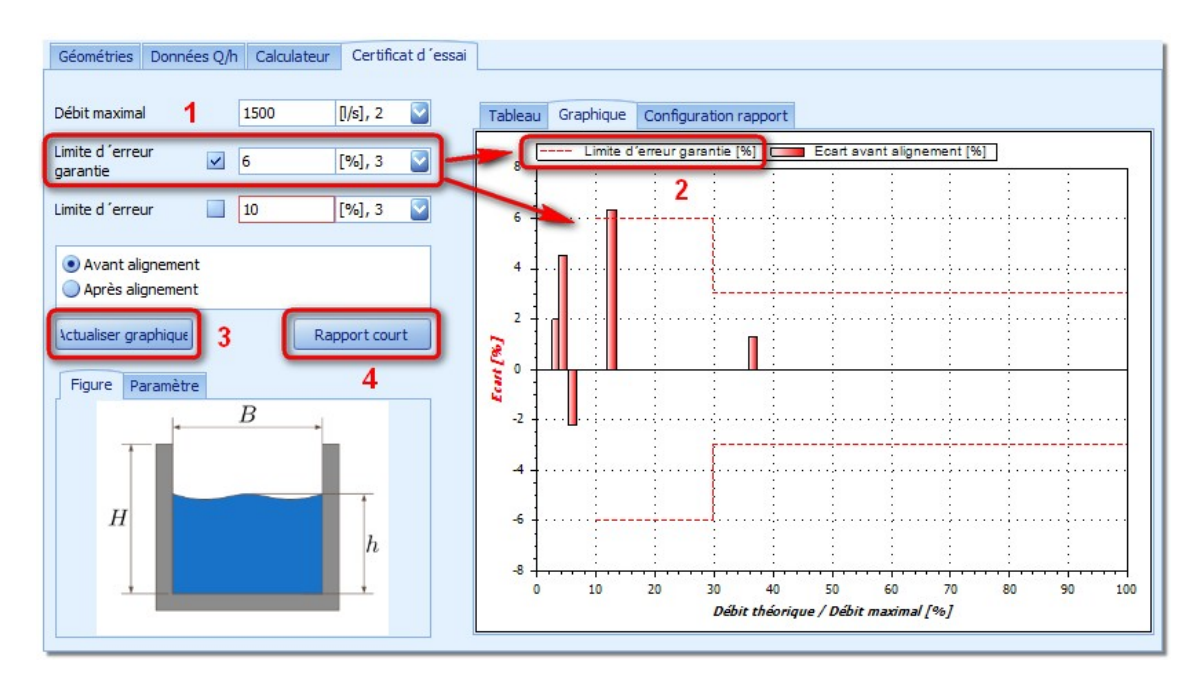

<span id="page-122-0"></span>**Figure 118: Représentation graphique des valeurs de mesure dans le certificat d´essai**

Sur l´axe des X, le rapport relatif entre débit nominal et maximal est affiché. L´axe Y affiche le rapport relatif entre le débit souhaité et réel du tableau (**4**) de la [Figure](#page-121-0) 116. Selon le type de contrôle une "Limite de garantie" ou "Limite d'erreur" sera affichée. Les lignes de référence seront cotées (**2**) (rouge= limite de garantie, vert=limite d´erreur) dans le graphique. En cas de commutation entre les deux types d'erreur, activez le bouton "Actualiser graphique" (3) pour valider la modification.

A l´issue d´une configuration réussie du certificat d´essai, il est possible de créer un rapport via le bouton "Compte-rendu" (4) qui pourra être sauvegardé comme fichier PDF ou directement imprimé. Les valeurs pour la page de garde peuvent être saisies dans la zone "Configuration rapport ".

Chaque rapport peut être sauvegardé via le bouton "Sauvegarder" du calculateur Flow. Une saisie correspondante peut être ajoutée au Manager géométrie [\(4.3.4\)](#page-15-0). Un double clic souris gauche sur l´entrée saisie permet d´ouvrir la configuration du certificat d´essai.

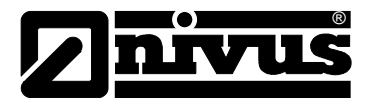

# **15 Répertoire des figures**

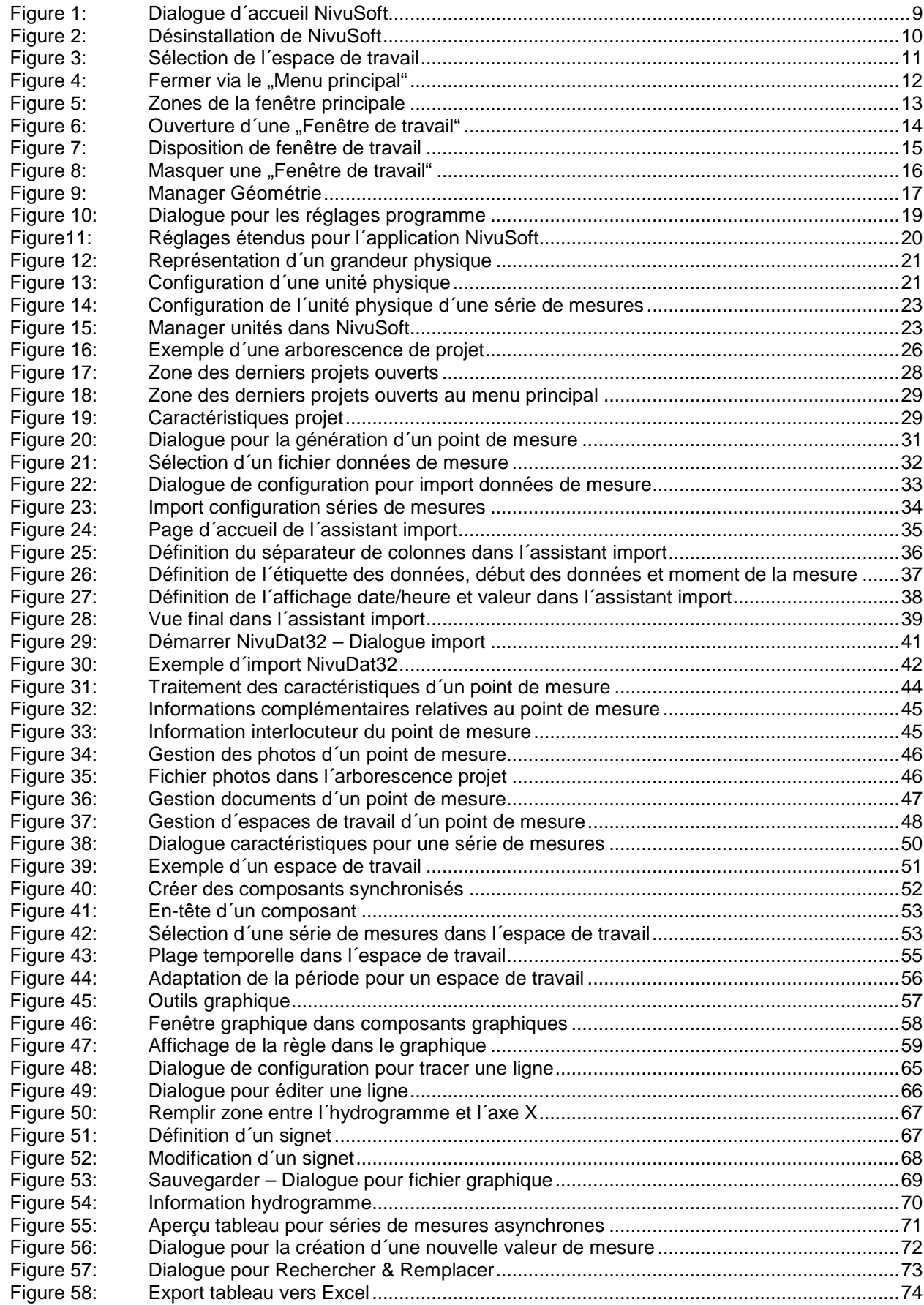

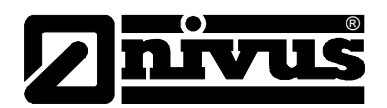

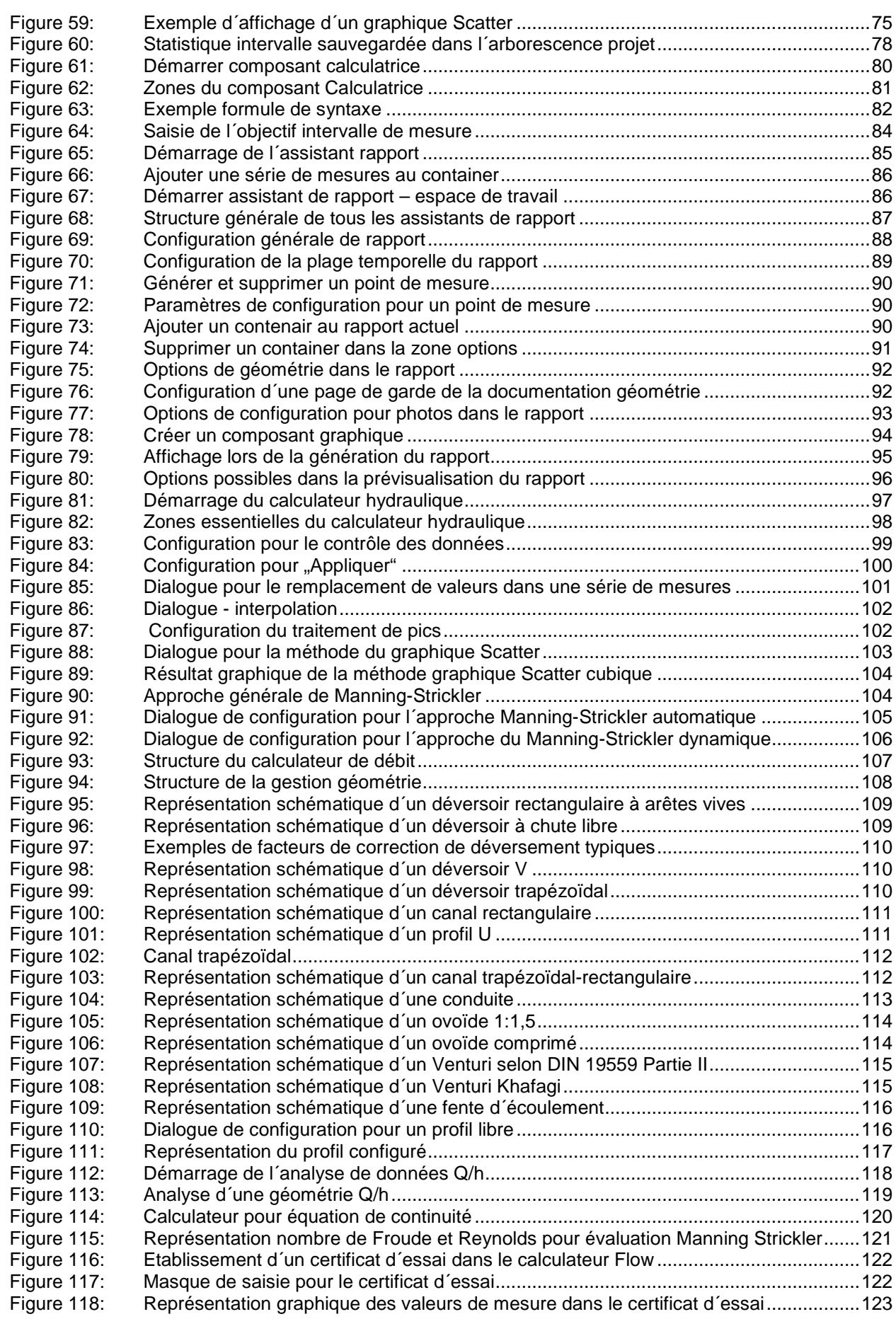

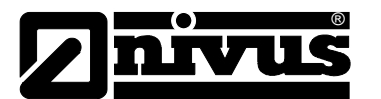

## **Références dans le texte**

[1] **ATV-DWA-A 110:** Dimensionnement hydraulique et contrôle de fonctionnement de canaux et conduites d´eaux usées. Association allemande pour la gestion de l´eau, les eaux usées, les déchets, septembre 2006

…

#### **Glossaire**

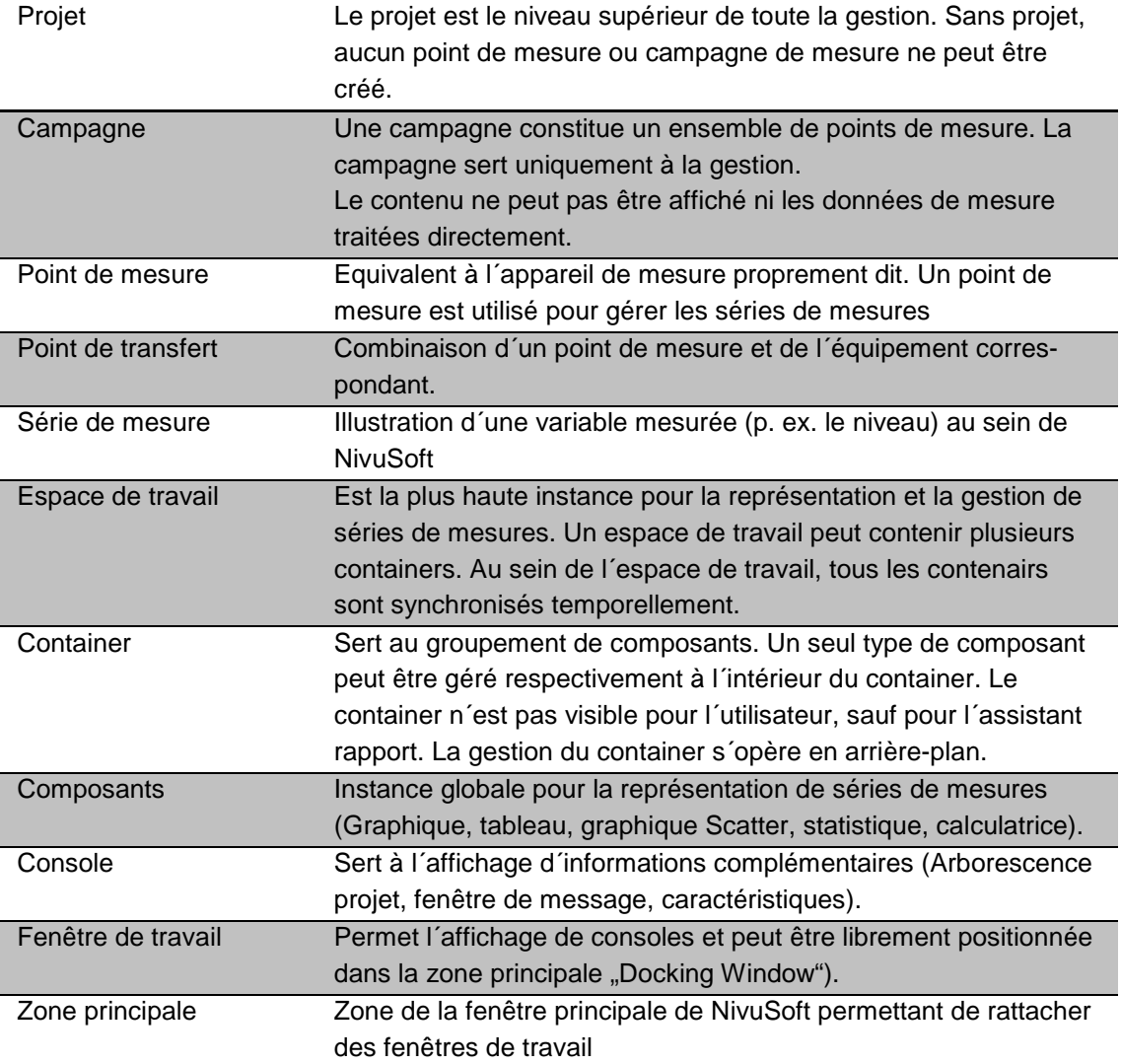

# 16 Index

## $\mathbf{A}$

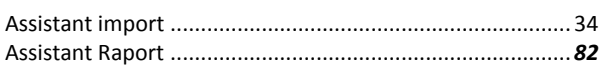

# $\mathbf C$

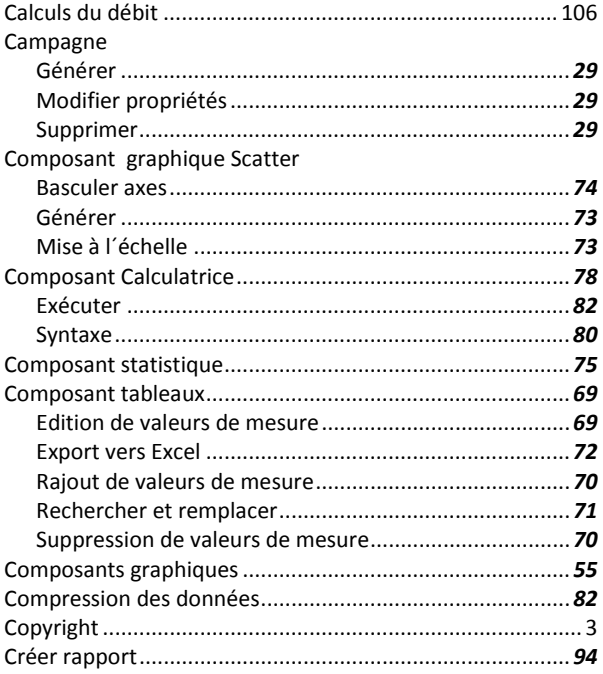

## D

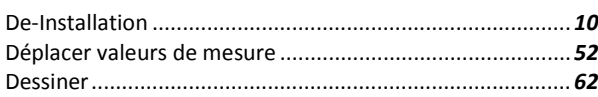

## $\mathsf{E}$

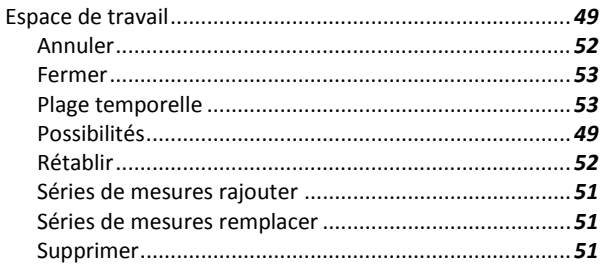

## F

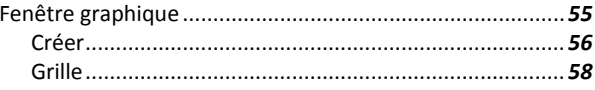

# niv  $\mathbf{U}$

## G

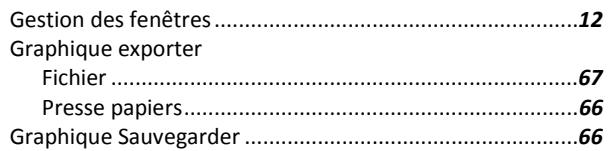

## $\boldsymbol{\mathsf{H}}$

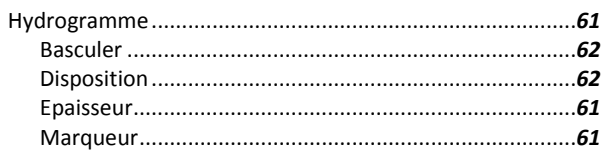

## $\mathbf{I}$

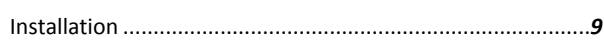

## M

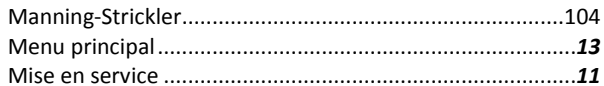

## $\overline{\mathsf{N}}$

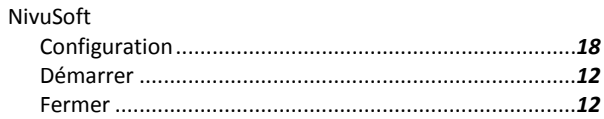

## $\mathbf 0$

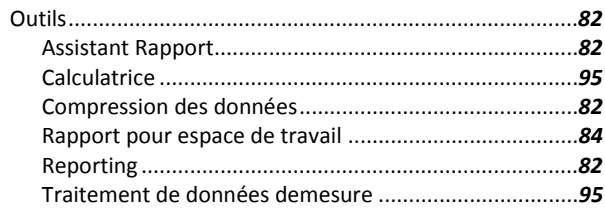

## $\mathsf{P}$

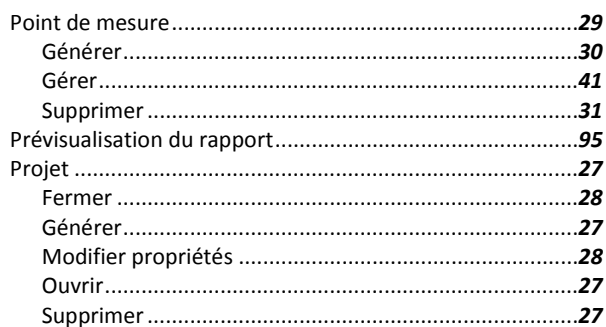

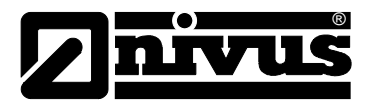

# Manuel d'utilisation **NivuSoft**

## $\overline{\mathsf{R}}$

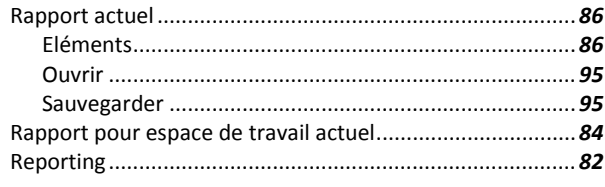

# $\mathsf{S}$

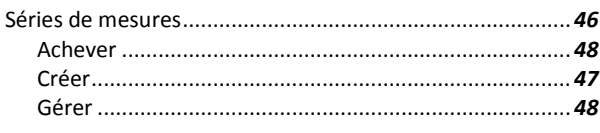

# $\mathbf{T}$

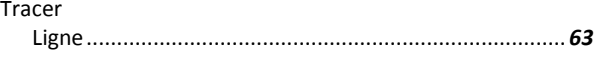

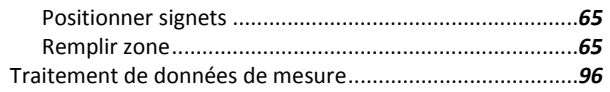

## $\mathbf{Y}$

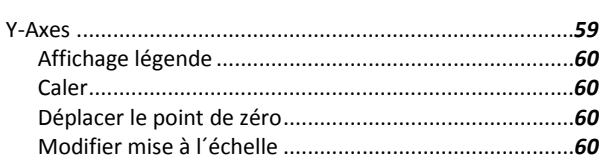

# $\mathsf{z}$

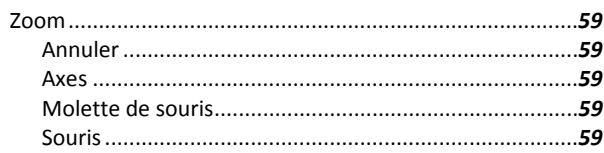